# **C310dn/C330dn/C530dn**

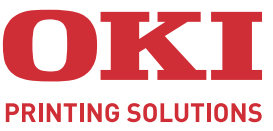

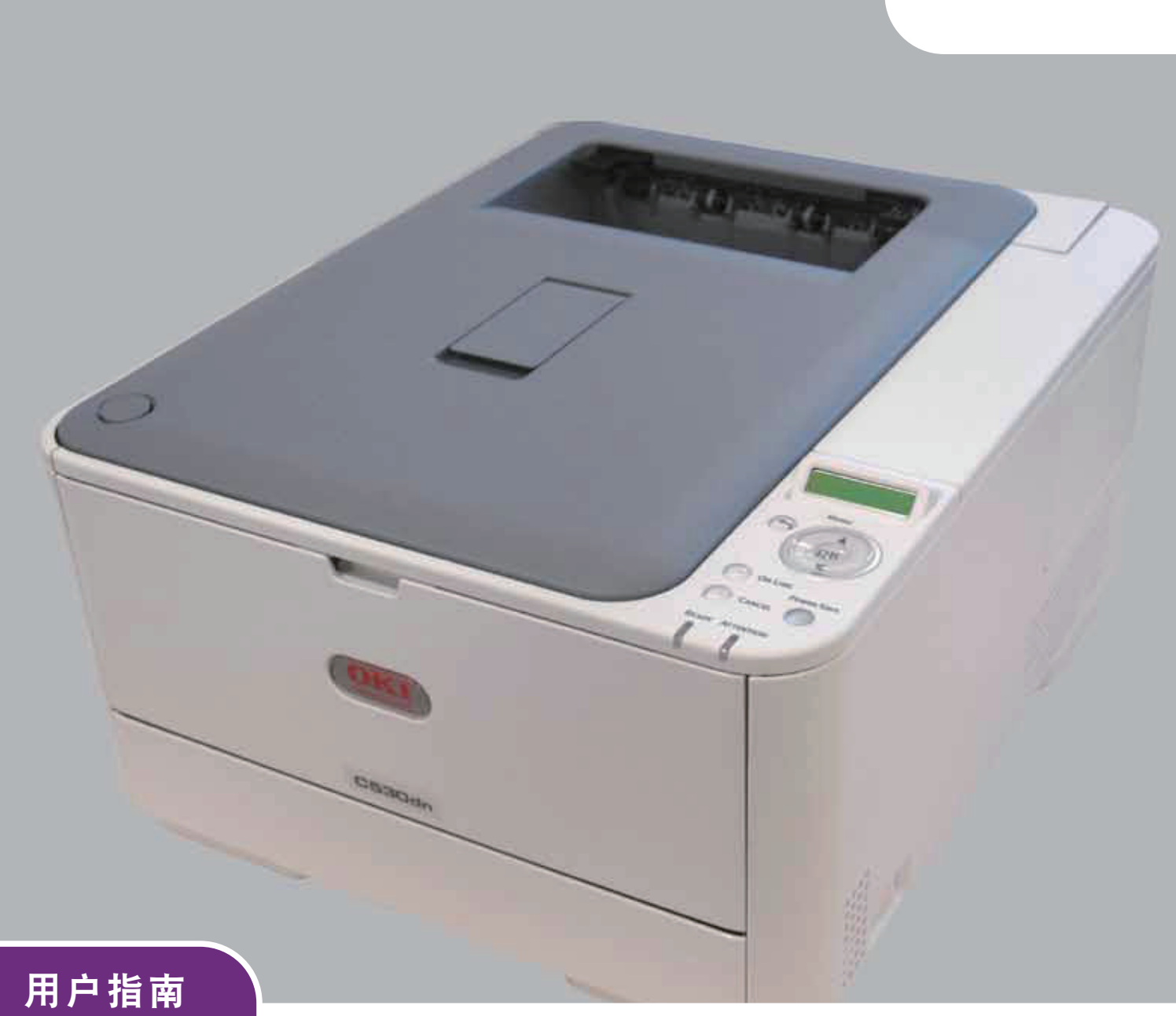

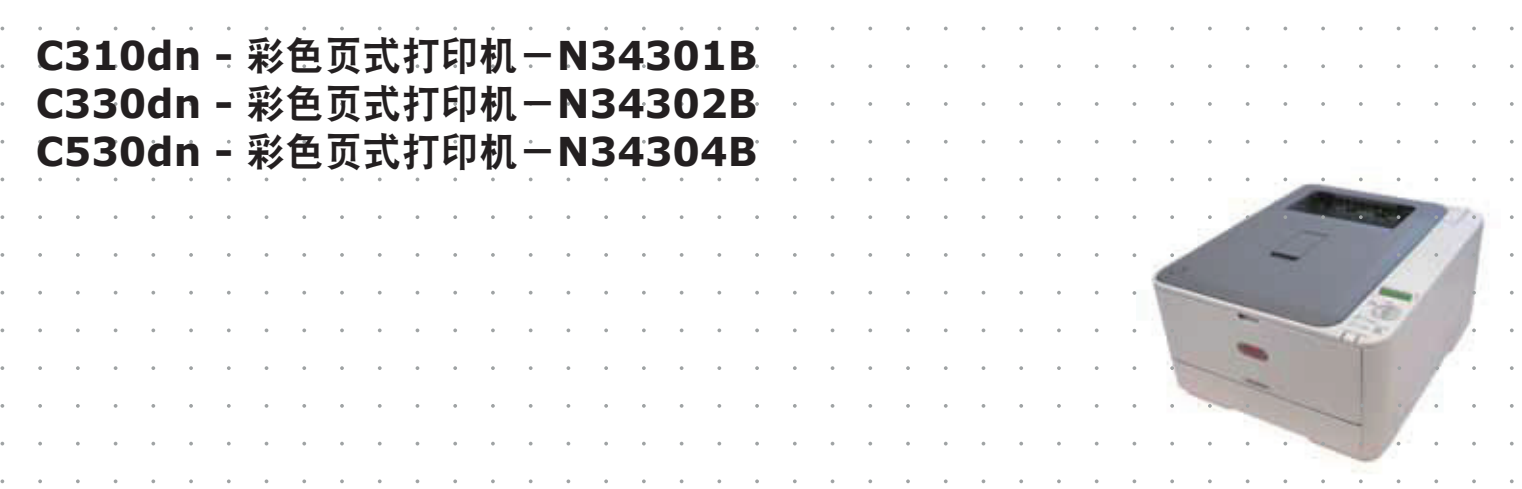

# <span id="page-1-0"></span>前言

我们已竭尽全力保证本文档资料的完整性、准确性,并且确保其中的内容是最新的。对于超出我们控制 范围的故障所造成的后果, Oki Data Corporation (冲信息株式会社, 以下简称 "Oki Data")概不负 责。本指南中提到的、由其他制造商制造的软件和设备如有变更, Oki Data 也不能保证本指南中的资料 仍然适用。提及的其他公司生产的软件产品,并不一定表示 Oki Data 予以保证。

我们将尽可能地保证文档的准确性和有用性,除此之外, Oki Data 不对此处包含的信息的准确性或完整 性进行任何形式的担保,无论是明示的还是隐含的。

最新的驱动程序和使用手册可以从以下网站上获得:

#### **http://www.okidata.com.cn**

Copyright © 2010 保留所有权利。

Oki 是 Oki Electric Industry Company, Ltd. 的注册商标。

Oki Printing Solutions 是 Oki Data Corporation 的商标。

Microsoft、 MS-DOS 和 Windows 是 Microsoft Corporation 的注册商标。

Apple、 Macintosh、 Mac 和 Mac OS 是 Apple Inc. 的注册商标。

其他产品名称和商标名称分别是其各自所有者的商标或注册商标。

本产品符合 Council Directives 2004/108/EC (EMC)、 2006/95/EC (LVD) 和 2009/125/EC (EuP) 的要求,并符合该条例中为适应各成员国的有关电磁兼容性、低电压和能源使用产 品的类似法律而进行修正的部分。

以下电缆用于评估本产品是否达到 EMC directive 2004/108/EC 标准,除此之外的其他配置可能会影响 合规性。

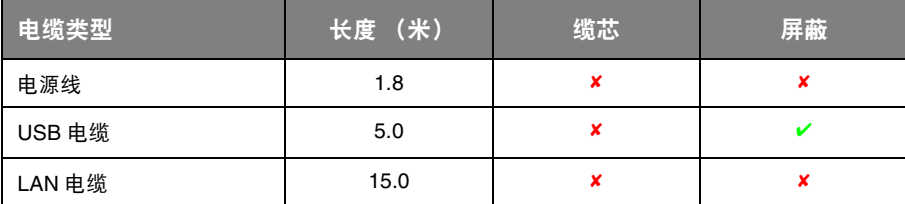

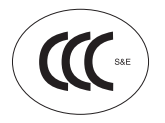

本产品符合中华人民共和国 "3C 强制认证"标准。

# <span id="page-2-0"></span>产品中有毒有害物质或元素的名称及含量

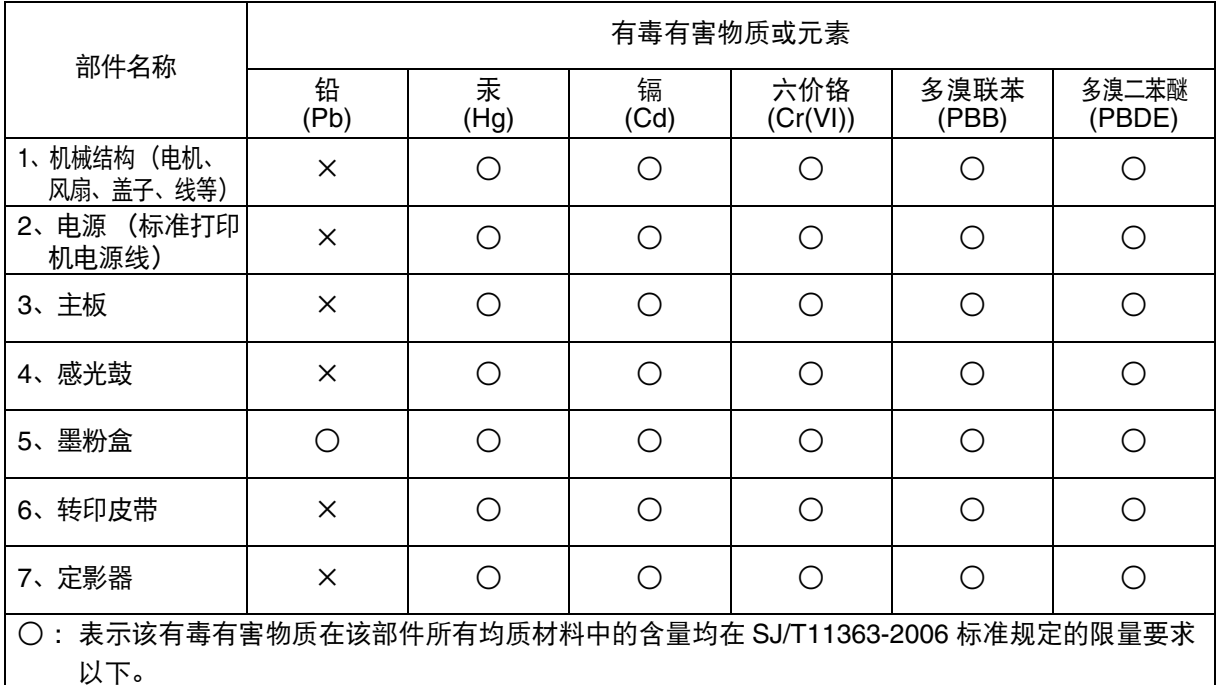

× :表示该有毒有害物质至少在该部件的某一均质材料中的含量超出 SJ/T11363-2006 标准规定的限 量要求。

×的技术原因:以下情况之一,电子元器件的玻璃中含铅,或者快削钢中含有 0.35 wt% 以下的 铅,或者铜合金中含有 4 wt% 以下的铅,或者铝中含有 0.4 wt% 以下的铅。

## <span id="page-2-1"></span>环保期限标识的说明

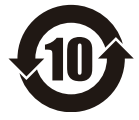

本标识适用于在中华人民共和国销售的电子信息产品,标识中央的数字为环保使用期限 的年数。在遵守产品相关的安全和使用注意事项的前提下,从生产日期开始,在该年限 内不会造成环境污染、并影响人身和财产安全。

<span id="page-3-0"></span>急救办法

小心处理墨粉:

如果不小心吞食了墨粉,请饮用少量冷水,然后就医。切勿尝试诱吐。 如果不小心吸入墨粉,请立即将吸入墨粉的人员转移到开阔的地方,呼吸新鲜空气,并及 时就医。 如果墨粉进入眼中,保持眼睛睁开,用大量清水冲洗至少 **15** 分钟,并及时就医。

应以冷水和肥皂清理溢出的墨粉,以防止污染皮肤或衣物。

## <span id="page-3-1"></span>回收声明

日冲商业 (北京) 有限公司承诺回收用户送回或邮寄回的废弃的本产品。 关于具体的回收方式,请拨打热线电话:800-810-8498。本公司的联系地址请见封底。

<span id="page-3-2"></span>制造商

日本冲信息株式会社 日本国东京都港区芝浦 4-11-22 主页:www.okidata.co.jp

# <span id="page-4-1"></span><span id="page-4-0"></span>目录

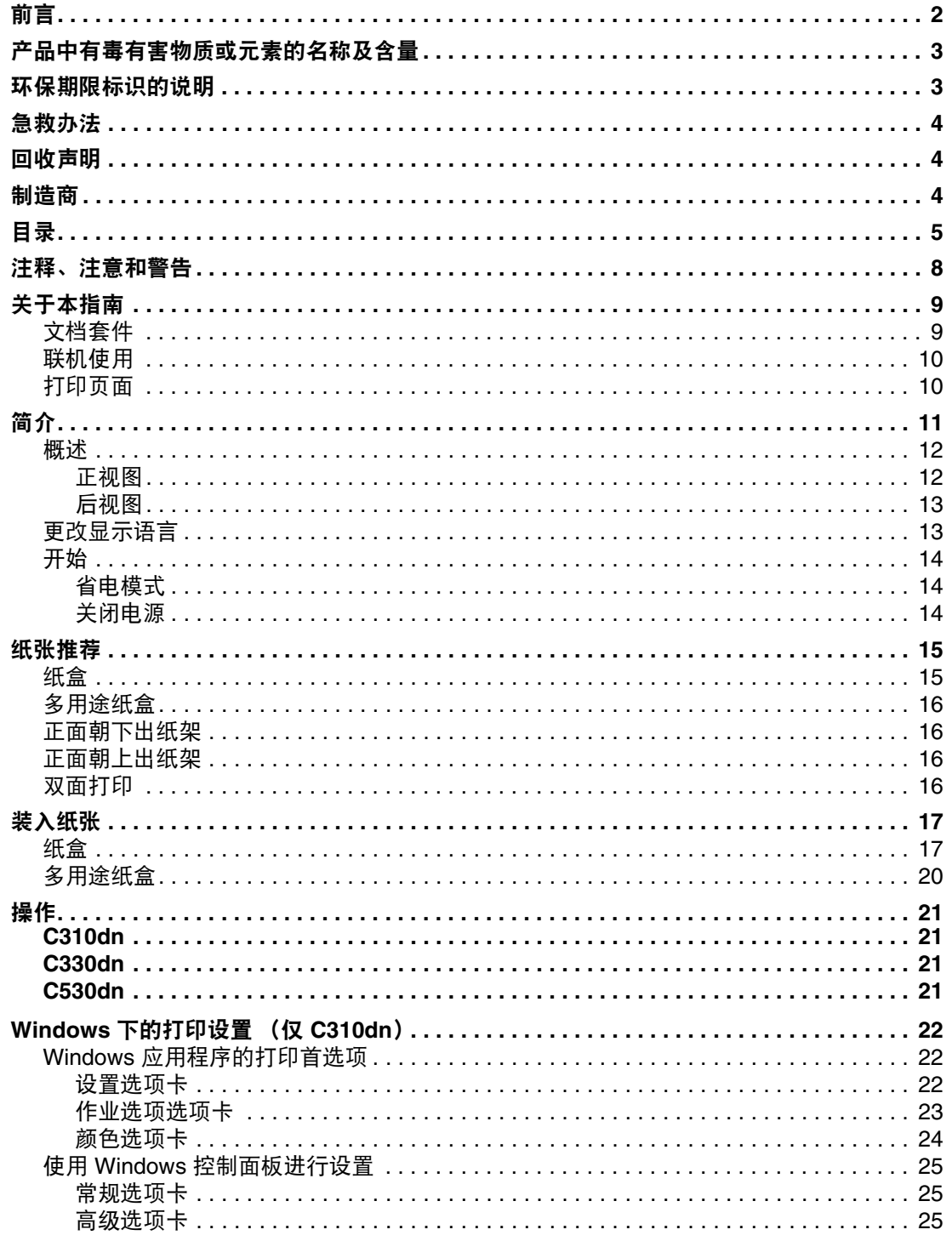

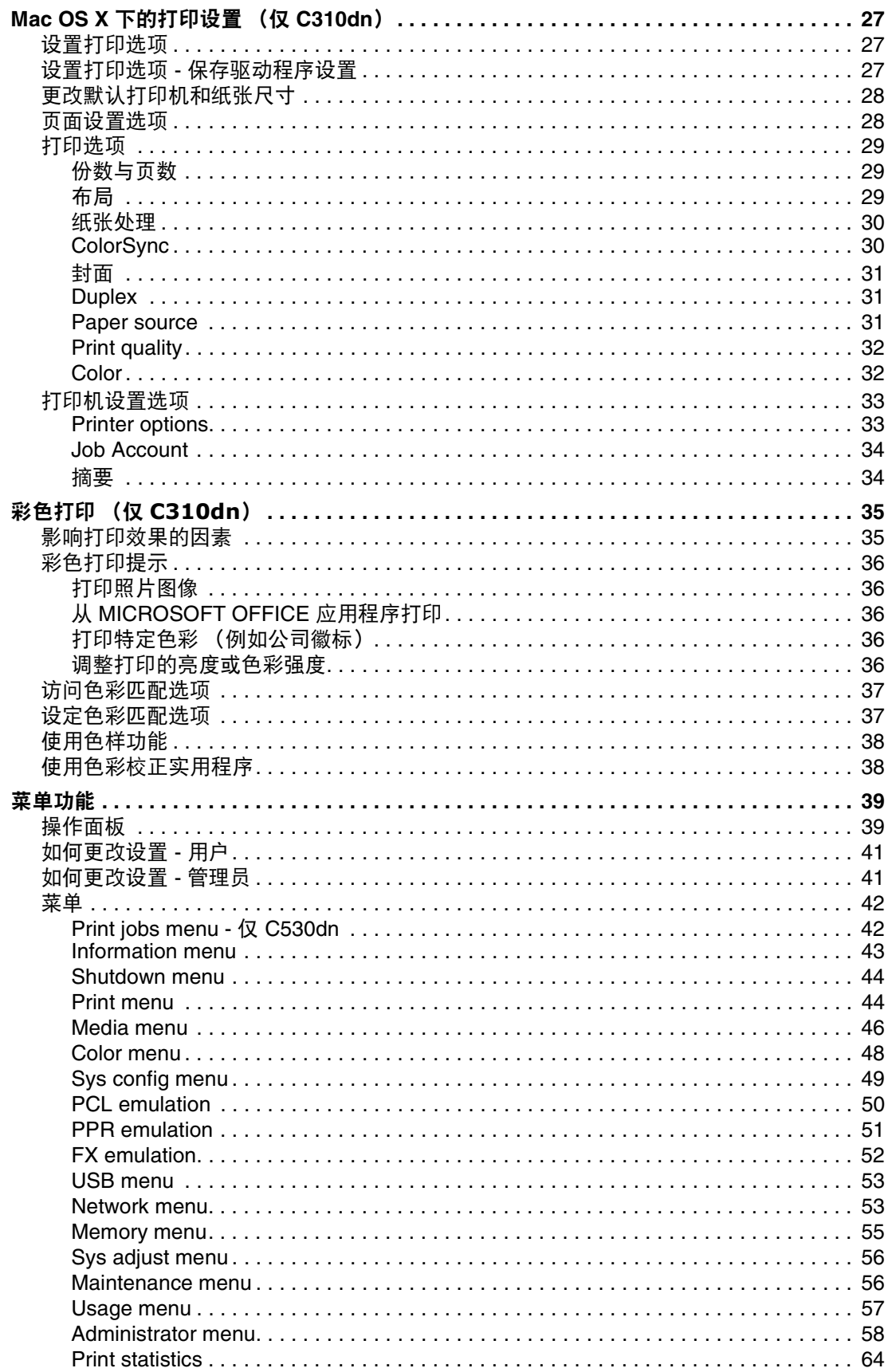

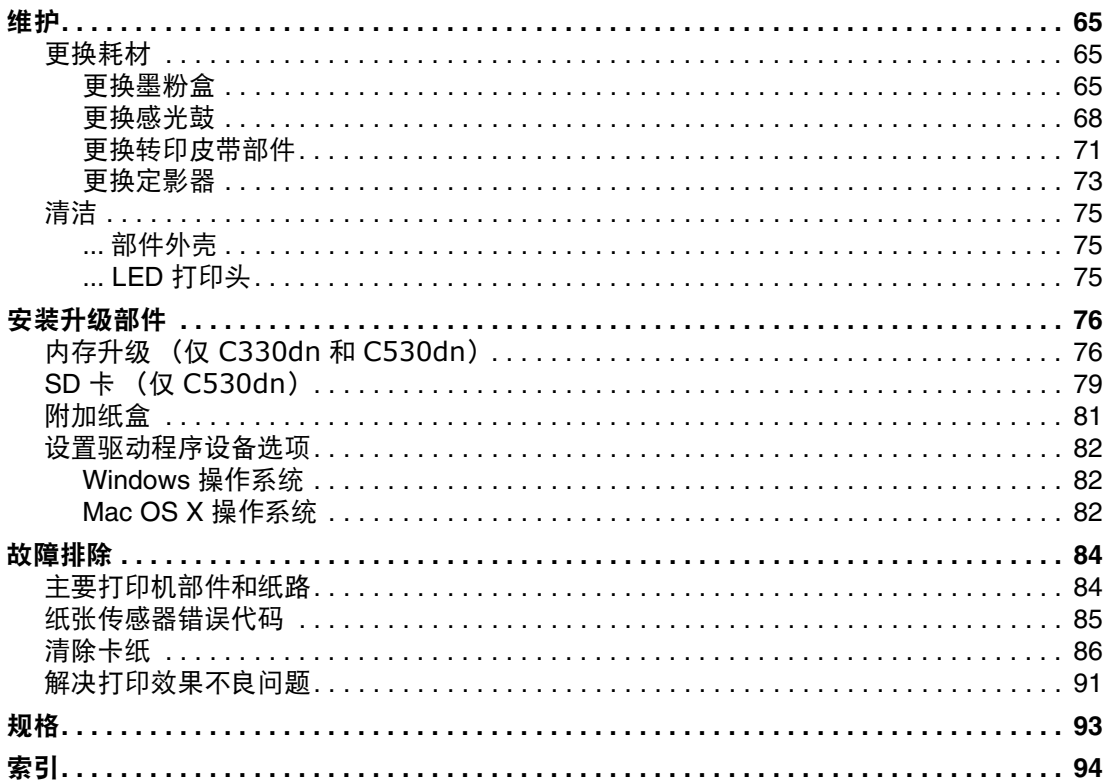

# <span id="page-7-0"></span>注释、注意和警告

注释

-- ..<br>"注释"提供了附加信息,作为对正文的补充,帮助您使用和了解此产品。

# 注意! "注意"提供了附加信息,忽略这些信息有可能导致打印机故障或损坏。 警告! "警告"提供了附加信息,忽略这些信息有可能导致人员受伤。

为了保护本打印机并实现其最佳性能,此型号打印机设计为仅使用 Oki 正品墨粉盒。其他品牌的墨粉盒 即使标示了 "兼容",也可能无法使用,即使可以使用,打印机的性能与打印质量也会降低。

#### 使用非正品耗材而导致的损坏不在保修范围之列。

产品规格如有更改,恕不另行通知。所有商标均经过公证。

# <span id="page-8-0"></span>关于本指南

注释

本指南中使用的图像可能包含您的产品未安装的可选功能。

## <span id="page-8-1"></span>文档套件

本指南是联机文档和印刷文档套件的一部分,可帮助您熟悉本产品,并充分使用其各种强大功能。为便 于您参阅,各文档名称及其主要内容汇总如下,本产品的手册 DVD 中也包含这些文档 (另有说明者除 外):

**>** 安装安全小册子 **:** 提供安全使用本产品的信息。

该文档为产品包装内的纸质文档,安装本设备前应先阅读该文档。

**>** 设置指南:说明如何拆开包装、连接和打开本设备。

该文档为产品包装内的纸质文档。

- **>** 用户指南:帮助您熟悉本产品,并充分使用其各种功能。该文档还说明如何排除故障和维护本设 备,以确保设备实现最佳性能。此外,考虑到您的打印需求会不断增长,该文档还提供加装可选 附件的相关信息。
- **>** 网络指南:帮助您熟悉内置网络接口卡的功能。
- 2 打印指南<sup>[1](#page-8-2)</sup>:帮助您熟悉本产品随附驱动程序软件的各种功能。
- 2 案码打印指南 <sup>[1](#page-8-2)</sup>:帮助您熟悉本产品内置的条码打印功能。
- **> 安全指南 <sup>[2](#page-8-3)</sup>: 帮助您熟悉本产品的安全功能。**
- **>** 安装指南:耗材和可选附件随附的安装指南,说明如何安装耗材和可选附件。 这些文档为耗材和可选附件包装内的纸质文档。
- 联机帮助: 提供可以从打印机驱动程序和实用软件获取的联机信息。

<span id="page-8-2"></span><sup>1.</sup> 仅 C330dn 和 C530dn。

<span id="page-8-3"></span><sup>2.</sup> 仅 C530dn。

## <span id="page-9-0"></span>联机使用

本指南需要使用 Adobe Reader 在屏幕上阅读。请使用 Adobe Reader 附带的导航和浏览工具。

本指南中包含多处交叉引用,均高亮显示为蓝色文本。当您点击交叉引用时,显示画面将立即跳转到本 指南中包含所引用资料的对应部分。

您可以使用 Adobe Reader 中的 按钮直接返回之前的页面。

您可以通过以下两种方式获取具体信息:

- **>** 在屏幕左侧的书签列表中,点击您感兴趣的主题,即可跳转到所需主题部分。(如果书签不可用, 请使用第 5 [页上的 "目录"](#page-4-1)。)
- **>** 在书签列表中,点击索引跳转到索引部分。(如果书签不可用,请使用第 5 [页上的 "目录"。](#page-4-1)) 在按字母顺序排列的索引中找到您感兴趣的术语,点击其对应的页码,即可跳转到包含该术语的 页面。

## <span id="page-9-1"></span>打印页面

可打印整本指南、单个页面或部分页面。打印步骤如下:

- **1.** 从工具栏中选择文件 **>** 打印 (或者按 **Ctrl** + **P** 键)。
- **2.** 选择您想打印的页面:
	- (a) 所有 (1):打印整本指南。
	- (b) 当前页面 (2):打印您当前浏览的页面。

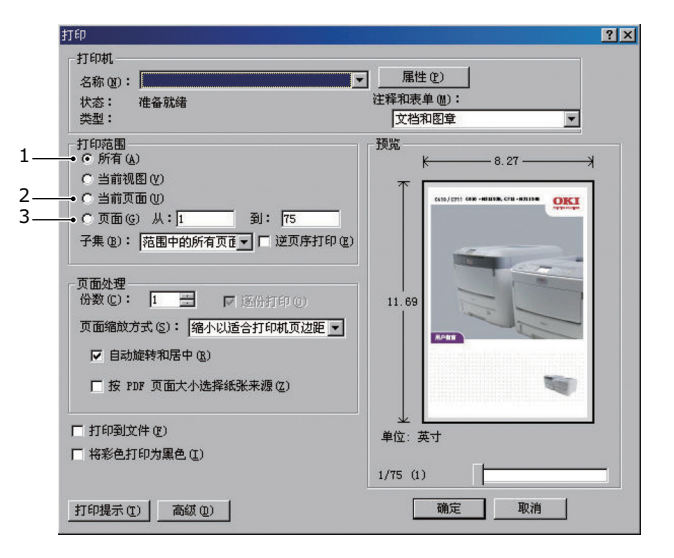

- (c) 页面从和到 (3): 打印您通过输入页码指定的页面范围。
- (d) 点击确定。

# <span id="page-10-0"></span>简介

感谢您购买本彩色打印机。新推出的打印机设计精湛、功能先进,可以在各种办公用打印介质上为您提 供高速、清晰、生动的彩色打印和黑白打印。

本打印机主要功能如下:

- **>** 高质量多级打印技术能够生成精细色调和流畅色阶,赋予文档超高图像质量。
- **>** 600 x 600、 1200 x 600dpi (每英寸点数)的打印分辨率及适用于打印高品质图像的高质量分辨 率可以表现最微小的细节。
- **>** Internet 协议版本 6 (IPv6)。<sup>1</sup>
- **>** 彩色数码 LED 一次成像技术,可以高速处理打印页面。
- **>** PostScript 3、 PCL 5C、 PCL 6 和 Epson FX 仿真符合行业标准操作,并且兼容大多数计算机软 件。 [1](#page-10-1)
- **>** 10Base-T 和 100Base-TX 网络接口使您可以与办公网络的其他用户共享打印资源。
- **>** 图像加强模式,可以提高图像打印输出的质量 (不适用于 PS 驱动程序)。
- **>** 自动两面 (双面)打印,既能节约用纸,又能压缩打印较大的文档。

此外,本机还提供了以下可选功能:

- **>** 附加纸盒,一次可以装入多达 530 张纸,减少了操作人员的工作量。同时,还可以装入带有各种 抬头的信笺纸、不同大小的纸张或其他打印介质。
- **>** 附加内存,可用于打印更复杂的页面。例如,高分辨率的横幅打印。 [1](#page-10-1)
- **>** SD 卡,用于存储叠加打印、宏和可下载字体,以及自动分配多页文档的多个副本和下载 ICC 配 置文件。<sup>[2](#page-10-2)</sup>

<span id="page-10-1"></span><sup>1.</sup> 仅 C330dn 和 C530dn。

<span id="page-10-2"></span><sup>2.</sup> 仅 C530dn。

## <span id="page-11-0"></span>概述

## <span id="page-11-1"></span>正视图

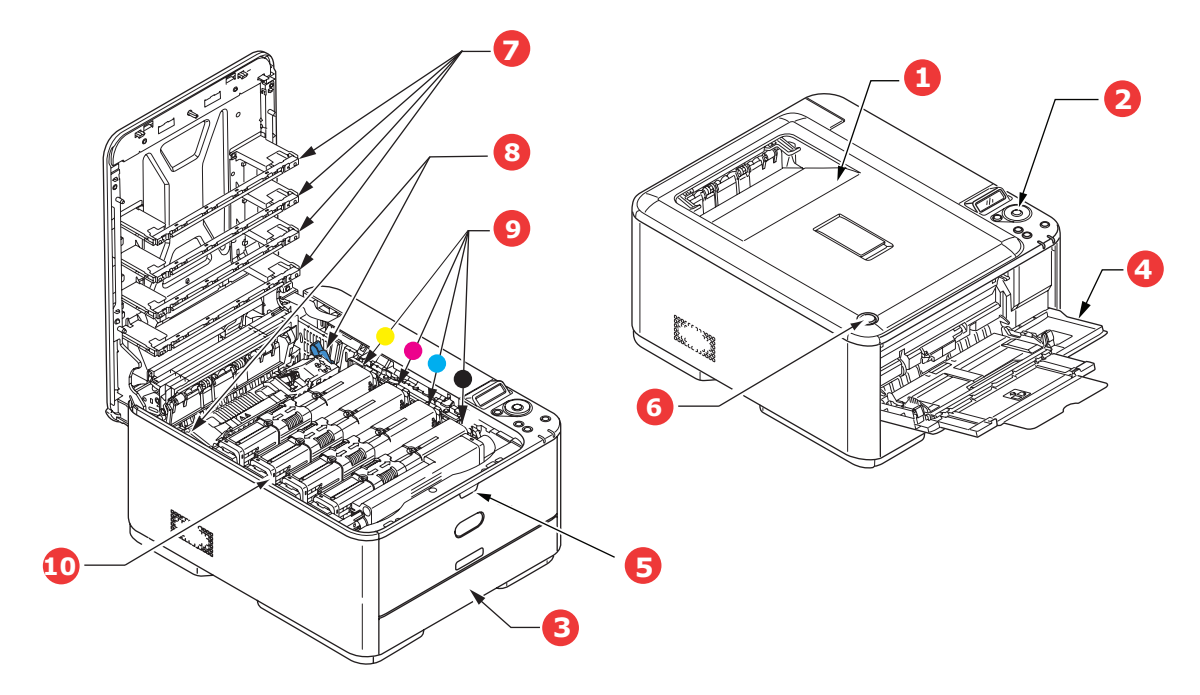

- 1. 正面朝下出纸架 打印副本的标准输出端。最多可容纳 150 张 80g/m<sup>2</sup> 6. 顶盖释放按钮 的纸张。
- 2. 操作面板
	- 菜单驱动的操作控制和 LCD 面板 $a$ 。
- 3. 纸盒

标准纸盒。最多可容纳 250 张 80g/m<sup>2</sup> 的纸张。

- 4. 多用途纸盒 用于送入较重纸张、信封及其他特殊打印介质。如有 需要,也可用于手动送入单张纸张。
	- a. 显示语言可以更改。(请参见第 13 [页上的 "更改显示语言"](#page-12-1))。
- 5. 多用途纸盒释放凹槽
- 
- 7. LED 打印头
- 8. 定影器释放杆
- 9. 墨粉盒 (青色、品红色、黄色、黑色)
- 10. 感光鼓部件

## <span id="page-12-0"></span>后视图

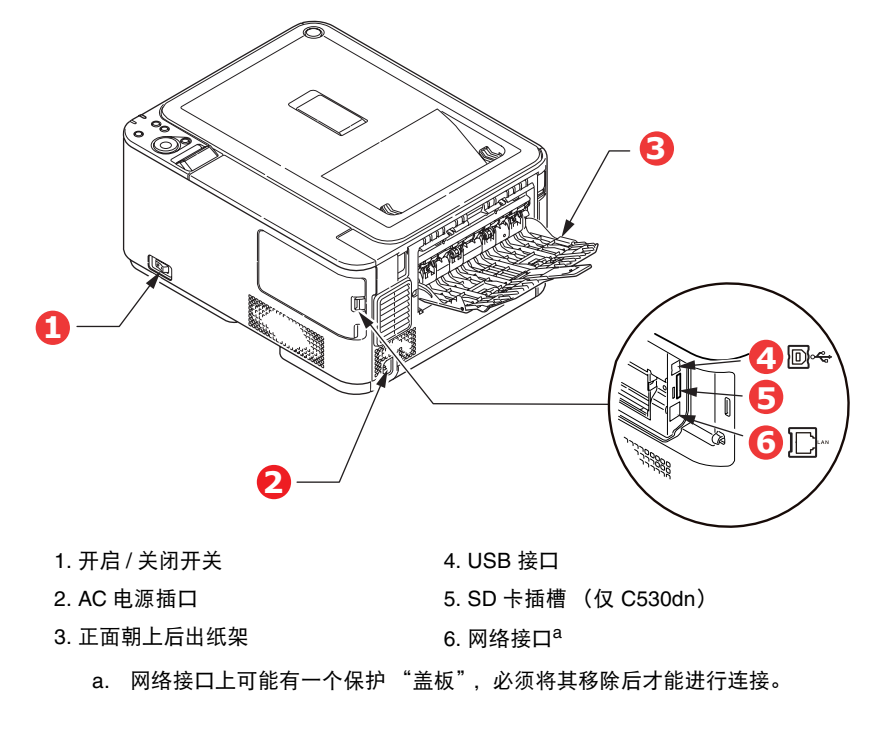

当后出纸架下折打开时,纸张从打印机后部输出,并正面朝上堆叠在后出纸架上。后出纸架主要用于较 重的打印介质。与多用途送纸盒一起使用时,打印机的纸张通道基本是平直的,这可以避免因通道弯曲 而导致纸张弯折,而且可以送入最重达 220g/m2 的介质。

## <span id="page-12-1"></span>更改显示语言

本设备中用于显示消息的默认语言为英语。如有需要,可使用 Panel Language Set-up 实用程序更改默 认语言。

## <span id="page-13-0"></span>开始

## <span id="page-13-1"></span>省电模式

如果您有一段时间未使用本设备,设备将进入省电模式,以控制其功耗。若要取消或启动省电模式,请 按操作面板上的节能键。

注释

如果本设备进行了本地连接 (通过 *USB*),当设备切换到休眠模式时,其状态被视为脱 机状态。在此状态下若要使用打印机,须按节能键退出休眠模式。

<span id="page-13-2"></span>关闭电源

注意! 如果您安装了 **SD** 卡,请务必遵循正确的关机步骤,以确保无数据丢失。

- **1.** 按操作面板上的 **OK** 键进入菜单。
- **2.** 按向下箭头键并滚动到 SHUTDOWN MENU。
- **3.** 按 **OK** 键。
- **4.** 按 **OK** 键执行。
- **5.** 根据提示,关闭电源开关。

# <span id="page-14-0"></span>纸张推荐

本打印机可以使用多种多样的打印介质,包括各种重量和尺寸的纸张、标签和信封。本节介绍介质选择 的一般建议,并介绍如何使用每一种介质。

使用复印机和激光打印机专用的、 75~90g/m2 的标准纸张可以获得最佳的效果。

本公司不推荐使用深度压纹或者非常粗糙的纹理纸张。

可以使用预打印信纸,但应确保在打印过程中油墨能耐受定影器的高温。

#### 信封

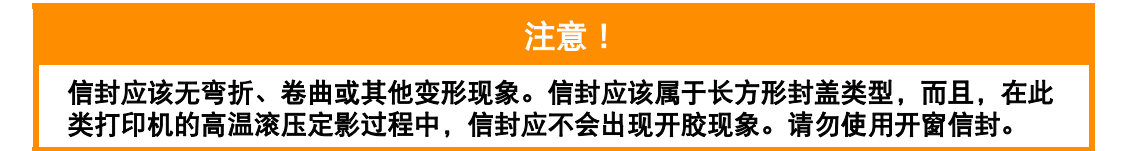

#### 标签

## 注意!

标签也应该是复印机和激光打印机推荐使用的类型,并且标签下的附着纸覆盖完好。 其它类型的标签纸可能会因标签在打印过程中剥落而损坏打印机。

## <span id="page-14-1"></span>纸盒

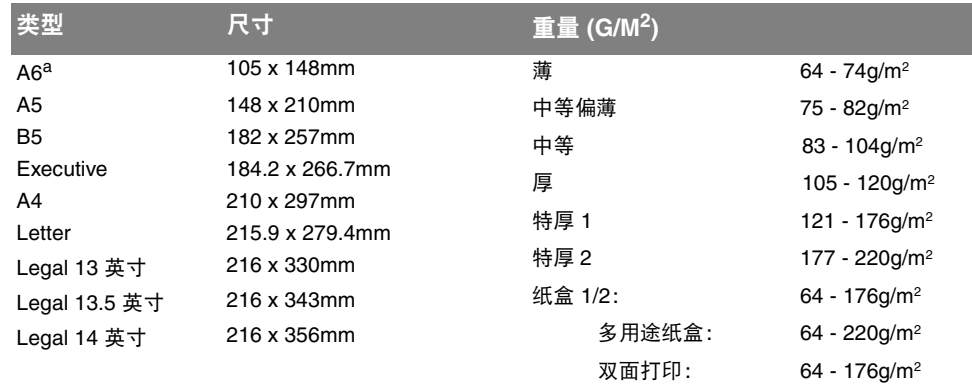

a. 仅可从纸盒 1 或多用途纸盒进行 A6 打印。

如果您在其它纸盒中装入了相同的纸张 (如纸盒 2 (如有)或多用途纸盒),打印机在当前纸盒中的纸 张用完时,自动切换到其它纸盒。在使用 Windows 应用程序打印时,此功能可在驱动程序设置中启用, 在使用其它应用程序打印时可通过打印菜单启用。(请参见第 44 页上的 "[AUTO TRAY SWITCH](#page-43-2)"。)

## <span id="page-15-0"></span>多用途纸盒

多用途纸盒可使用的纸张尺寸与其他纸盒相同,但纸张重量可达 220g/m<sup>2</sup>。对于非常重的纸张,请使用 正面朝上后出纸架。这样可以保证打印机中的纸张通道始终是平直的。

多用途纸盒可以送入宽度为 76mm ~ 215.9mm、长度为 127.0mm ~ 1320mm (横幅打印)的纸张。

使用长度超过 356mm (Legal 14 英寸)的纸张时,请使用重量为 90g/m<sup>2</sup> ~ 128g/m<sup>2</sup> 的纸张和正面朝上 后出纸架。

打印信封时,请使用多用途纸盒。一次最多可以装入 10 枚信封,最大堆置高度为 10mm。

## <span id="page-15-1"></span>正面朝下出纸架

打印机顶部的正面朝下出纸架最多可以容纳 150 张 80g/m<sup>2</sup> 标准纸张, 可以使用重量最大为 176g/m<sup>2</sup> 的 纸张。

按读取顺序打印的页面 (从第一页开始)将按读取顺序排列 (最后一页在最上面,正面朝下)。

## <span id="page-15-2"></span>正面朝上出纸架

位于打印机后部的正面朝上出纸架应打开,并且在需要使用时应该拉出出纸架加长板。在这种情况下, 纸张将忽略驱动程序中的设置,而经由此路径输出。

正面朝上出纸架最多可以容纳 100 张 80g/m2 的标准纸张,可以使用重量最大为 220g/m2 的纸张。

对于重量超过 176g/m<sup>2</sup> 的纸张, 请始终使用此纸架和多用途纸盒。

## <span id="page-15-3"></span>双面打印

自动双面打印,其适用的纸张尺寸范围与纸盒 2 相同 (即除 A6 之外的所有纸张尺寸),使用的纸张重 量为 64 ~ 176g/m2。

# <span id="page-16-0"></span>装入纸张

## <span id="page-16-1"></span>纸盒

**1.** 从打印机中向外拉出纸盒。

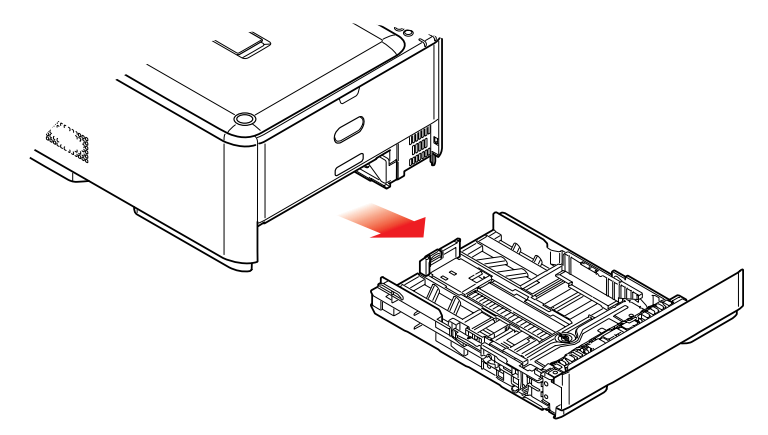

**2.** 将要装入的纸张依次从边缘 (1) 和中部 (2) 展开,确保所有纸张充分散开。然后,将纸张在平坦的 表面上整理齐平 (3)。

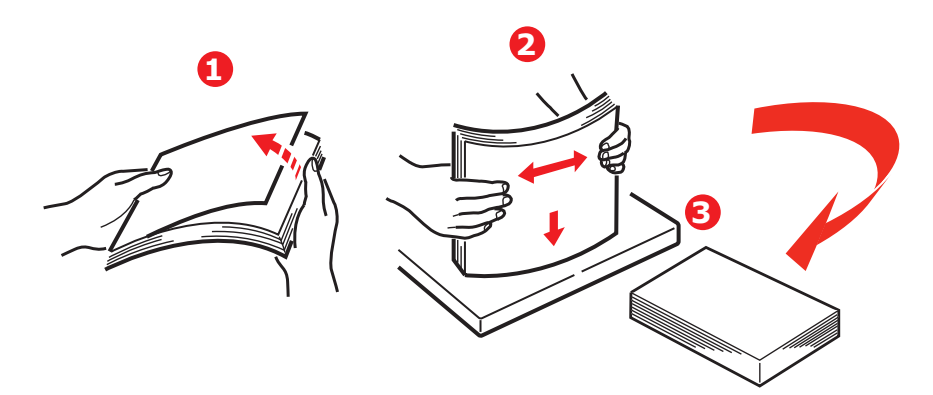

**3.** 如图所示装入纸张 (印有信头的纸张正面朝下且纸张顶端朝向打印机前端)。

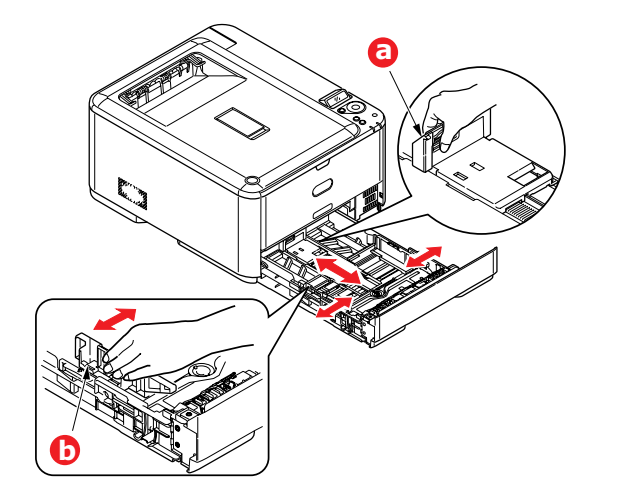

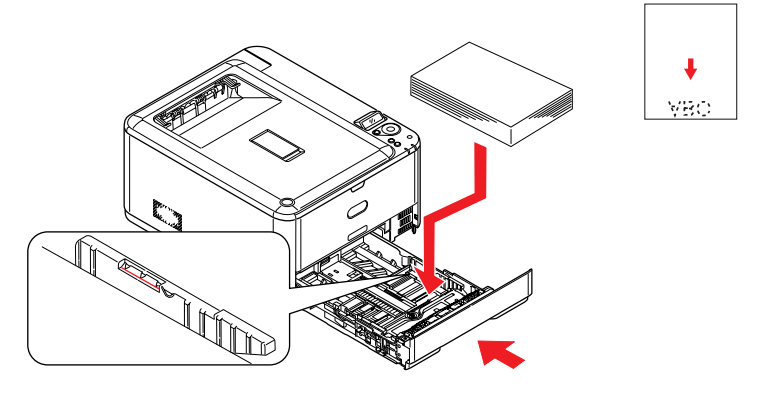

- **4.** 调整后挡板 (a) 和导纸板 (b),使其适合所使用纸张的大小。
- **5.** 轻轻合上纸盒。

为了避免卡纸:

- **>** 请勿在纸张和导纸板及后挡板之间留有空隙。
- **>** 请勿在纸盒内装入过多纸张。具体容量取决于纸张重量。
- **>** 请勿装入破损纸张。
- **>** 请勿同时装入不同尺寸或类型的纸张。
- **>** 请轻轻合上纸盒。

#### 注释

- *>* 如果安装两个纸盒,并正在从纸盒 *1* (上方)打印,则在打印过程中可以拉出纸盒 *2* (下方)添加纸张。但是,如果正在从纸盒 *2* (下方)打印,请勿拉出纸盒 *1* (上 方), 否则将会导致卡纸。
- *>* 正面朝下打印时,确保已关闭正面朝上后出纸架 *(a)* (从打印机顶部出纸)。堆置容 量约为 *150* 张,具体取决于纸张重量。
- *>* 正面朝上打印时,确保已打开正面朝上后出纸架 *(a)*,且撑纸板 *(b)* 已展开。纸张按相 反顺序堆叠,纸盒容量约为 *100* 张,具体取决于纸张重量。
- > 打印较重纸张 (卡片纸等) 时, 请务必使用正面朝上后出纸架。

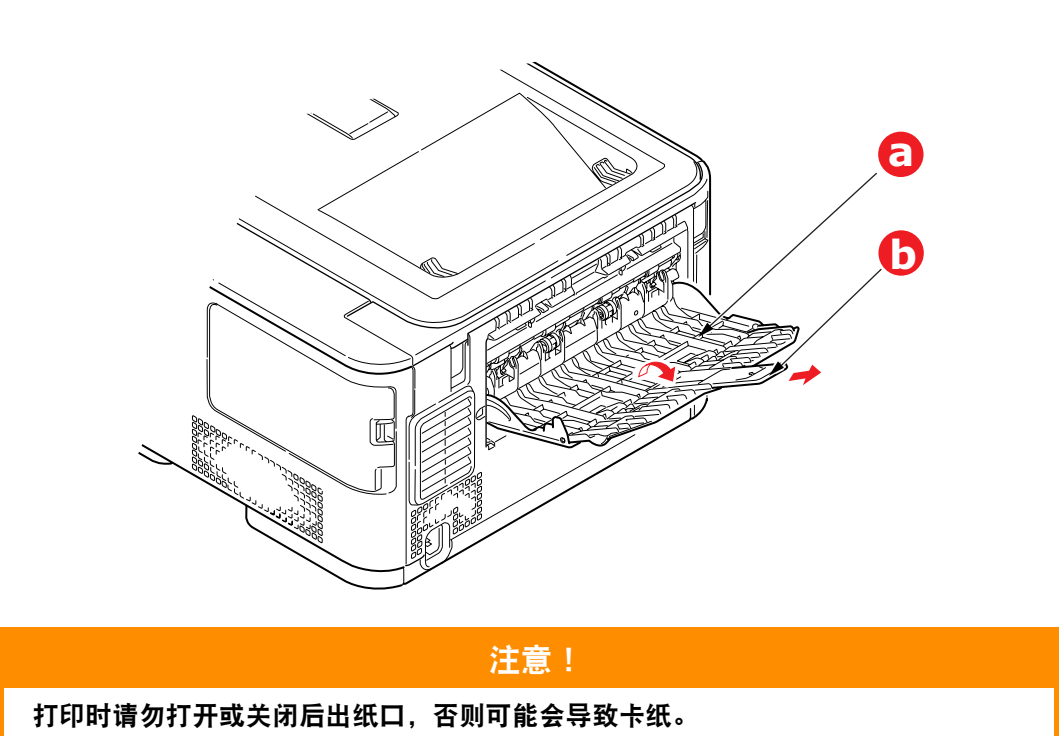

## <span id="page-19-0"></span>多用途纸盒

- **1.** 打开多用途纸盒 (a)。
- **2.** 展开纸张撑纸板 (b)。

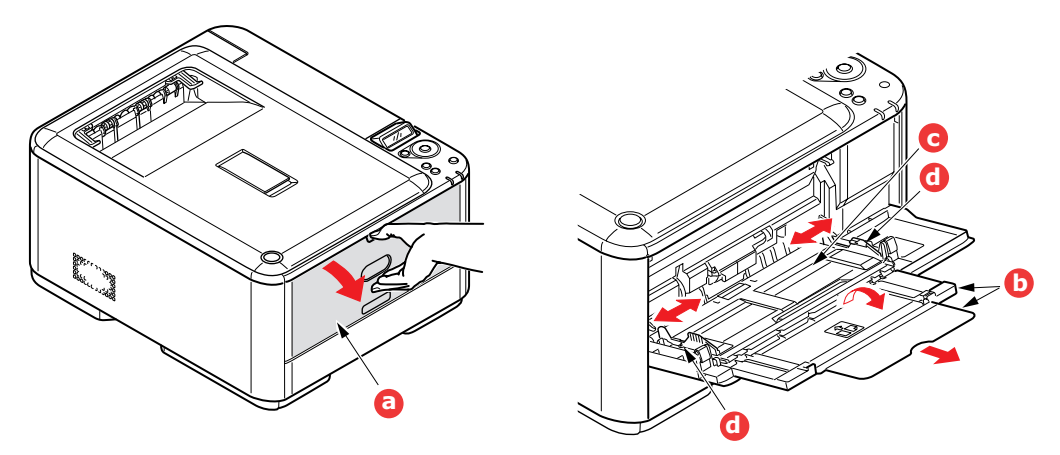

- **3.** 轻轻向下按压压纸板 (c),确保压纸板闩锁锁住。
- **4.** 装入纸张并调整导纸板 (d),使其适合所使用纸张的尺寸。
	- **>** 使用印有信头的纸张进行单面打印时,请将纸张按照预先印好信头的一面朝上、纸张头部朝向 打印机的方式装入多用途纸盒。
	- **>** 使用印有信头的纸张进行两面 (双面)打印时,请按照预先印好信头的一面朝下、纸张尾部 朝向打印机的方式装入纸张。
	- **>** 装入信封时,应保持信封正面朝上、顶边朝左、短边朝向打印机。请勿使用信封进行双面打印。
	- **>** 请勿超过大约 100 张纸张或者 10 枚信封的容量。最大堆置高度为 10mm。
- **5.** 向内按纸盒闩锁按钮,打开压纸板,将纸张放到合适的位置并固定到位。
- **6.** 在 MEDIA MENU 中为多用途纸盒设置正确的纸张大小 (请参见第 46 [页上的 "](#page-45-1)MEDIA MENU")。

# <span id="page-20-0"></span>操作

## <span id="page-20-1"></span>**C310dn**

关于如何使用本设备及可选附件以实现高效打印的详细信息,请参阅以下章节:

- **>** 第 22 页上的 "Windows [下的打印设置 \(仅](#page-21-3) C310dn)"
- **>** 第 27 页上的 "Mac OS X [下的打印设置 \(仅](#page-26-3) C310dn)"
- **>** 第 35 [页上的 "彩色打印 \(仅](#page-34-2) C310dn)"

## <span id="page-20-2"></span>**C330dn**

关于如何使用本设备及可选附件以实现高效打印的详细信息,请参见打印指南和条码打印指南。

## <span id="page-20-3"></span>**C530dn**

关于如何使用本设备及可选附件以实现高效打印的详细信息,请参见打印指南和条码打印指南。 关于如何获取和使用打印机安全功能的详细信息,请参见安全指南。

# <span id="page-21-3"></span><span id="page-21-0"></span>**WINDOWS** 下的打印设置 (仅 **C310dn**)

本打印机的操作面板菜单包含多个选项。

Windows 打印机驱动程序也包含这些项目中的多个设置。如果打印机驱动程序的项目与操作面板菜单的 项目相同,从 Windows 打印文档时,在 Windows 打印机驱动程序中的设置将覆盖操作面板菜单中的那 些项目。

本章中的插图基于 Windows XP。其他 Windows 版本的显示可能会稍有不同,但基本原理是一样的。

## <span id="page-21-1"></span>**WINDOWS** 应用程序的打印首选项

选择从 Windows 应用程序打印文档时,显示打印对话框。此对话 框通常指定用来打印文档的打印机的名称。打印机名称旁边是属性 按钮。

点击属性时,新窗口打开,此窗口包含驱动程序中可用的几个打印 机设置,您可以选择这些设置来打印文档。

应用程序中可用的设置仅仅是那些您可能想为特定的应用程序或文 档更改的设置。在此处更改的设置通常只可持续与特定应用程序运 行一样长的时间。

## <span id="page-21-2"></span>设置选项卡

点击应用程序打印对话框中的属性按钮,即可打开驱动程序窗口,为当前文档设置打印首选项。

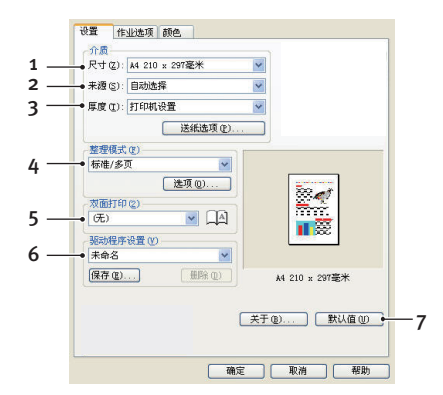

- **1.** 纸张尺寸应该与文档的纸张尺寸相同 (除非您想缩放打印输出来适合其他尺寸),而且应该与送 入打印机的纸张尺寸相同。
- **2.** 您可以选择送纸来源:纸盒 1 (标准纸盒)或者多用途纸盒。您也可以点击屏幕上的相应图标来 选择首选纸盒。
- **3.** 纸张重量的设置应与您将用来打印的纸张类型相匹配。
- **4.** 有多个文档装订选项可供选择,例如通常的一张纸打印一页,或者在一张纸上缩印 N 个页面 (其 中 N 可为 16 或以下的偶数数字)。小册子打印功能在每张纸的两面各打印两个页面,这样将其 对折后就可以制作成小册子。

海报打印功能可在多张纸上平铺打印大页面。

- **5.** 对于双面打印,您可以选择从长边或短边翻转页面。
- **6.** 如果之前已经更改了某些打印首选项并将其保存为打印首选项集,则可以重复调用这些首选项, 从而无需每次使用前进行单独设置。
- **7.** 仅需点击一个屏幕按钮,即可恢复默认设置。

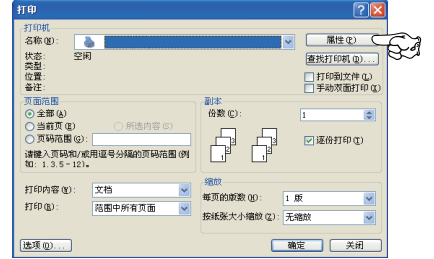

## <span id="page-22-0"></span>作业选项选项卡

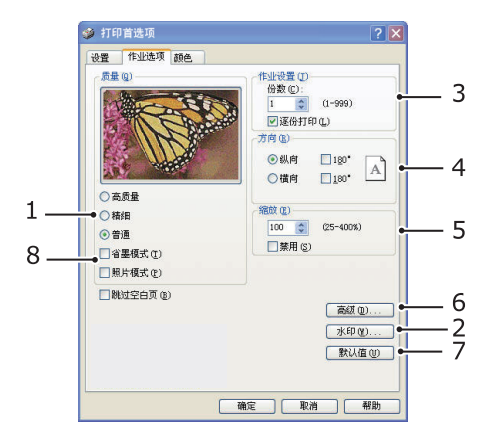

- **1.** 打印页的输出分辨率可以设置如下:
	- **>** 高质量设置:打印分辨率为 600 x 600dpi x 2 bit。此选项要求的打印机内存最多,花费的打印 时间也最长。
	- **>** 精细 / 细节设置:打印分辨率为 1200 x 600dpi,适用于除分辨能力极强的应用程序外的所有情 况。
	- **>** 普通设置:打印分辨率为 600 x 600dpi,适用于大多数对打印质量要求不高的草稿文档。
- **2.** 您可以在主页面图像的背景上打印水印文本。此功能可以将各种文档标注上草稿或机密等字样, 非常实用。
- **3.** 您可以选择连续打印多达 999 份副本,不过在长时间的打印过程中,将需要在纸盒中装满纸张。
- **4.** 页面方向可以设置为纵向 (长)或横向 (宽)。
- **5.** 打印页面可以缩放以适合较大或较小的打印介质。
- **6.** 点击高级按钮,您可以进行更多设置。例如,您可以选择使用 100% 黑色 (K) 墨粉打印黑色区域 (这样可以达到哑光效果)。
- **7.** 仅需点击一个屏幕按钮,即可恢复默认设置。
- **8.** 可以提高照片图像的打印质量。

## <span id="page-23-0"></span>颜色选项卡

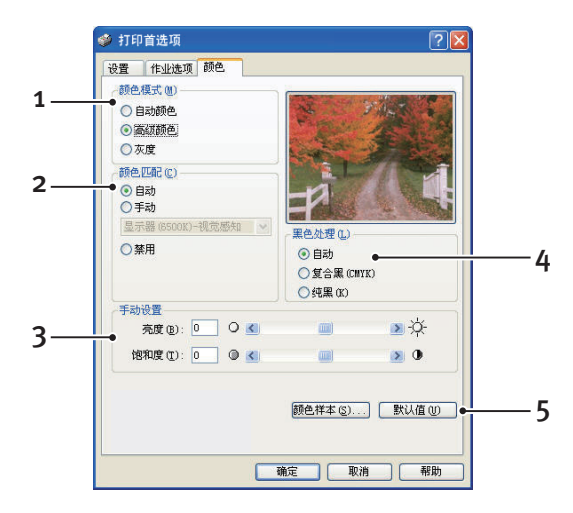

- **1.** 可以自动执行打印机的色彩输出控制,也可以手动调整以实现高级控制。自动设置适合于大多数 情况。仅当选择除自动之外的其它设置时,此窗口中的其它选项方可用。
- **2.** 您可以根据文档的图像来源,从多个色彩匹配选项中进行选择。例如,使用数码相机拍摄的照片 可能与通过电子表格应用程序创建的事务图表需要不同的色彩匹配。不过,在大多数情况下,自 动设置是最佳选择。
- **3.** 可以根据需要进行调整,使打印输出更亮或更暗,或者使颜色更饱和、更鲜艳。
- **4.** 打印黑色区域时可以使用青色、品红色和黄色 (混合黑色)墨粉,实现光面效果;或者只使用黑 色墨粉 (纯黑色),达到哑光效果。如果选择自动颜色,驱动程序会根据图像内容做出最适当的 选择。
- **5.** 仅需点击一个屏幕按钮,即可恢复默认设置。

## <span id="page-24-0"></span>使用 **WINDOWS** 控制面板进行设置

直接从 Windows 而不是在应用程序内打开驱动程序属性窗口时,将显示更多设置。在此处所做的更改 通常会影响从 Windows 应用程序打印的所有文档,并且将存储从一个 Windows 会话到下一个的设置。

## <span id="page-24-1"></span>常规选项卡

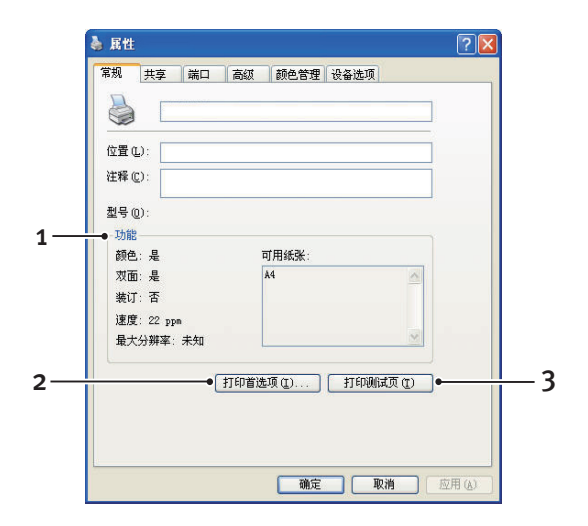

- **1.** 此区域列出了打印机的一些主要功能。
- **2.** 此按钮打开的窗口与之前描述的、可以在应用程序中设置的项目窗口相同。但是,在此处所做的 更改将成为所有 Windows 应用程序的新默认设置。
- **3.** 按此按钮打印一张测试页以确保打印机正常运行。

#### <span id="page-24-2"></span>高级选项卡

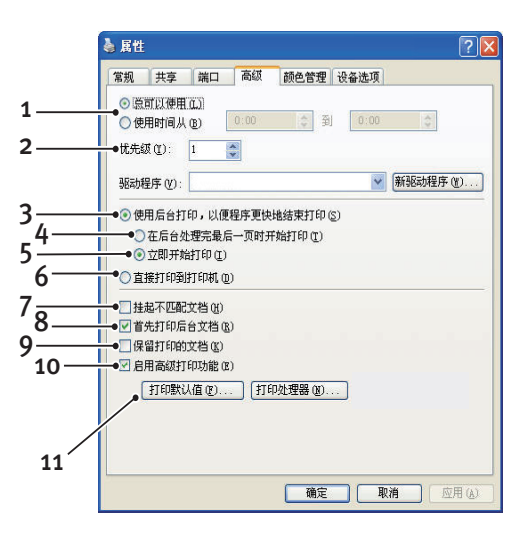

- **1.** 您可以指定打印机的可用时段。
- **2.** 指示当前优先级,从 1 (最低)至 99 (最高)。优先级最高的文档将最先打印。
- **3.** 指定文档应该在打印之前假脱机 (储存在指定打印文件中)。然后,文档将在后台打印,从而可 以很快重新使用您的应用程序。
- **4.** 此选项指定直到最后一页假脱机后方开始打印。如果应用程序在打印过程中需要较长时间进行进 一步的计算,从而导致打印作业中断很长一段时间,则打印机可能会过早地判断文档已完成打 印。选择此选项可以防止出现这种情况,但是随着启动延迟,打印将会向后推迟一段时间才可以 完成。
- **5.** 这是上述的一个反向选项。文档假脱机后,设备将尽快开始打印。
- **6.** 此选项指定文档无需假脱机,应直接打印。在打印作业完成之前,应用程序将不能继续正常使 用。因为不需要假脱机文件,所以此选项对计算机上的磁盘空间要求较低。
- **7.** 指导假脱机程序检查文档设置,并在发送文档进行打印之前将其与打印机设置进行匹配。如果检 测到不匹配的情况,文档将保留在打印队列中,直到打印机设置更改、文档从打印队列中重新启 动后,才开始打印。队列中不匹配的文档不会影响匹配文档的正常打印。
- **8.** 指定假脱机程序在确定下一个打印文档时应首先选择已完全假脱机的文档,即使已完全假脱机的 文档比仍处于假脱机进程中的文档优先级别低。如果不存在已完成假脱机的文档,假脱机程序将 优先选择假脱机较完全的文档。使用此选项可以提高打印机的效率。禁用此选项时,假脱机程序 将仅根据优先级设置选择文档。
- **9.** 指定假脱机程序不删除完成打印的文档。这样,文档可以从假脱机程序重新提交给打印机,而无 需从应用程序重新打印。如果频繁使用此选项,则计算机上需要比较大的硬盘空间。
- **10.** 指定是否启用高级功能,例如小册子打印、页面顺序和 N-up 打印 (一张纸上,打印多页。),具 体功能取决于打印机类型。进行普通打印时,请启用此选项。如果发生兼容性问题,则可以禁用 此功能。但是,即使硬件可以支持这些选项,这些高级选项也可能不可用。
- **11.** 使用此按钮可以打开与使用应用程序打印时相同的设置窗口。通过 Windows 控制面板所做的更 改将成为 Windows 的默认设置。

# <span id="page-26-3"></span><span id="page-26-0"></span>**MAC OS X** 下的打印设置 (仅 **C310dn**)

本节中的信息基于 Mac OS X Tiger (10.4)。其他版本的显示可能会稍有不同,但基本原理是一样的。

## <span id="page-26-1"></span>设置打印选项

可以从打印对话框中选择打印机,并设置各文档打印选项。

若要设置打印机选项:

- **1.** 打开您想打印的文档。
- **2.** 若要更改纸张尺寸或页面方向,请选择文件 **>** 页面设置。有关每个选项的说明,请参见第 [28](#page-27-1) 页 [上的 "页面设置选项"](#page-27-1)。

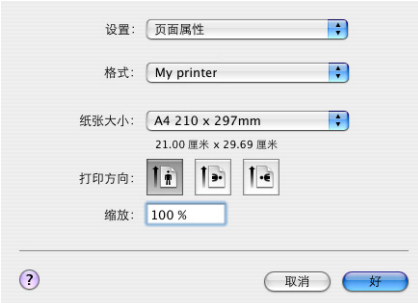

- **3.** 关闭页面设置对话框。
- **4.** 选择文件 **>** 打印。
- **5.** 从打印机下拉菜单中选择打印机。
- **6.** 若要更改打印机驱动程序设置,请从设置下拉菜单中选择所需选项。可以从份数与页数菜单中选 择更多选项。有关这些选项的说明,请参见第 29 [页上的 "打印选项"。](#page-28-0)

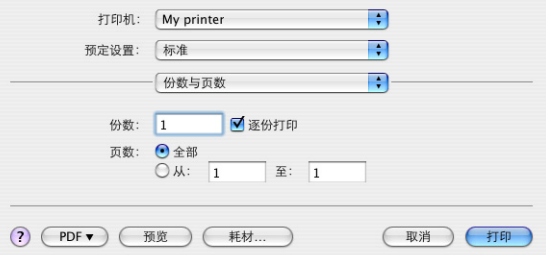

**7.** 点击打印按钮。

## <span id="page-26-2"></span>设置打印选项 **-** 保存驱动程序设置

可以保存一个打印机驱动程序选项集,以备以后的文档使用。

**1.** 打开您想打印的文档。

**2.** 若要更改纸张尺寸或页面方向,请选择文件 **>** 页面设置。

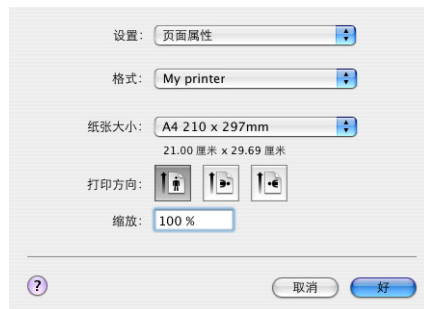

- **3.** 请从设置下拉菜单中选择存储为预设。
- **4.** 选择文件 **>** 打印。
- **5.** 若要将当前打印机驱动程序设置保存为预设设置,请从预定设置菜单中选择另存为。
- **6.** 输入预设设置的名称,然后点击好。

## <span id="page-27-0"></span>更改默认打印机和纸张尺寸

以下步骤描述如何更改默认打印机和纸张尺寸选项。

- **1.** 选择 **Apple menu >** 系统预置。
- **2.** 点击打印与传真图标。
- **3.** 从打印对话框中已选定的打印机下拉菜单中选择打印机。
- **4.** 从页面设置中预设的纸张大小下拉菜单中选择所需纸张尺寸。

## <span id="page-27-1"></span>页面设置选项

本节介绍您可以使用的页面设置选项。

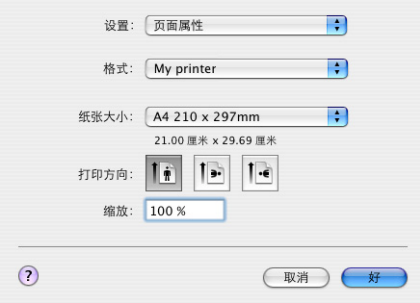

#### 页面属性

可以选择存储为预设,将页面设置的当前设置用作所有文档的标准设置。

## 格式

通过此选项,可以在更改纸张大小和打印方向等选项的设置前选择打印机。

#### 纸张大小

选择与待打印文档和装在打印机中的纸张相匹配的纸张尺寸。纸张所有边缘的边距均为 4.2mm。若要自 定义纸张尺寸,请选择管理自定大小。

## 缩放

可以放大或缩小文档,以符合不同的纸张尺寸。为使文档符合特定的纸张尺寸,请在打印选项对话框的 纸张处理下拉菜单中选择选项 (请参见第 29 [页上的 "打印选项"](#page-28-0))。

## 打印方向

可以选择纵向或横向选项。使用横向选项时,可将文档旋转 180 度。

## <span id="page-28-0"></span>打印选项

## <span id="page-28-1"></span>份数与页数

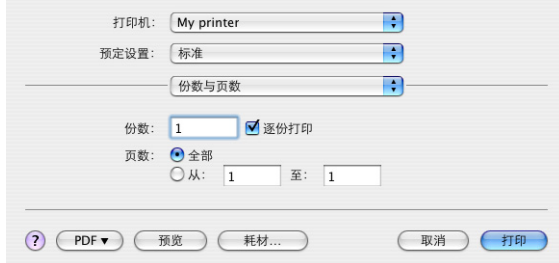

## 份数

通过使用此选项,可以输入将打印的份数。如果选择**逐份打印**, 在打印下一份副本前, 设备将打印文档 的所有页面。

## 页数

可以选择打印文档的所有页面或者仅打印一部分页面。

### <span id="page-28-2"></span>布局

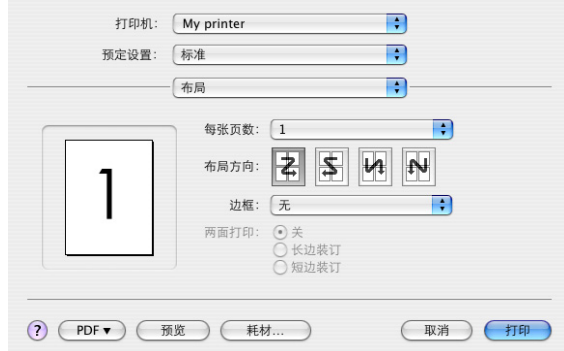

## 每张页数

可以将多个页面缩印到一张纸上。例如,选择 4-up 将在一张纸上平铺打印文档的四个页面。

可以控制文档平铺顺序,也可以选择在每个文档页面四周显示边框。

### 两面

此窗口中的双面打印选项不可用。请在 Duplex 窗口中使用这些选项。请参见第 31 [页上的 "](#page-30-1)DUPLEX"。

#### 调度程序

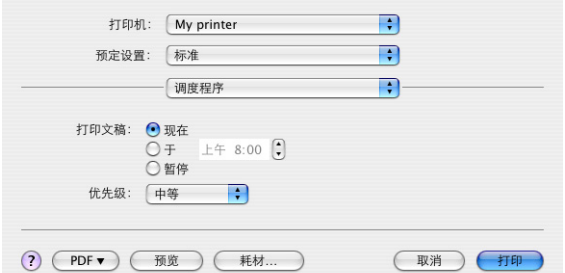

通过使用此选项,可以选择立即或者稍后打印文档。也可以为打印作业分配优先级。 对于打印时间较长的大文档,这些功能十分有用。

## <span id="page-29-0"></span>纸张处理

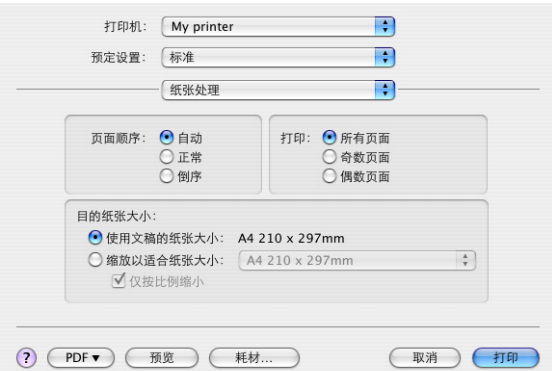

#### 页面顺序

可以选择按正常页面顺序 (1、2、3..)或相反顺序 (..3、2、1) 打印文档。

打印

通过使用此选项,可以选择是否仅打印奇数或偶数页。如果您正在使用手动双面打印,即先打印所有奇 数页,将纸张重新装入打印机中,然后打印所有偶数页,此功能十分有用。

#### 目的纸张大小

将文档缩放到符合打印机中的纸张尺寸。例如,可以在 A4 纸张上打印 A3 尺寸的文档。

#### <span id="page-29-1"></span>**COLORSYNC**

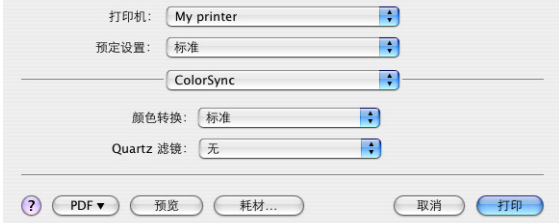

### 颜色转换

对于本打印机型号,标准是唯一可用的选项。

## **Quartz** 滤镜

如果您想在打印作业中添加深褐色调、蓝色色调等特殊效果,请选择一个 Quartz 滤镜。

<span id="page-30-0"></span>封面

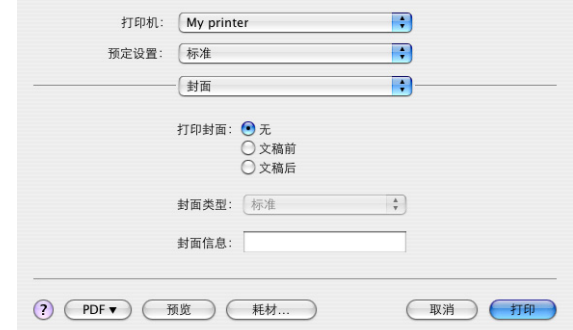

选择封面可以帮助您在一大堆纸张中找出您的打印文档。在有多人共享一台打印机的繁忙办公室中,此 功能十分有用。

#### <span id="page-30-1"></span>**DUPLEX**

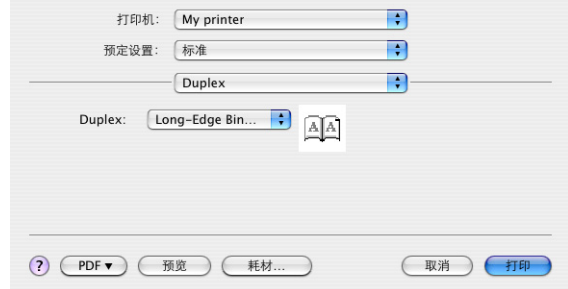

通过选择此选项,可以进行双面打印,从而节约纸张、减少纸张堆积和重量、降低成本。

Long-Edge Binding: 打印出来的页面可像普通书籍那样阅读。 **Short-Edge Binding**: 打印出来的页面可像记事本那样阅读。

## <span id="page-30-2"></span>**PAPER SOURCE**

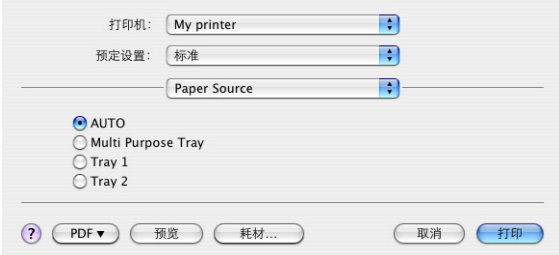

通过使用此选项,可以选择打印作业要使用的纸盒。

## <span id="page-31-0"></span>**PRINT QUALITY**

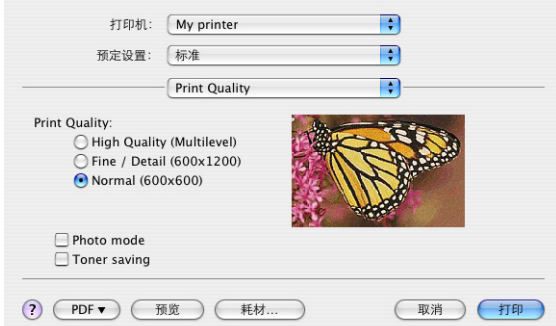

#### **Print quality**

使用此选项选择打印分辨率。 High Quality (Multilevel) 设置能够生成最佳的图形图像, 但打印这些图像 可能需要花费更长的时间。

## **Photo mode**

打印图像时,使用 **Photo mode** 可显著提高质量。打印机驱动程序会分析和处理任何照片图像,以提高 它们的整体外观。此设置不能与 "High Quality (Multilevel)"打印质量设置一起使用。

#### **Toner saving**

省墨模式使用较少的墨粉进行文档打印。此种模式最适合打印草稿文本文档,因为它会显著降低打印分 辨率。

#### <span id="page-31-1"></span>**COLOR**

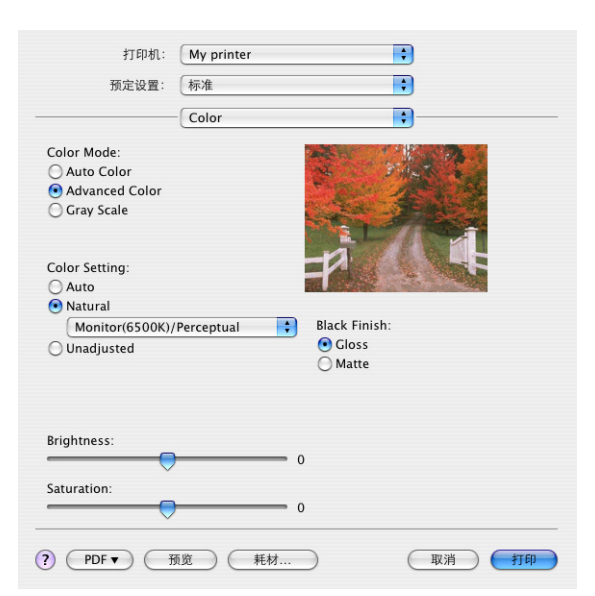

#### **Color Mode**

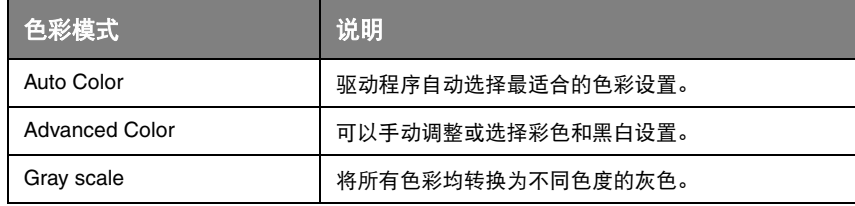

## **Color Setting**

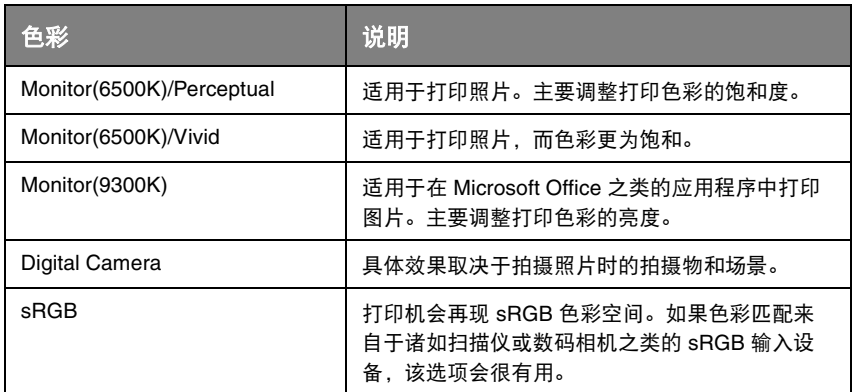

#### **Black Finish**

使用此选项来控制彩色文档中黑色的打印方式。如果选中 **Gloss**,设备将使用全部 4 种墨粉色彩来描绘 黑色。打印彩色照片时,建议选中此选项。如果选中 **Matte**,设备将使用 100% 的黑色墨粉来描绘黑 色。打印文本和事务图表时,建议选中此选项。

#### **Brightness / Saturation**

通过使用此选项,可以提高色彩过浅文档的打印亮度。修改饱和度可以更改色彩强度 (或纯度)。

如果打印的色彩太过强烈,请降低饱和度并增加亮度。一般情况下,降低饱和度和增加亮度的幅度应相 同。例如,如果饱和度降低了 10,亮度应增加 10 来补偿。

## <span id="page-32-0"></span>打印机设置选项

#### <span id="page-32-1"></span>**PRINTER OPTIONS**

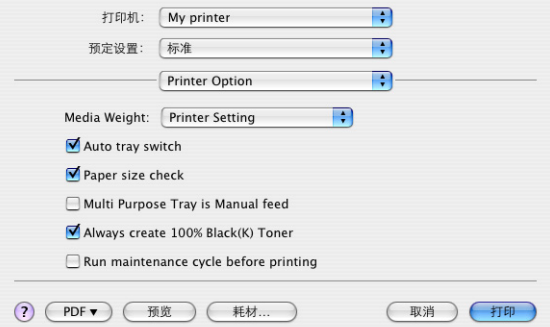

#### **Media Weight**

选择打印机中的纸张厚度和类型。正确设置此选项很重要,因为这会影响墨粉定影到纸张上时的温度。 例如,如果在普通 A4 纸张上打印,请勿选择 Labels 或 Transparency,否则可能会导致墨粉蹭脏和卡 纸。

#### **Auto tray switch**

如果当前纸盒缺纸,选中 Auto Tray Switch 时,打印机会自动切换到装有同类纸张的纸盒并继续打印。

#### **Paper size check**

如果选中 Paper size check, 当文档纸张尺寸与打印机中的纸张尺寸不同时, 打印机会发出提示。

显示警告消息后,当在纸盒中装入正确尺寸的纸张并按下联机按钮时,设备将继续打印。如果未选中此 选项,打印机将使用选定纸盒中加载的纸张,而不考虑文档的尺寸。

#### **Multi Purpose Tray is Manual feed**

从多用途纸盒送纸时,如果您想让打印机等待直到按下联机按钮,请选中此选项。这一功能十分适用于 打印信封。

#### **Always create 100% Black (K) Toner**

打印纯黑色 (RGB = 0,0,0) 时, 如果您想让打印机始终仅使用黑色 (K) 墨粉, 请选中此选项。即使在色彩 选项中选中了 Composite Black (CMYK), 此选项仍有效。

#### **Run maintenance cycle before printing**

根据打印习惯与使用方式,在打印前进行维护可以保证最高的打印质量。此功能使用打印机的图像感光 鼓和转印皮带。如果频繁进行打印机维护,这些打印机耗材的使用寿命可能会缩短。

#### <span id="page-33-0"></span>**JOB ACCOUNT**

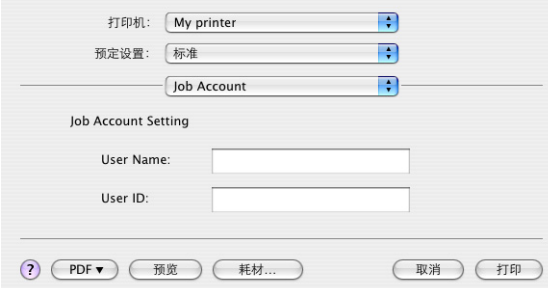

如果您正在使用 Windows Job Account Server 软件管理打印机,请输入分配给您的用户名和 ID。此信 息将和打印作业一起发送到打印机上并由打印机记录下来。

### <span id="page-33-1"></span>摘要

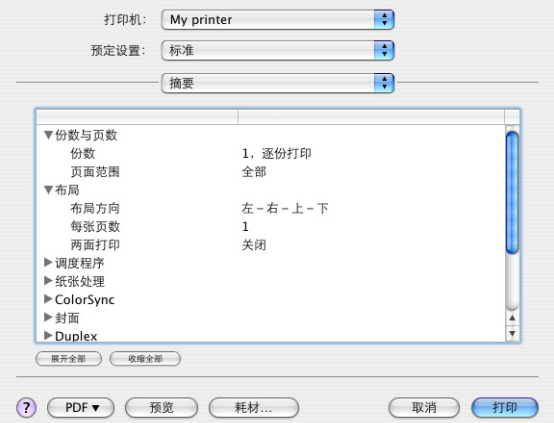

此选项显示当前作业的所有选定打印选项的汇总信息。

# <span id="page-34-2"></span><span id="page-34-0"></span>彩色打印 (仅 **C310dn**)

本设备随附的打印机驱动程序提供有多个更改色彩输出的控件。对于日常使用来说,自动设置已经足 够,自动设置提供了适当的默认设置,能为大多数文档提供良好的打印效果。

许多应用程序都有自己的色彩设置,这些色彩设置可能会覆盖打印机驱动程序中的设置。有关特定程序 的色彩管理功能的详细信息,请参阅软件应用程序的说明书。

## <span id="page-34-1"></span>影响打印效果的因素

如果您想手动调整打印机驱动程序中的色彩设置,在进行操作之前应了解色彩再现是一个很复杂的问 题,需要考虑很多因素。下文列举了最重要的几项因素。

## 显示器或打印机能够再现的 色彩范围的差异

- **>** 无论是打印机还是显示器都不能完全再现眼睛所能看到的整个色彩范围。每个设备都受限于一定 的色彩范围。而且,打印机无法再现显示器所显示的全部色彩,反之亦然。
- **>** 两种设备使用完全不同的技术再现色彩。显示器使用红色、绿色和蓝色 (RGB) 荧光粉 (或 LCD),而打印机则使用青色、品红色、黄色和黑色 (CMYK) 墨粉或墨水。
- **>** 显示器可以显示非常鲜艳的色彩 (例如鲜红和蓝色),但是在打印机上使用墨粉或墨水得到这些 色彩则很困难。同样,某些特别的色彩 (例如某些黄色)可以打印出来,但是无法在显示器上准 确地显示。上述差异通常是导致打印的色彩与显示器显示色彩不匹配的主要原因。

#### 观看条件

打印件在不同的光照条件下看起来差别会非常大。例如,打印件上的色彩在日光下观看与在标准办公室 荧光灯下观看会有所不同。

#### 打印机驱动程序色彩设置

手动调整驱动程序设置中的色彩可以改变打印件的显示效果。某些选项可用于帮助匹配打印色彩和屏幕 显示色彩。

### 显示器设置

显示器的亮度和对比度控制可以改变文档在屏幕上的显示效果。此外,显示器的色温会影响色彩显示出 来的色调 (暖色或冷色)。

一台典型显示器中常有以下设置:

- **>** 5000k 最暖;偏黄色光,通常用于形象艺术环境。
- **>** 6500k 较冷;类似于日光环境。
- **>** 9300k 冷;许多显示器和电视机的默认设置。

(k = 开尔文温度,一种温度的度量方法。 )

## 软件应用程序显示色彩的方式

Corel Draw 或 Adobe Photoshop 等图形应用程序与 Microsoft Word 等 Office 应用程序的色彩显示会有 所不同。有关详细信息,请参阅应用程序的联机帮助或用户手册。

## 纸张类型

所用纸张类型也可以在很大程度上影响打印色彩。例如,再生纸的打印效果比特制光面纸的打印效果暗 淡。

## <span id="page-35-0"></span>彩色打印提示

以下指南可以帮助您在打印机上获得高质量的色彩输出。

## <span id="page-35-1"></span>打印照片图像

使用 Monitor (6500k) Perceptual 设置。

如果色彩看起来不鲜艳,请尝试 Monitor (6500k) Vivid 或 Digital Camera 设置。

## <span id="page-35-2"></span>从 **MICROSOFT OFFICE** 应用程序打印

使用 Monitor (9300k) 设置。如果您在从 Microsoft Excel 或 Microsoft Powerpoint 等应用程序中打印特定 色彩时遇到问题,这可能对您有所帮助。

## <span id="page-35-3"></span>打印特定色彩 (例如公司徽标)

DVD-ROM 上提供有 2 个实用程序,可以帮助您匹配特定色彩:

- **>** Color Correct Utility (色彩校正实用程序)
- **>** Color Swatch Utility (色样实用程序)

## <span id="page-35-4"></span>调整打印的亮度或色彩强度

如果打印效果太亮 / 太暗, 则可以使用亮度控制对其进行调整。 如果色彩太过鲜艳或者不够鲜艳,请使用饱和度控制。
### 访问色彩匹配选项

打印机驱动程序中的色彩匹配选项可以帮助您将打印色彩与显示器或其他来源 (如数码相机)显示的色 彩相匹配。

若要在 Windows 控制面板中打开色彩匹配选项,请执行以下操作:

- **1.** 打开打印机窗口 (在 Windows XP 中为 "打印机和传真")。
- **2.** 用鼠标右键单击打印机名称,然后选择属性。
- **3.** 单击打印首选项按钮 (1)。

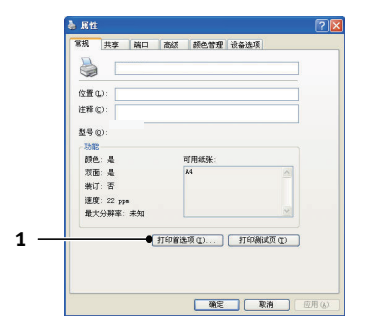

若要在 Windows 应用程序中打开色彩匹配选项,请执行以下操作:

- **1.** 从应用程序菜单栏中选择文件 **>** 打印**...**。
- **2.** 单击打印机名称旁边的属性按钮。

### 设定色彩匹配选项

**1.** 在颜色选项卡上,选择高级颜色 (1) 以便匹配色彩。

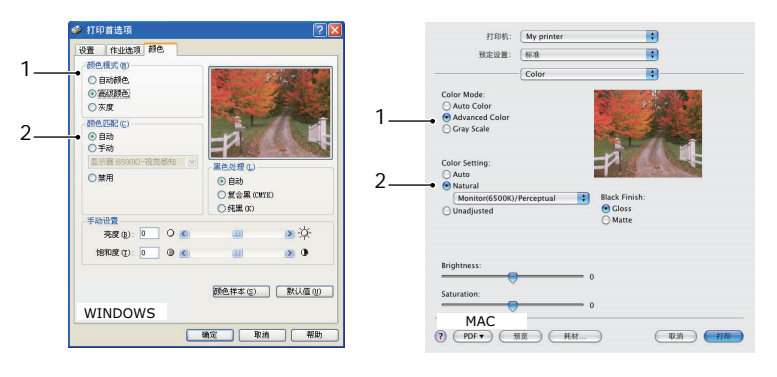

- **2.** 选择 **Natural** (手动)色彩设置 (2),然后从以下选项中选择:
	- (a) 显示器 (6500k)- 视觉感知 适用于打印照片。主要调整打印色彩的饱和度。
	- (b) 显示器 (6500k)- 鲜艳 适用于打印照片,不过饱和度甚至超过显示器 (6500k)- 视觉感知设置的色彩。
	- (c) 显示器 (9300k) 适用于在 Microsoft Office 等应用程序中打印图片。主要调整打印色彩的亮度。
	- (d) 数码相机

适用于打印使用数码相机拍摄的照片。 具体效果取决于拍摄照片时的拍摄物和场景。

(e) sRGB

打印机将尝试再现 sRGB 色彩空间。如果色彩匹配来自于诸如扫描仪或数码相机之类的 sRGB 输入设备, 该选项会很有用。

# 使用色样功能

若要使用色样功能,必须安装 Color Swatch Utility (色样实用程序)。该功能在随打印机附赠的 DVD-ROM 中提供。

色样功能用于打印包含一系列色彩样例的图表。请注意这不是打印机所能打印的全部色彩范围。在每个 色彩样例的旁边都列有相应的 RGB (红色、绿色、蓝色)值。此方法可用于在允许选择 RGB 值的应用 程序中选取特定色彩。单击颜色样本按钮 (1), 然后从可用选项中进行选择。

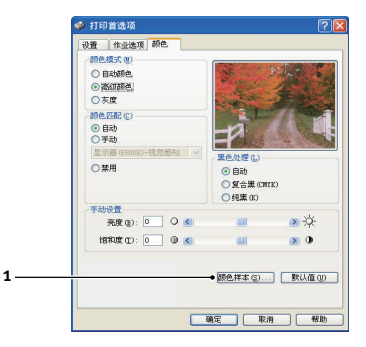

#### 使用色样功能的示例:

如果您想使用一种特定的暗红色打印徽标,请遵循以下步骤进行操作:

- **1.** 打印色样,然后选取最为接近的暗红色。
- **2.** 记下您喜欢的特定色彩的 RGB 值。
- **3.** 使用程序中的色彩选择器,输入此 RGB 值,将徽标更改为该色彩。

显示器上显示的 RGB 色彩不一定与打印出的色样匹配。如果出现此类情况,可能是由于显示器和打印 机再现色彩方式的不同所引起。这种情况并不重要,因为您的首要目标是打印所需的色彩。

### 使用色彩校正实用程序

OKI Color Correct Utility (色彩校正实用程序) 在 DVD-ROM 上提供。

色彩校正实用程序提供以下功能:

- **>** 可以单独调整 Office 调色板中的色彩。这一功能十分适用于更改特定色彩的打印方式。
- **>** 可以通过更改色调、饱和度和 Gamma 值来调整色彩。这一功能十分适用于更改色彩的整体输出 效果。

对这些色彩进行调整后,可以从打印机驱动程序的 "Color"选项卡中选择新的设置。

使用色彩校正实用程序进行调整:

- **1.** 在应用程序中,单击文件,然后指向打印。
- **2.** 单击属性。此时将显示打印机驱动程序选项。
- **3.** 点击颜色选项卡。
- **4.** 单击高级颜色。
- **5.** 单击用户设置。

选择使用色彩校正实用程序进行色彩调整。

# 菜单功能

本节列出了通过打印机操作面板上的控制键可以访问并在 LCD 窗口中显示的菜单。

# 操作面板

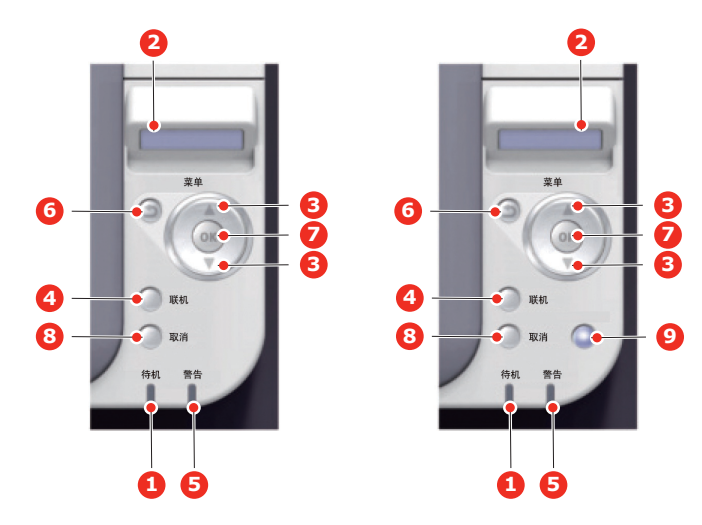

**C310dn/C330dn C530dn**

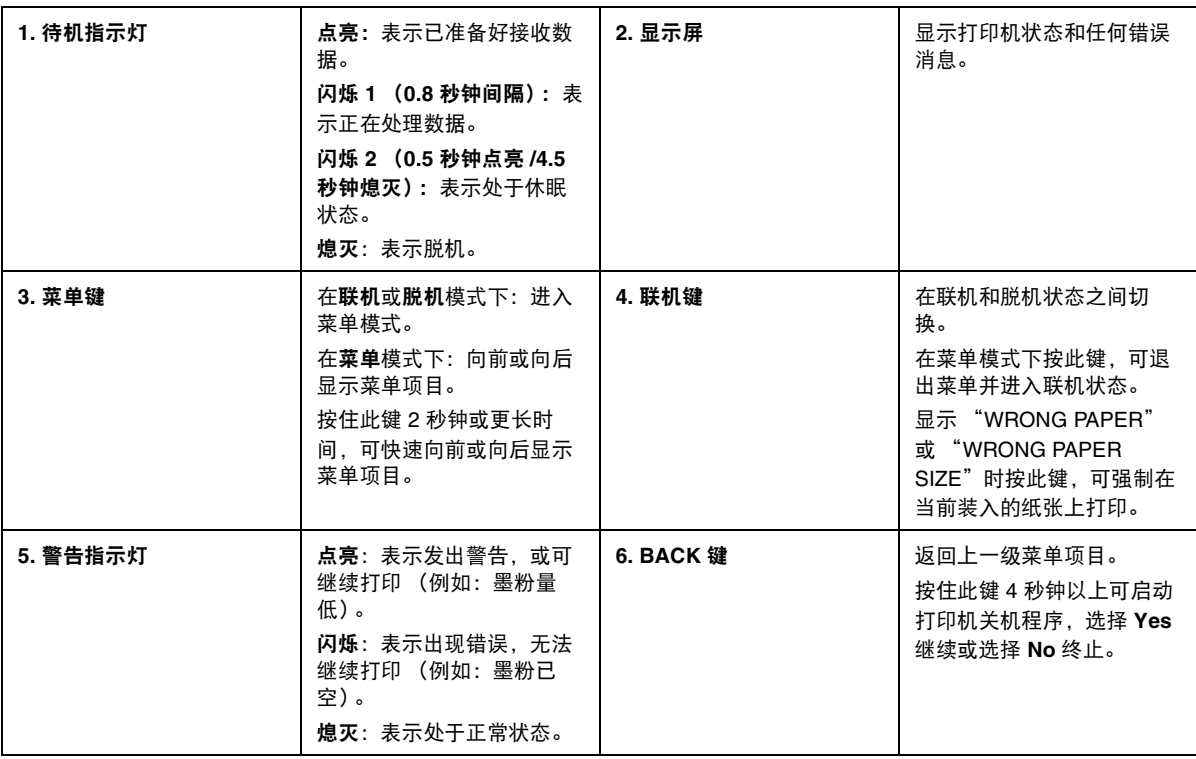

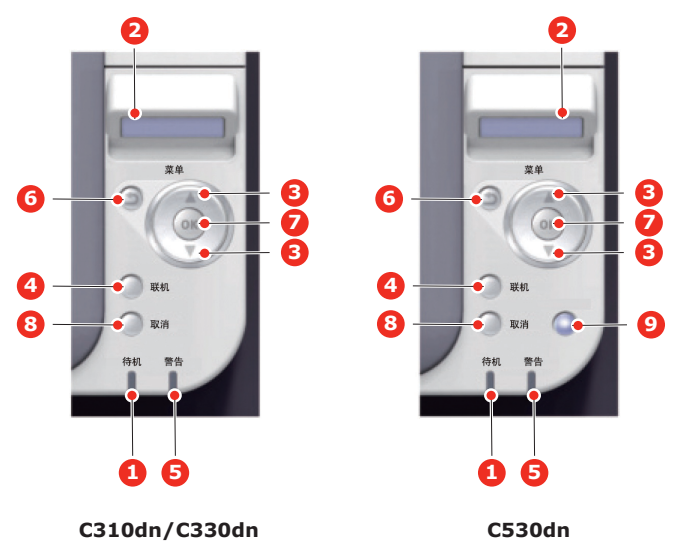

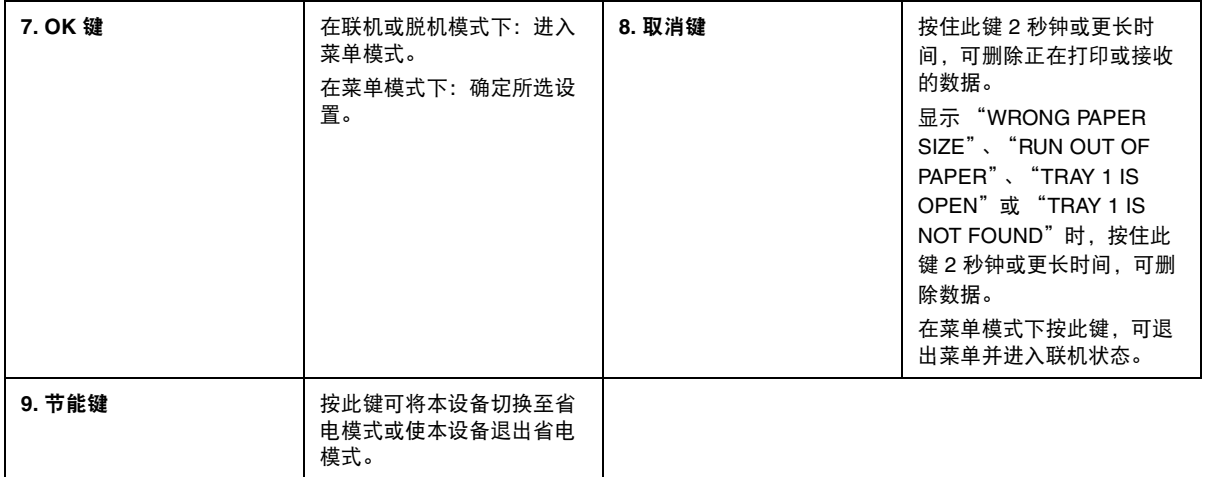

### 如何更改设置 **-** 用户

请注意,许多这类设置可能而且经常会被 Windows 打印机驱动程序的设置覆盖。但其中有几项驱动程 序设置可保留在 "Printer Setting"中,并被默认为在这些打印机菜单中输入的设置。

如适用,出厂默认设置在以下表格中均以粗体显示。

在正常操作条件下,即 "待机"状态下,打印机的 LCD 窗口将显示 "联机"。此时,若要进入菜单系 统,请反复按操作面板上的**向上箭头**和**向下箭头**键,上下滚动显示菜单列表,直到显示您要查看的菜 单。然后,请遵循以下步骤进行操作:

- **1.** 按 **OK** 键进入菜单。
- **2.** 使用操作面板上的向上箭头和向下箭头键滚动显示菜单中的项目。显示您要更改的项目时,按 **OK** 键查看此项目的子菜单。
- **3.** 使用向上箭头和向下箭头键上下滚动显示子菜单中的项目。显示您要更改的项目时,按 **OK** 键显 示此项目设置。
- **4.** 使用向上箭头和向下箭头键上下滚动显示子菜单项目的可用设置。显示您要更改的项目时,按 **OK** 键显示此项目设置。当前有效的设置旁将显示星号 (\*)。
- **5.** 执行以下操作之一:
	- $\geq$  再次按 BACK 键, 向上移动至菜单列表。

或 ...

**>** 按联机或取消键,退出菜单系统并返回待机模式。

### <span id="page-40-2"></span>如何更改设置 **-** 管理员

可以将用户菜单中的各类别设置为 ENABLE 或 DISABLE。

禁用类别在用户菜单中不显示。仅系统管理员可以更改这些设置。

- **1.** 关闭打印机。
- **2.** 按 **OK** 键的同时开启打印机。

显示 ADMIN MENU 时, 松开该按键。

- **3.** 按 **OK** 键。
- <span id="page-40-1"></span><span id="page-40-0"></span>**4.** 在 Enter Password 弹出窗口中,输入管理员密码:
	- (a) 使用向上箭头和向下箭头键滚动到所需字母 / 数字。
	- (b) 按 **OK** 键输入并移动到下一字母 / 数字。
	- (c) 重复步骤 [\(a\)](#page-40-0) 和 [\(b\)](#page-40-1),直到所有的字母 / 数字输入完毕。

#### 输入 *4* 到 *9* 位数的密码。

(默认密码为 "aaaaaa")。

- **5.** 按 **OK** 键。
- **6.** 反复按向上箭头和向下箭头键,直到显示您想更改的 "类别"。
- **7.** 按 **OK** 键。
- **8.** 反复按向上箭头和向下箭头键,直到显示您想更改的 "项目"。
- **9.** 按 **OK** 键。
- **10.** 使用向上箭头和向下箭头键,根据需要指定参数。
- **11.** 按 **OK** 键以在所选设置右侧输入星号 (\*)。
- **12.** 按联机键切换至联机状态。本设备将自动重启。

#### 菜单

注释 本指南的编写旨在囊括多个型号信息,因此可能会提及您的设备尚未安装或并不支持的 菜单项或功能。

#### **PRINT JOBS MENU -** 仅 **C530dn**

注释

仅当已安装可选 *SD* 卡时显示此菜单。

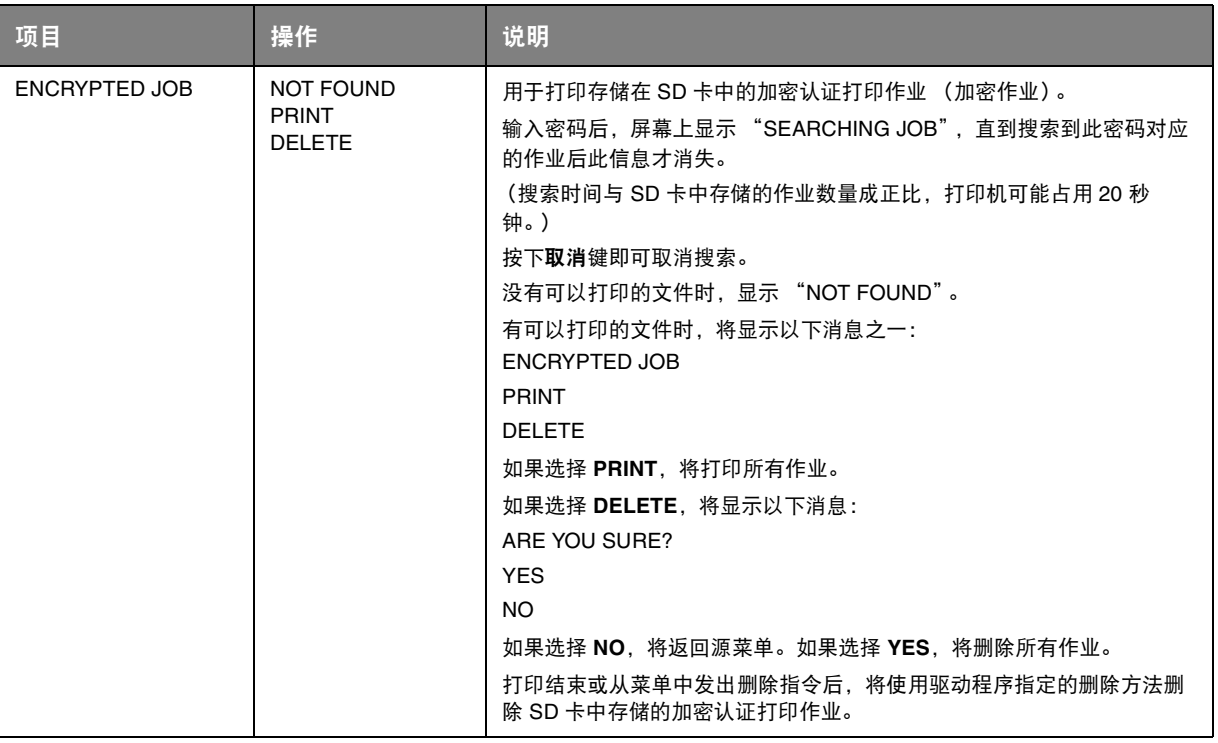

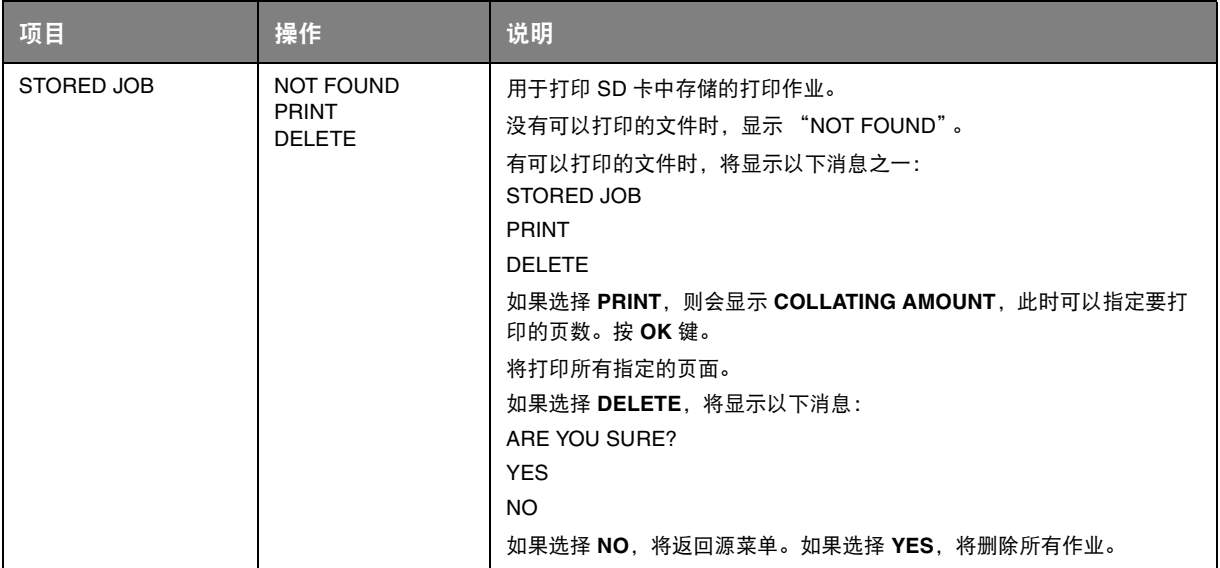

#### **INFORMATION MENU**

该菜单可以快速列举出打印机内存储的各种项目。

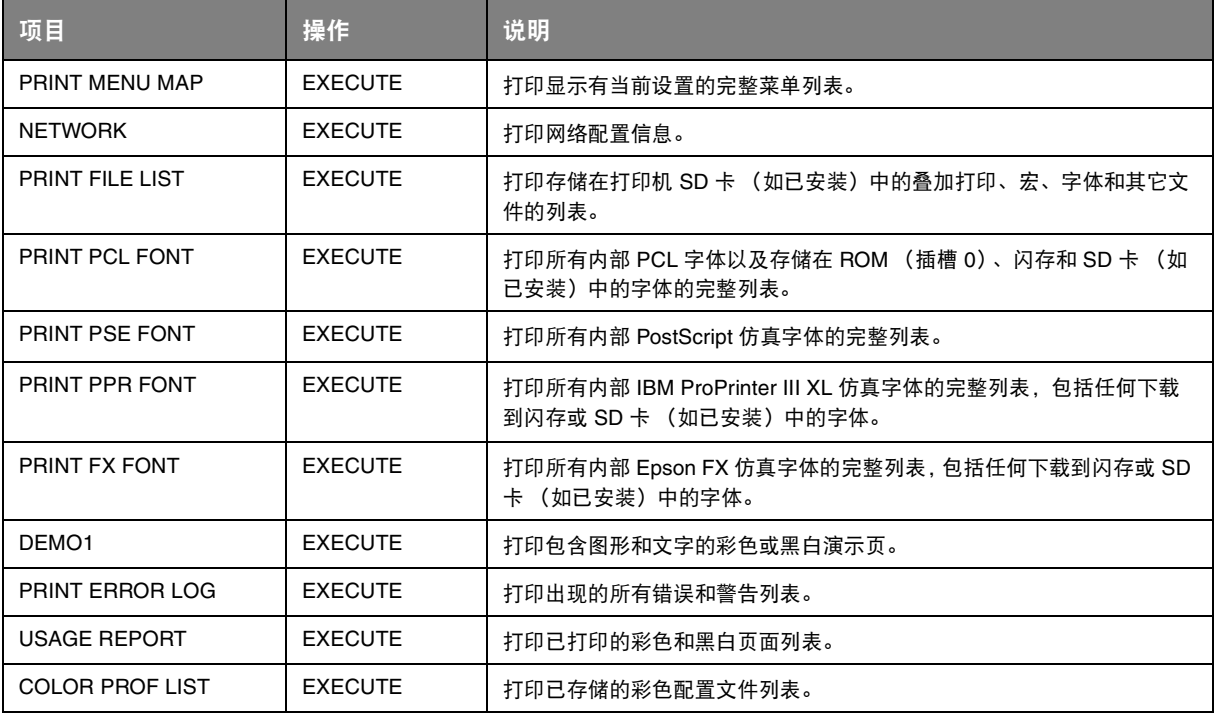

#### **SHUTDOWN MENU**

关闭打印机之前,请务必选择此项目,以防止数据丢失。

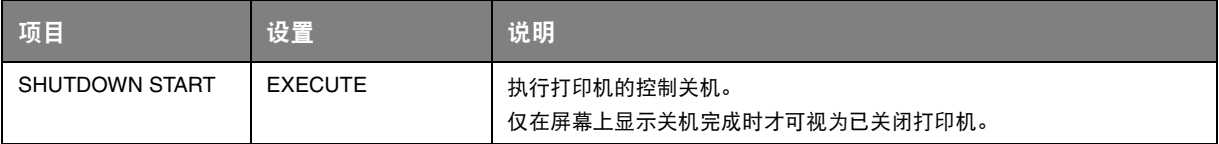

#### <span id="page-43-1"></span>**PRINT MENU**

该菜单可提供各种打印作业相关功能的调整。

<span id="page-43-0"></span>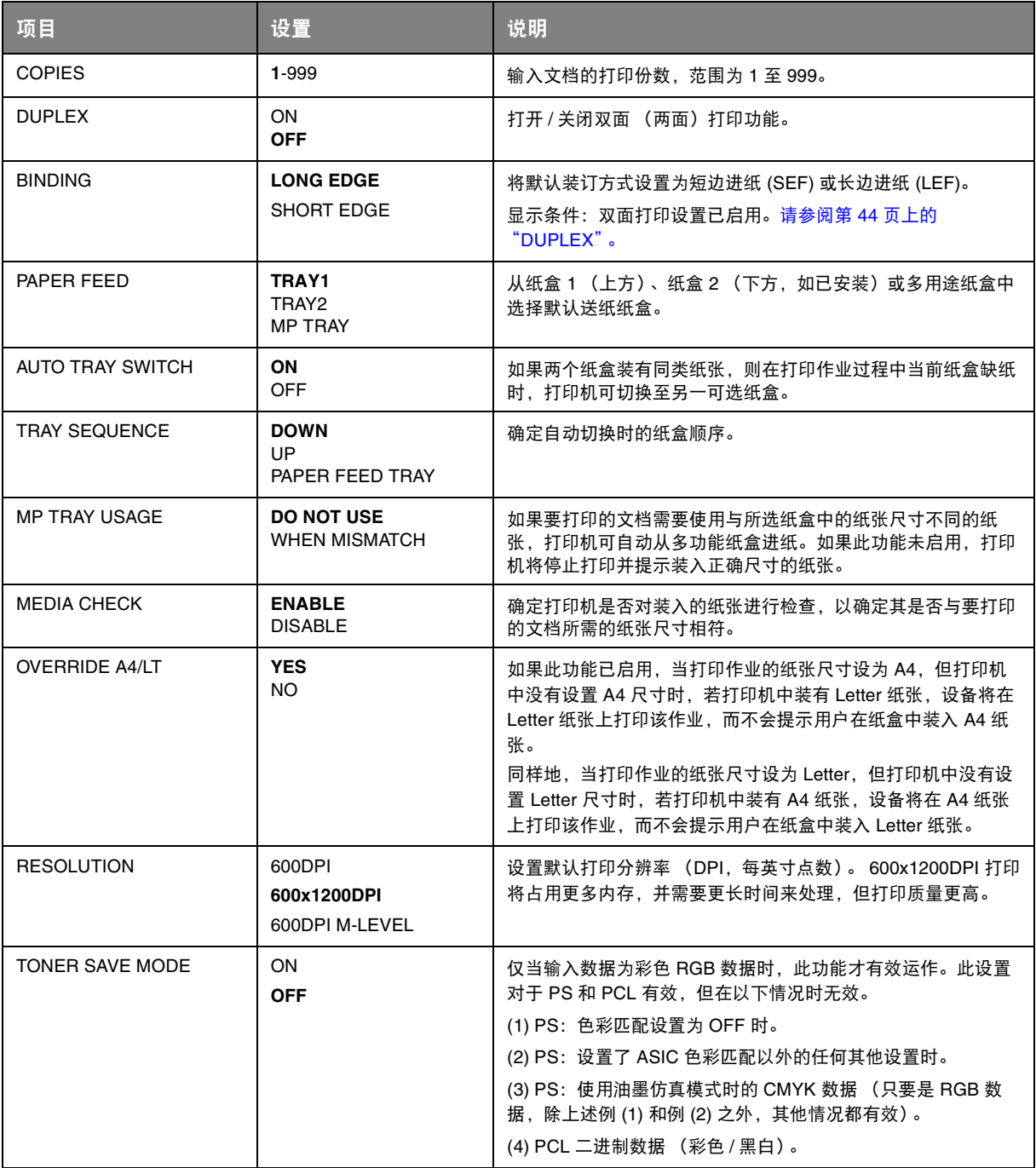

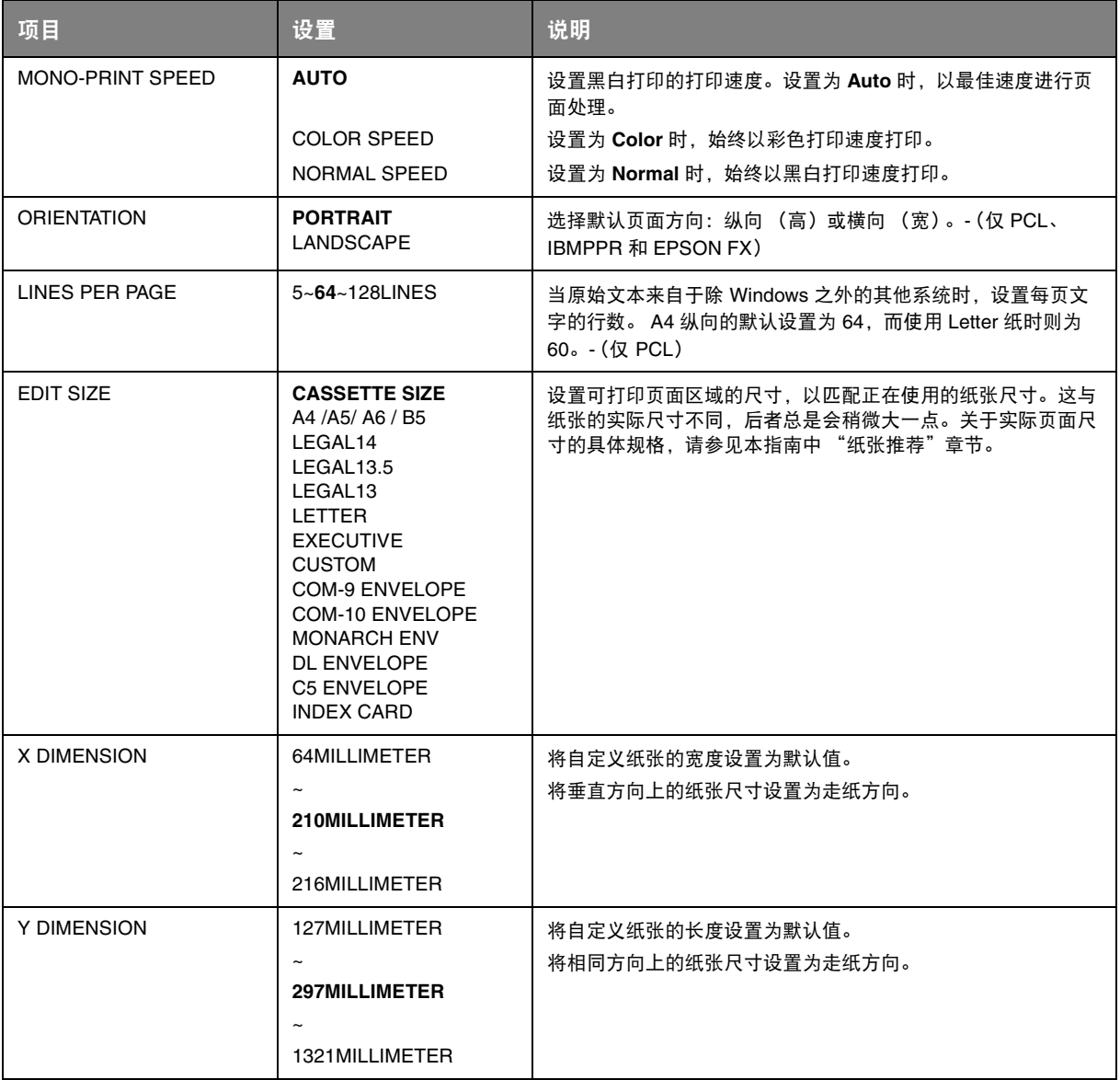

### **MEDIA MENU**

该菜单提供适合多种打印介质的调整功能。

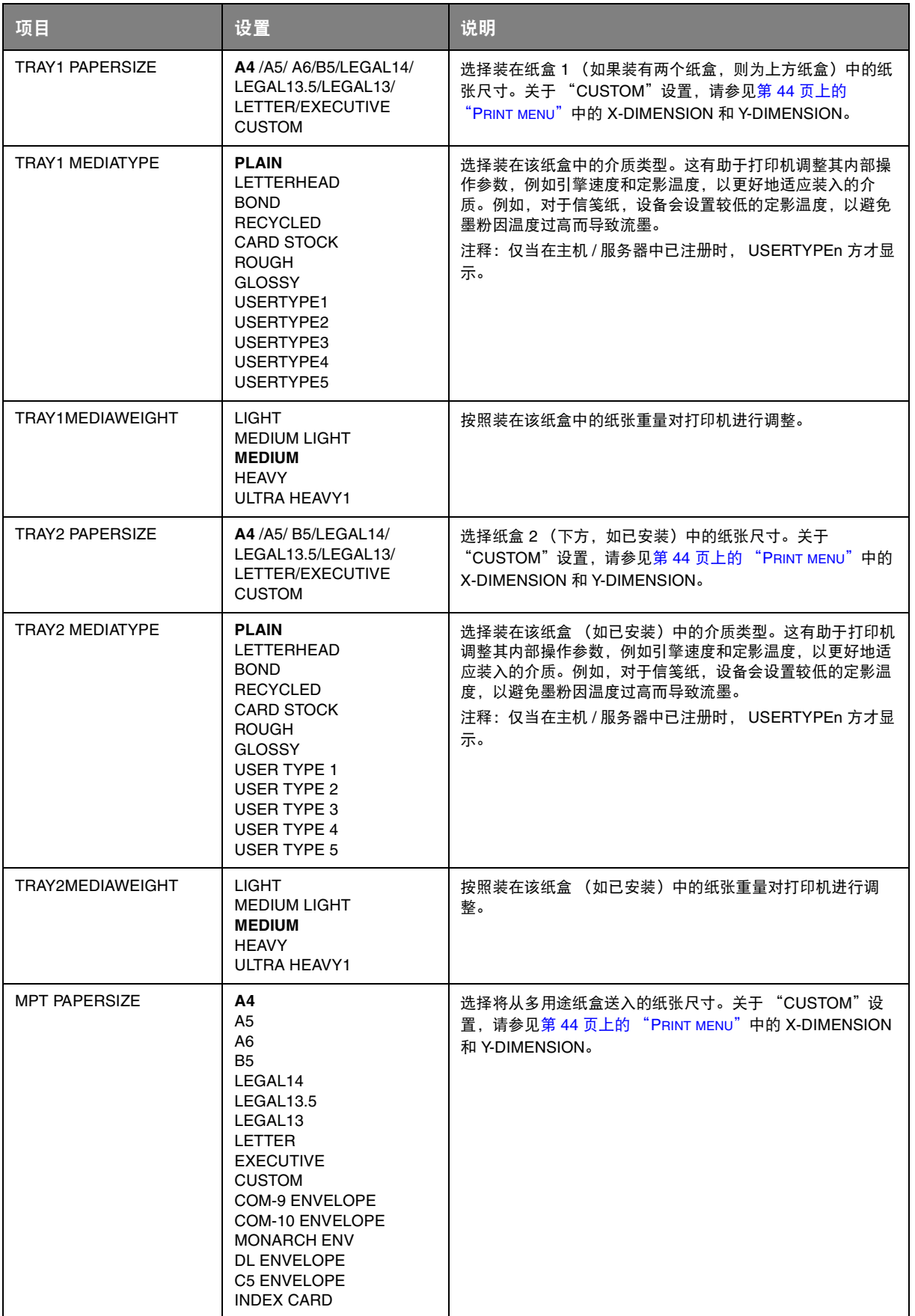

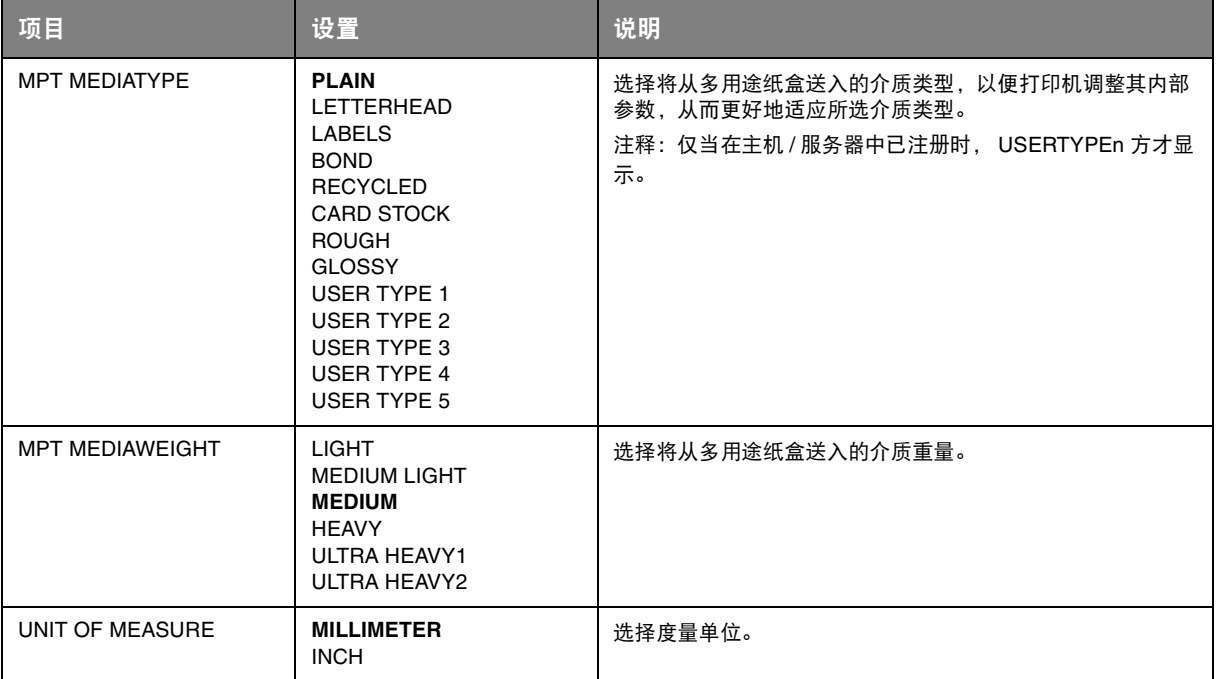

### **COLOR MENU**

打印机会按适当的时间间隔自动调整色彩平衡和浓度,针对自然光照下的亮白纸张打印输出进行优化。 使用此菜单中的项目可以针对特殊或较难的打印作业更改默认设置。

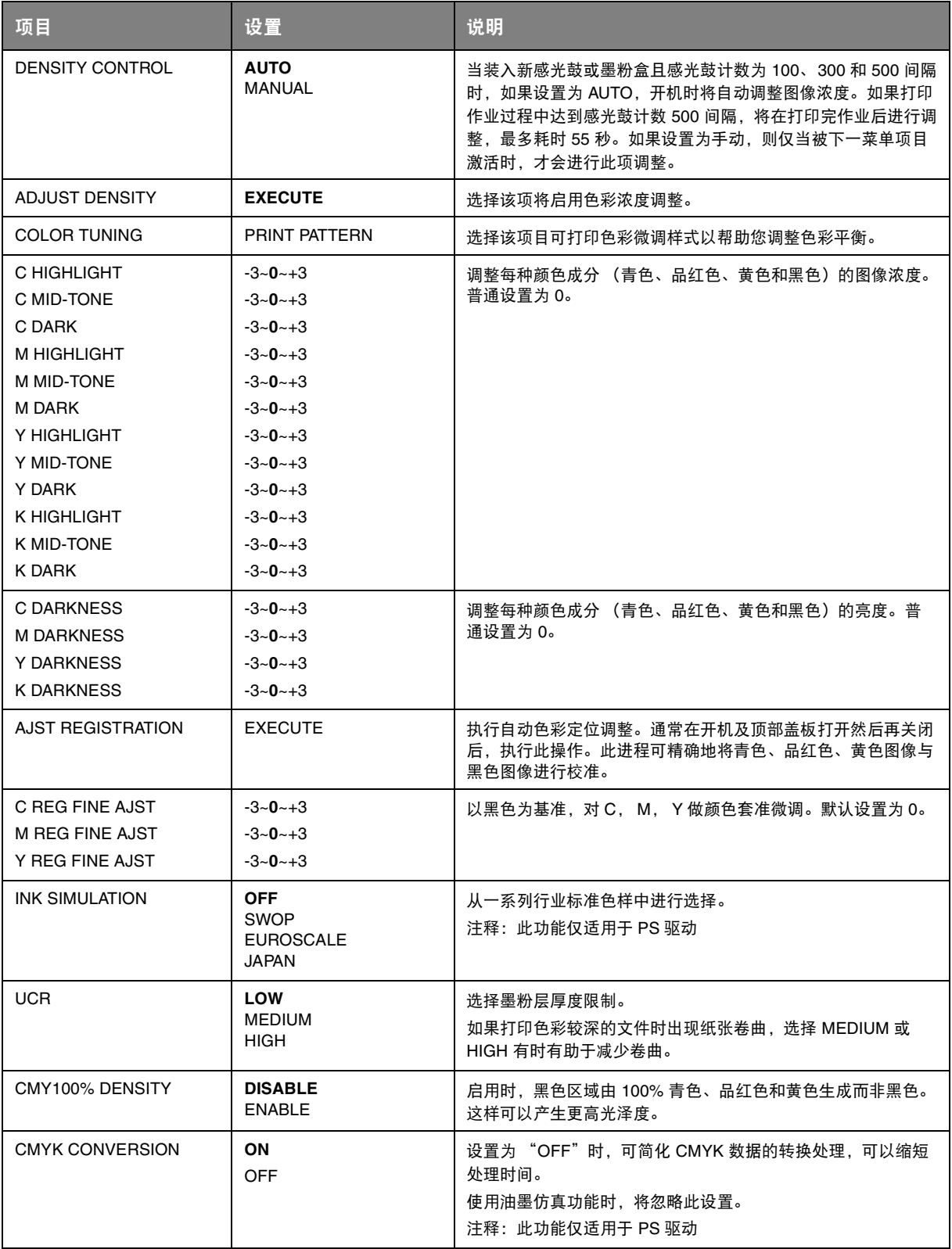

### **SYS CONFIG MENU**

此菜单可调整一般打印机设置以适应您期望的工作方式。

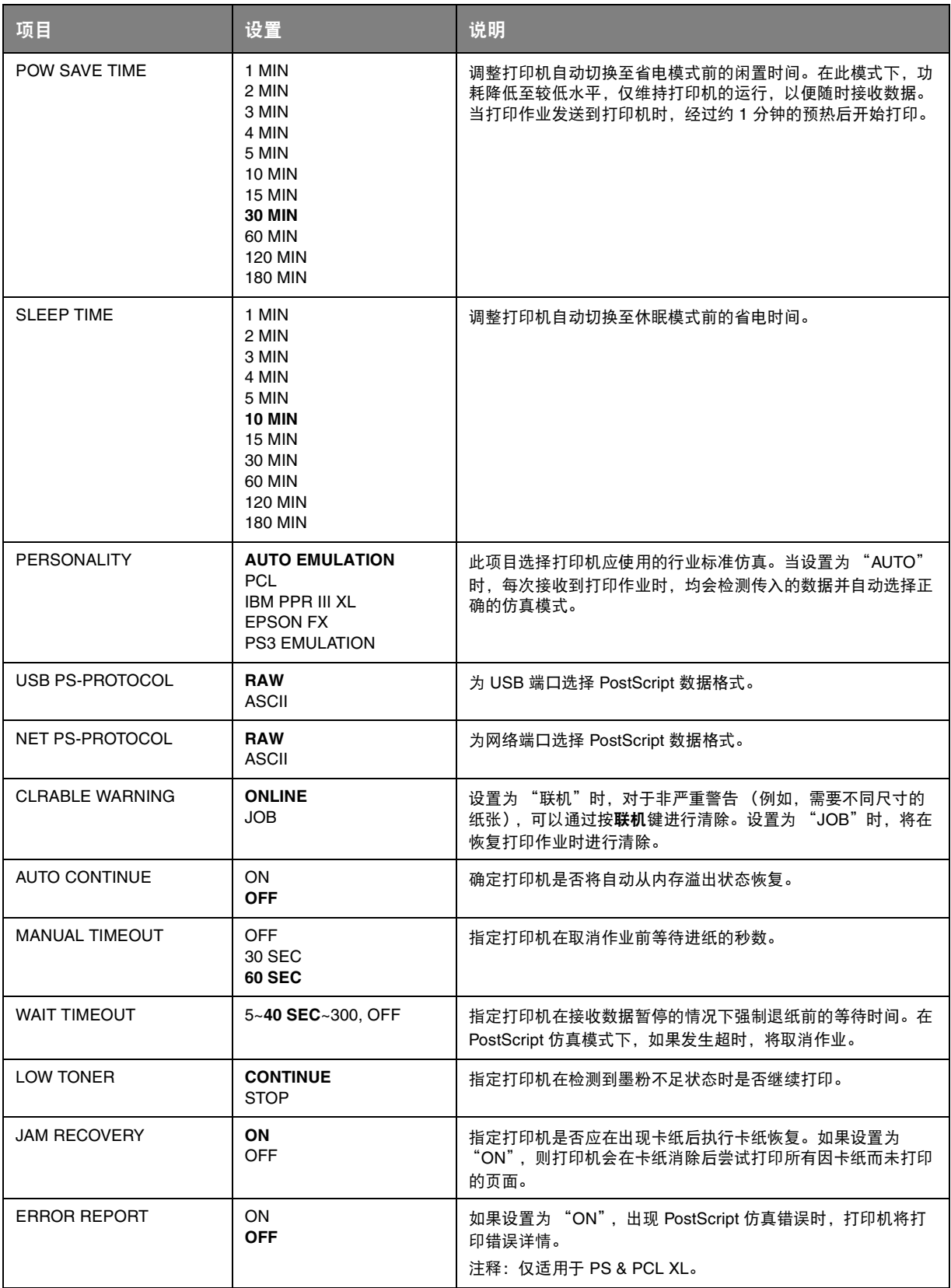

### **PCL EMULATION**

当打印机在 PCL 仿真模式下运行时,该菜单控制设置有效。

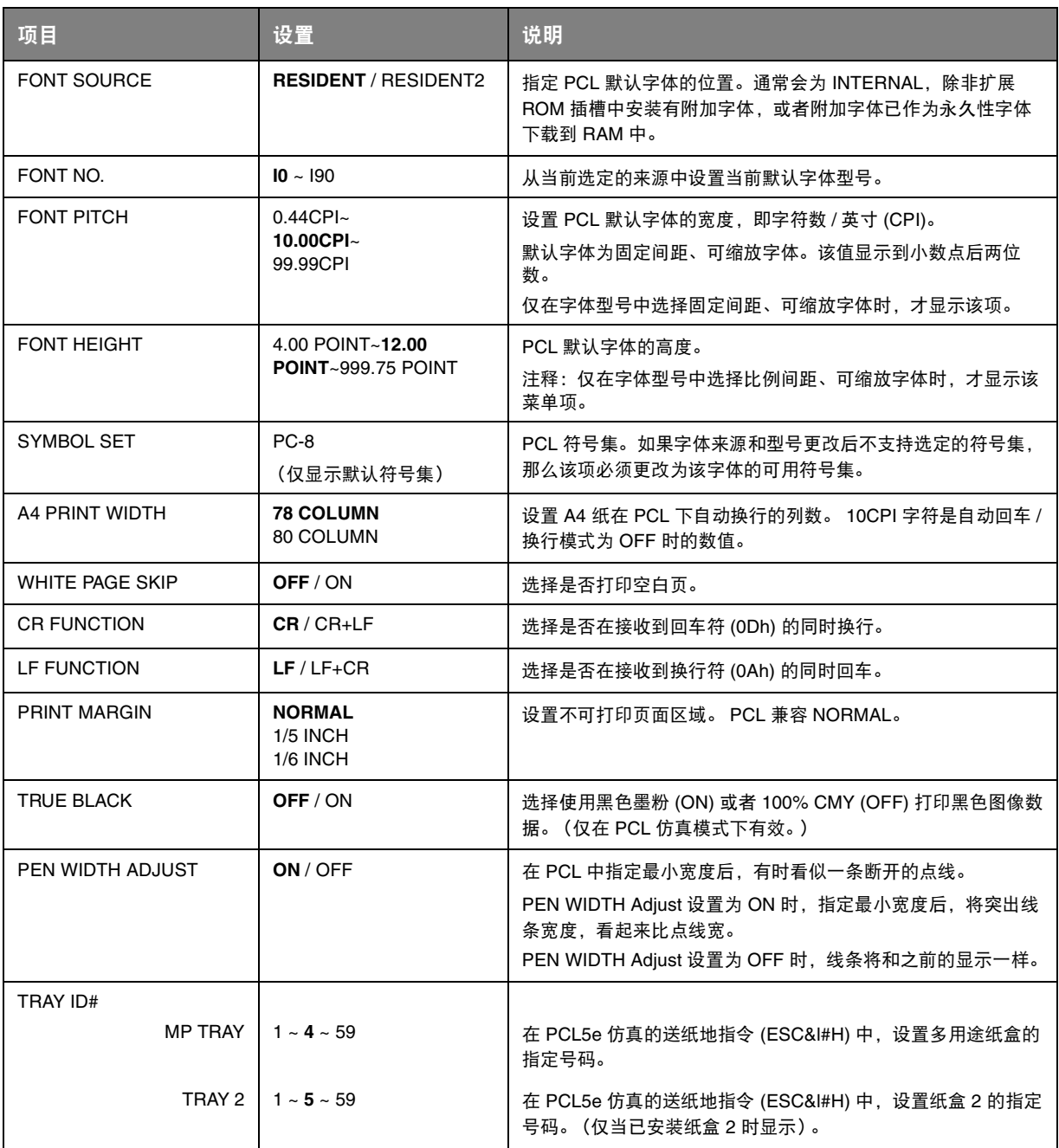

### **PPR EMULATION**

当打印机在 PPR 仿真模式下运行时,该菜单控制设置有效。

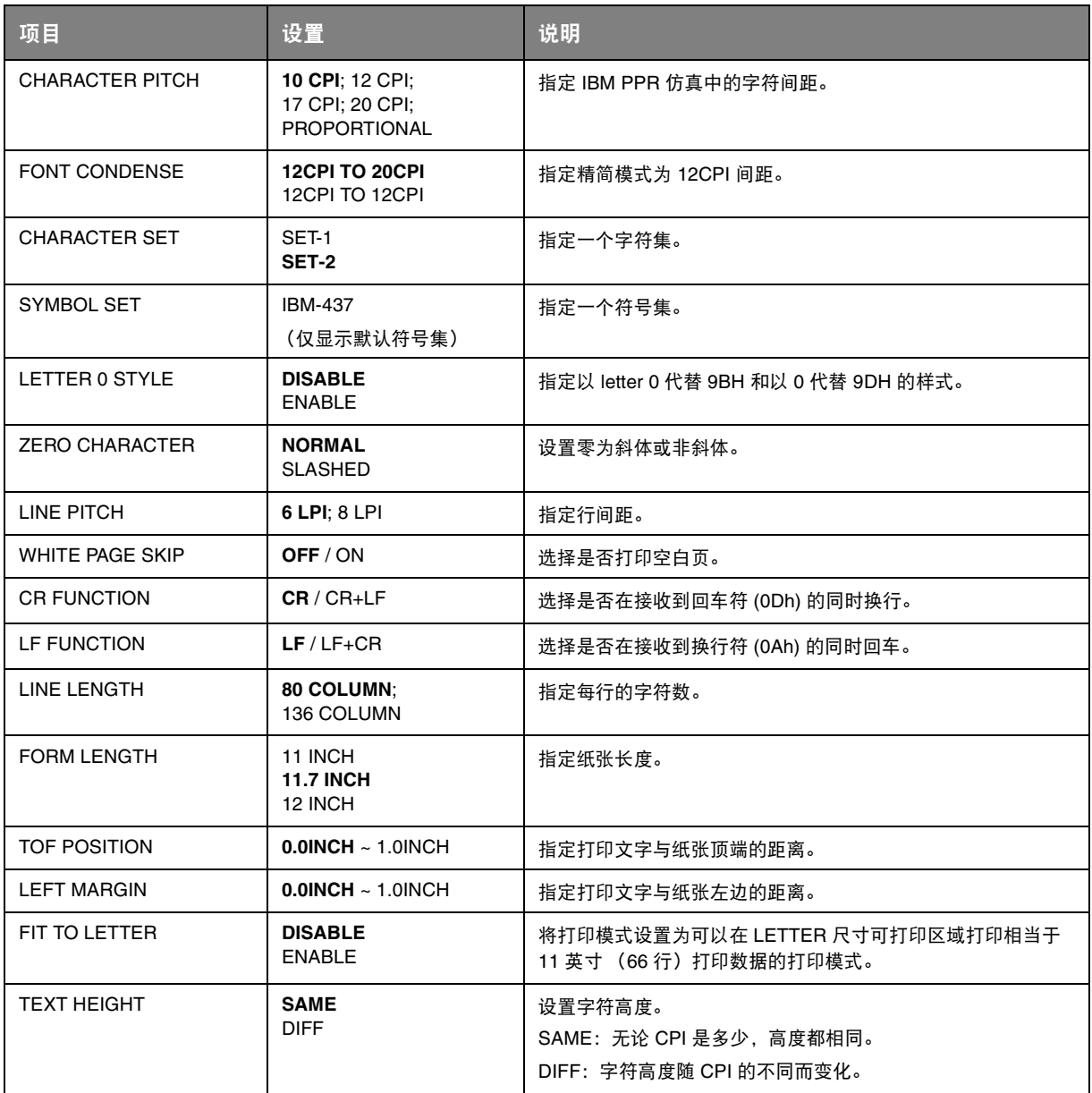

### **FX EMULATION**

当打印机在 FX 仿真模式下运行时,该菜单控制设置有效。

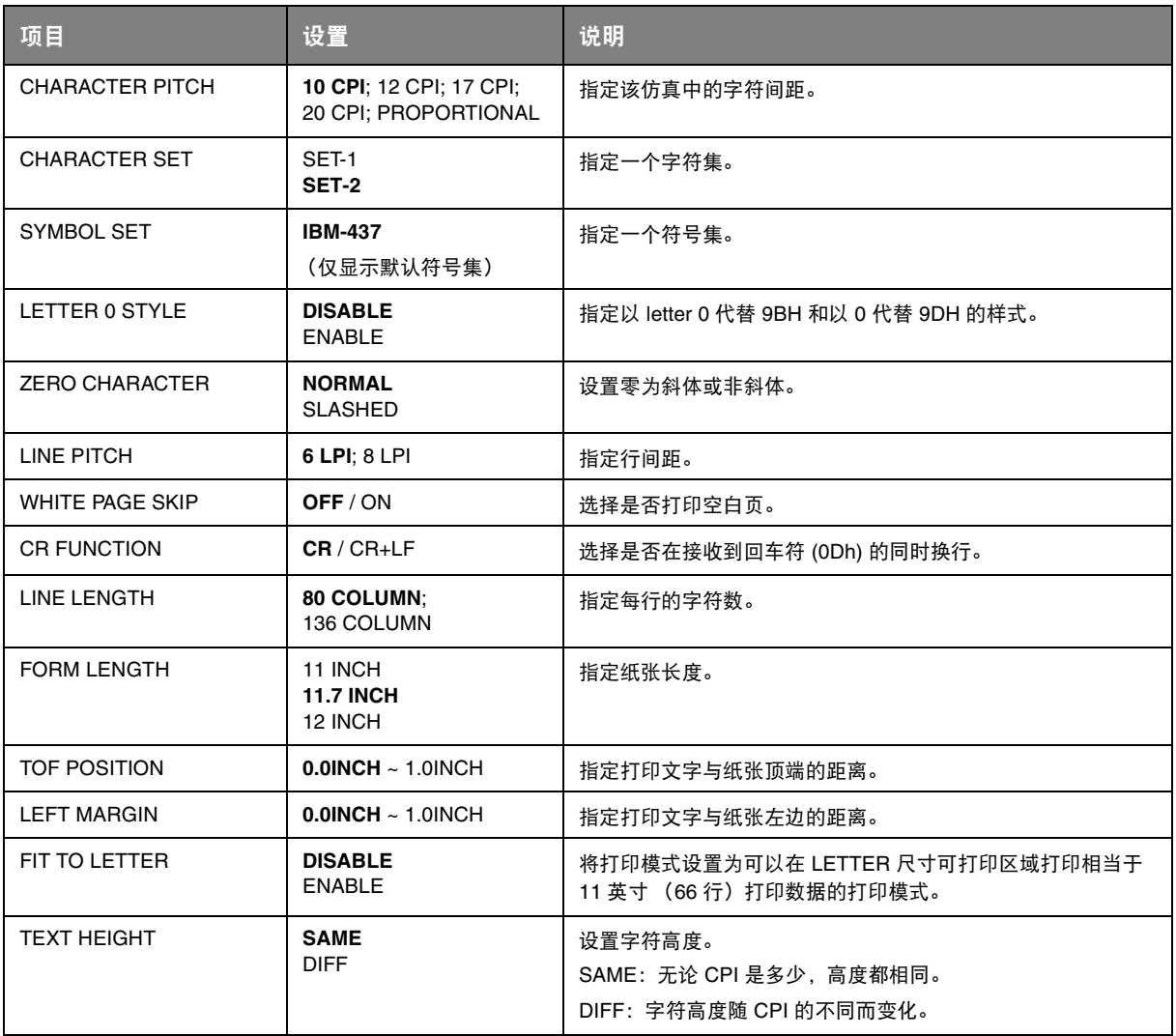

### **USB MENU**

### 该菜单控制打印机的 USB 数据接口操作。

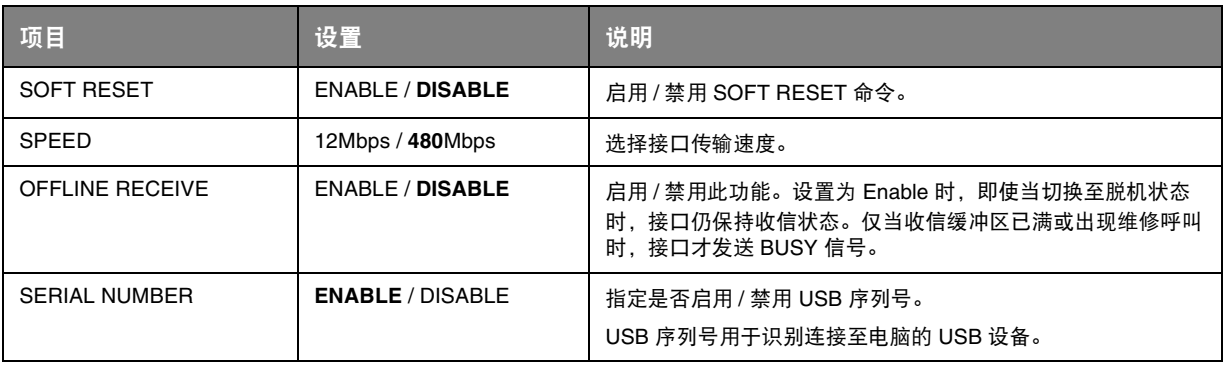

注释

#### **NETWORK MENU**

该菜单控制打印机的 10Base-T/100Base-TX 网络接口操作。

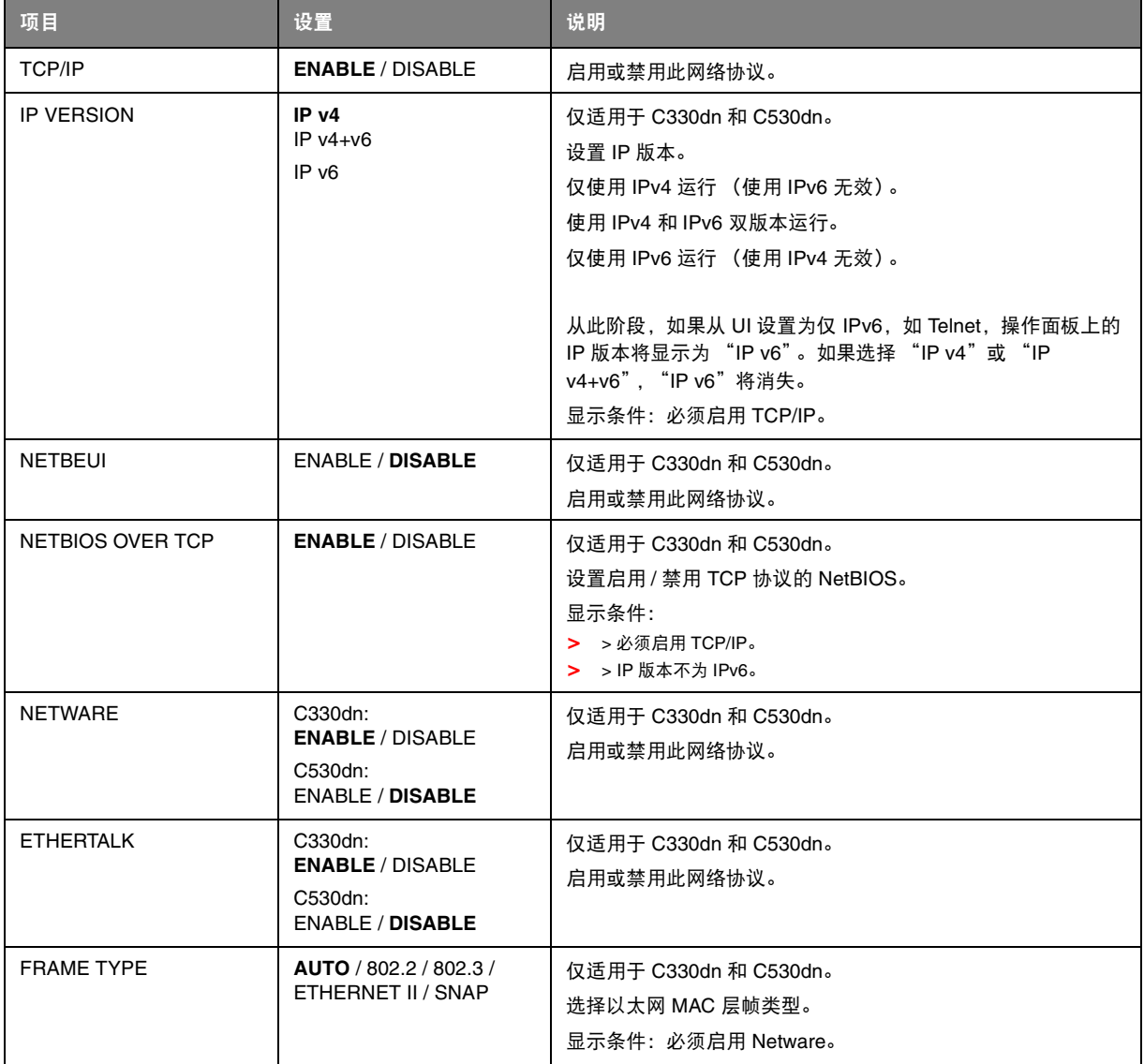

更改 *USB MENU* 中的任何设置后,请关闭打印机,然后再重启。

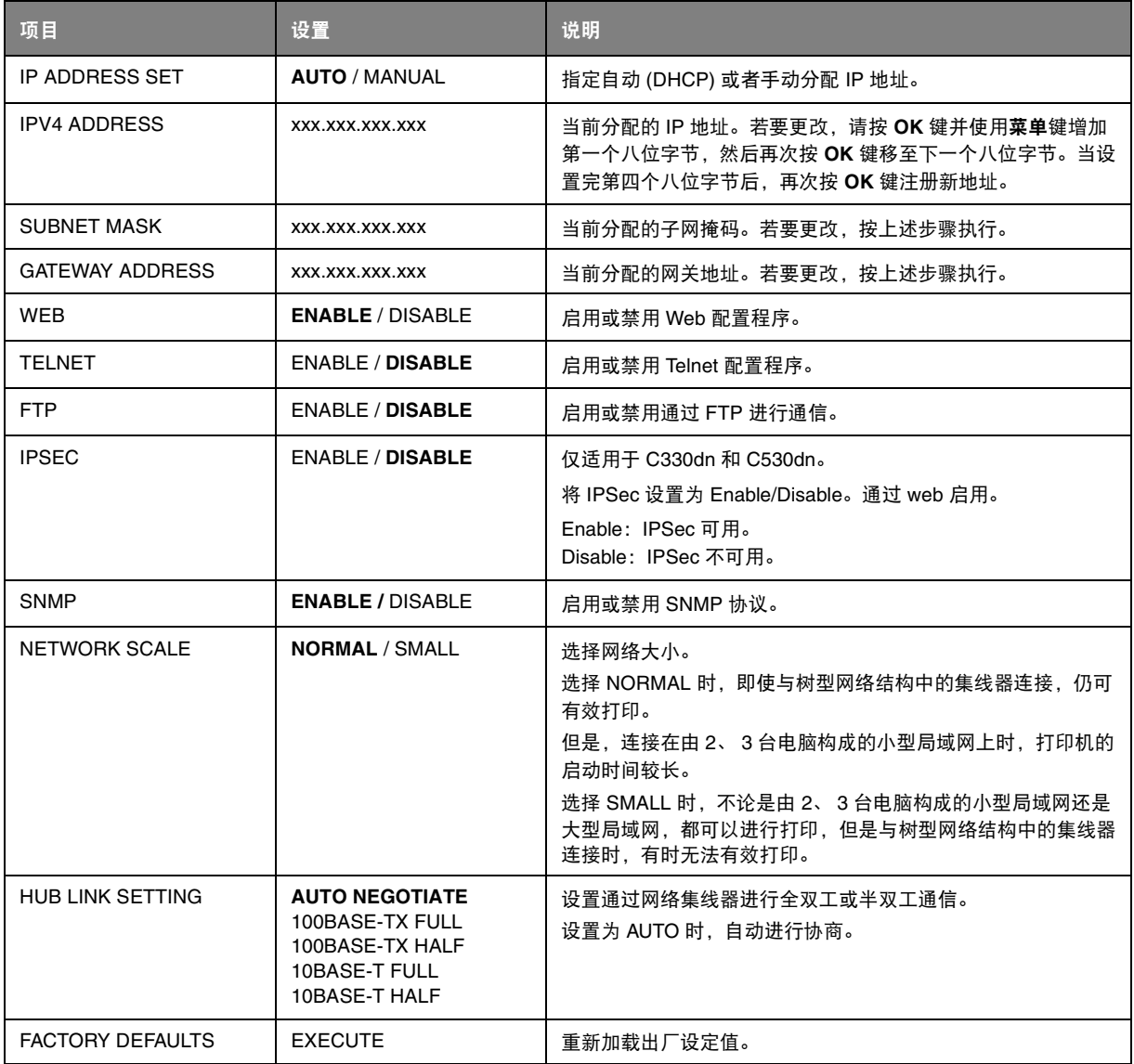

### **MEMORY MENU**

默认状态下不显示。仅当将 Administrator 菜单中的 OP MENU 设置为 **ENABLE** 时,才显示此菜单。 此菜单用于设置分配给缓冲区和资源的内存条件。

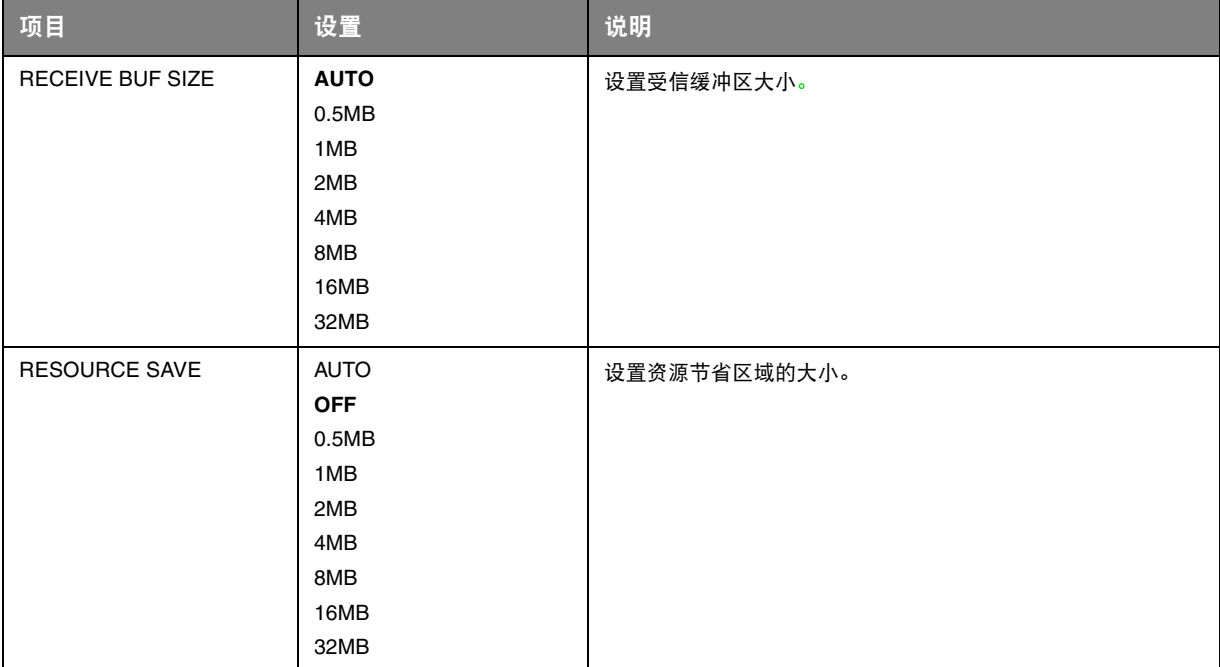

### **SYS ADJUST MENU**

默认状态下不显示。仅当将 Administrator 菜单中的 OP MENU 设置为 **ENABLE** 时,才显示此菜单。

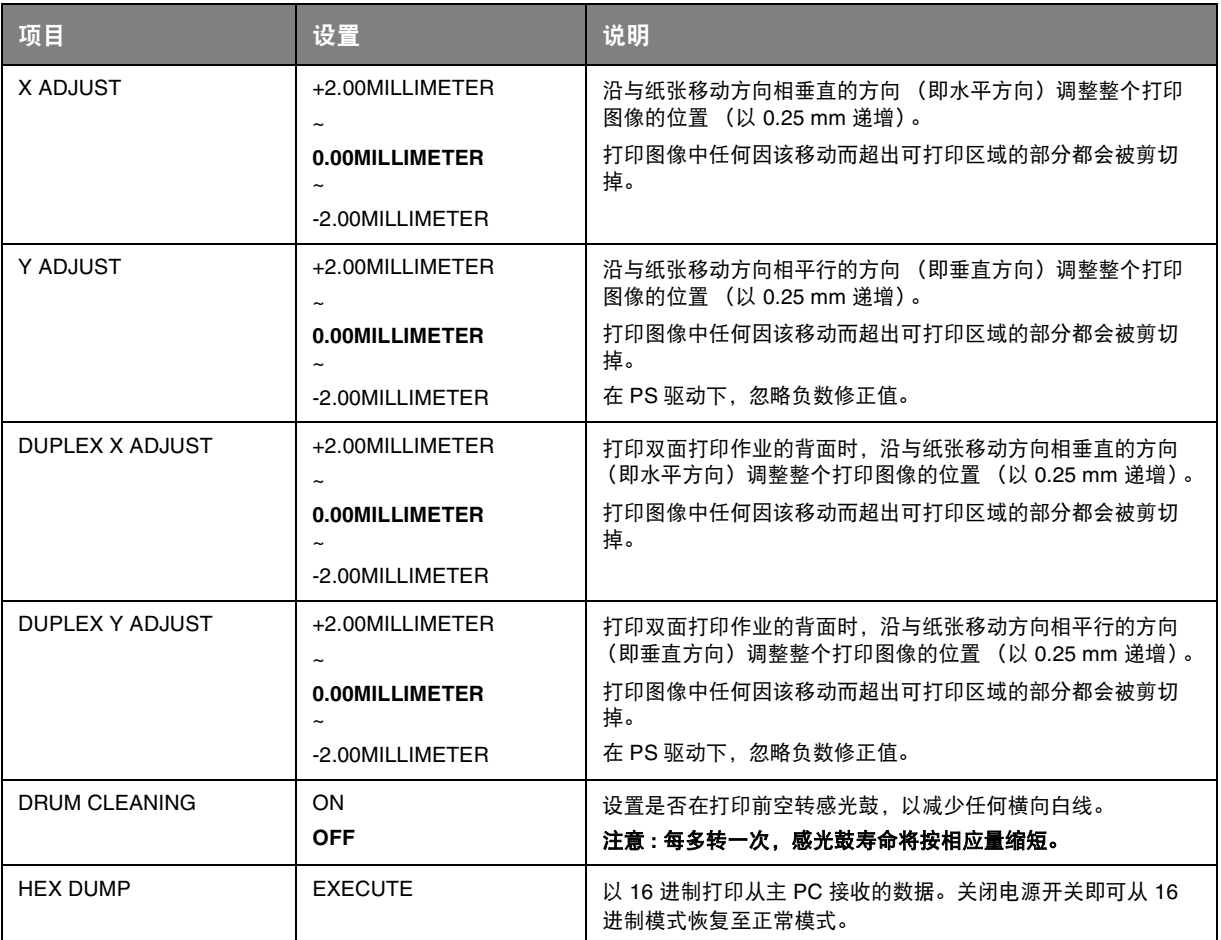

#### **MAINTENANCE MENU**

使用该菜单可以访问各种打印机维护功能。

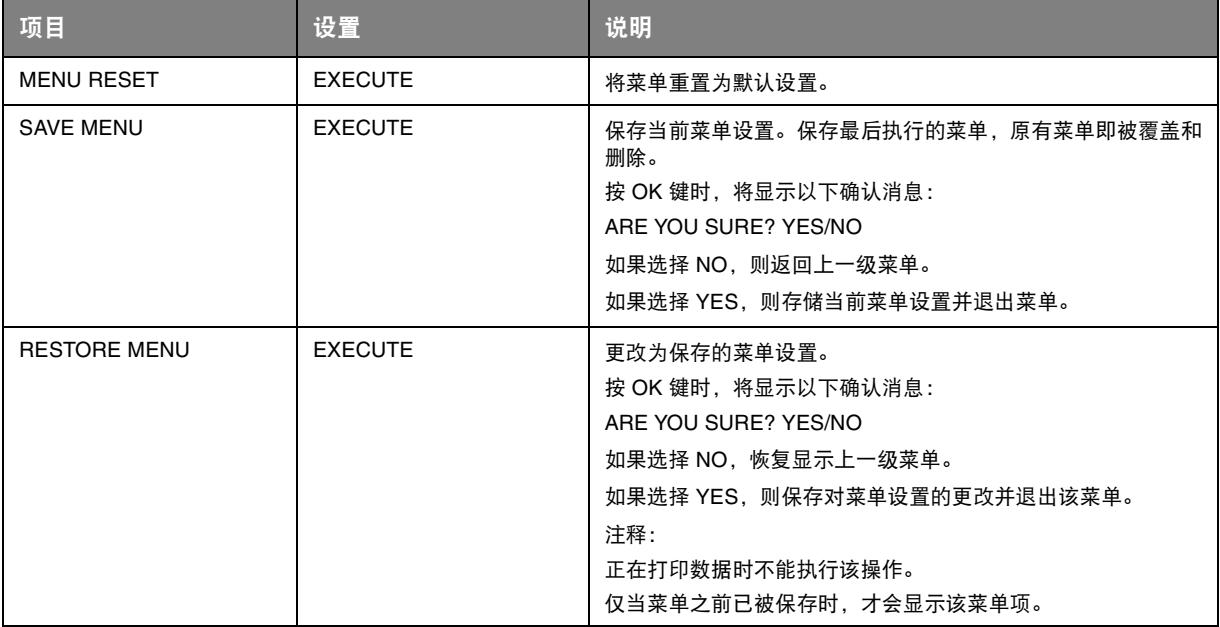

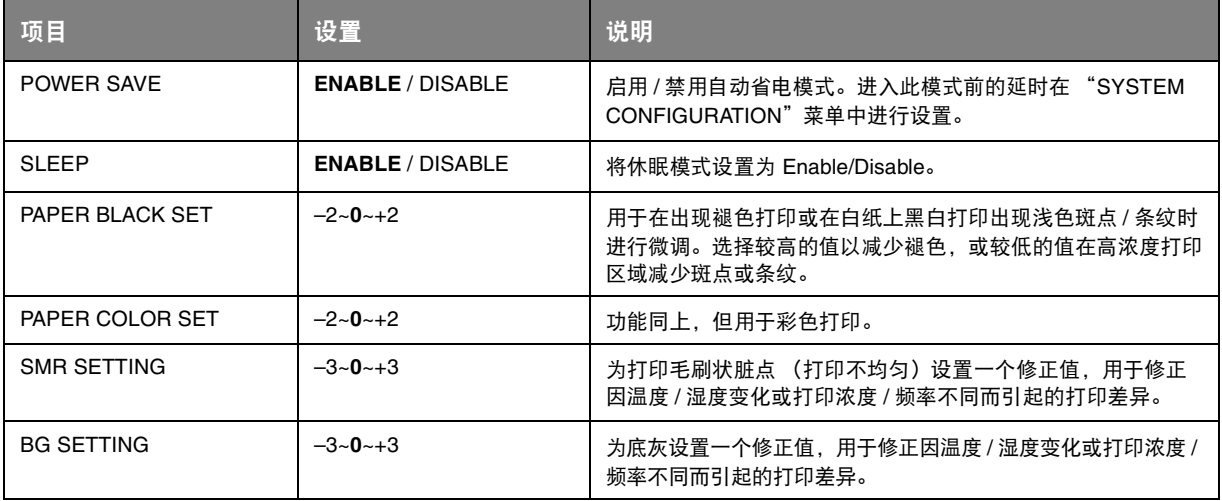

#### **USAGE MENU**

该菜单仅用于提供信息,还可以指示打印机使用率以及内部耗材的预期使用寿命。您没有预备全套的耗 ,<br>次来十次,为,是次眉急,在与3,5,4,5,5,4,6,2,7,1,5,3,4,5,5,4,4,1,<br>材替换品时,此功能有助于让您了解什么时候需要更换耗材。

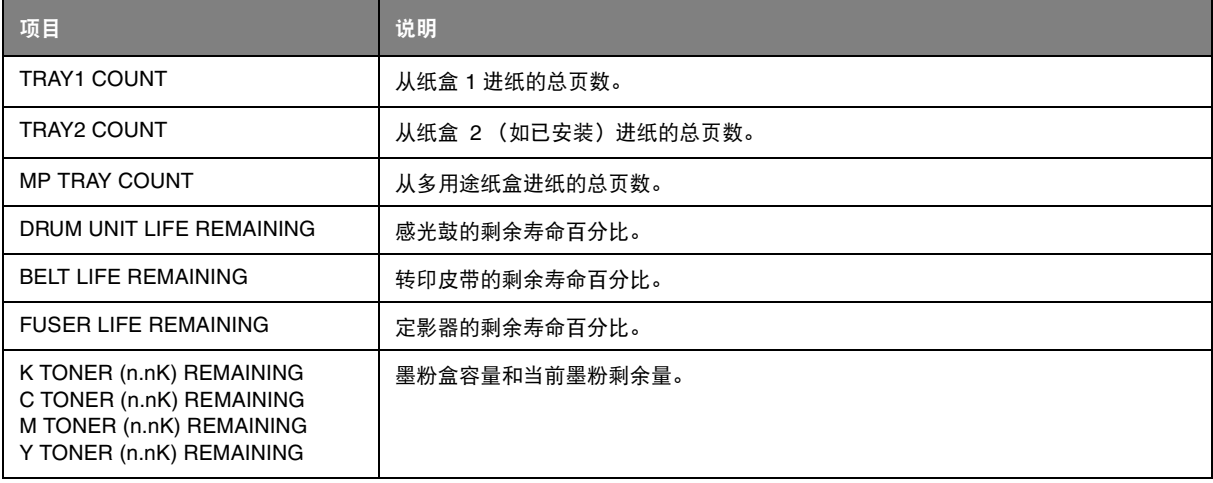

### **ADMINISTRATOR MENU**

仅系统管理员可更改此菜单。若要访问该菜单,请遵循第 41 [页上的 "如何更改设置](#page-40-2) - 管理员"中的说 明。

### 此菜单仅以**英文**显示。

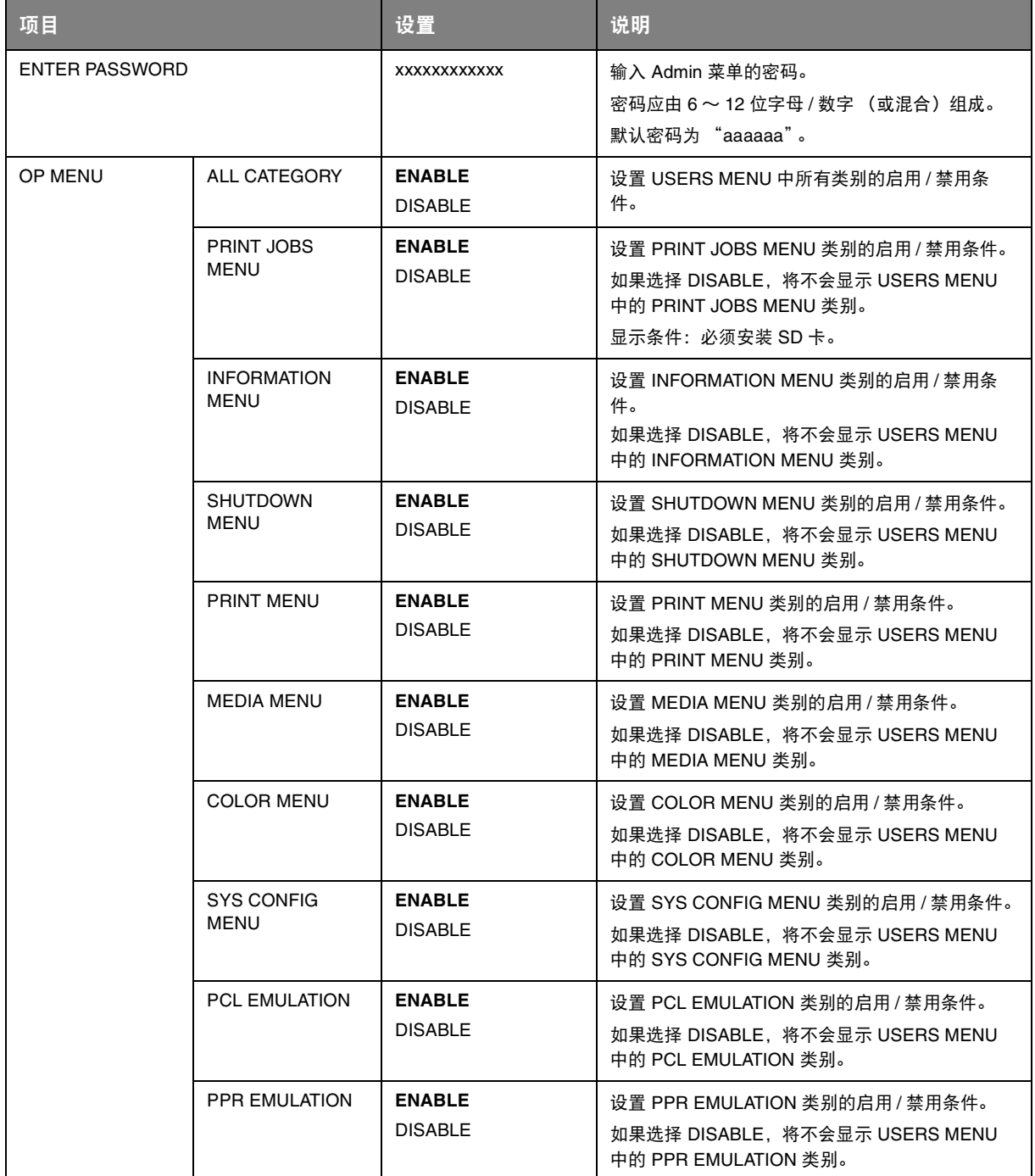

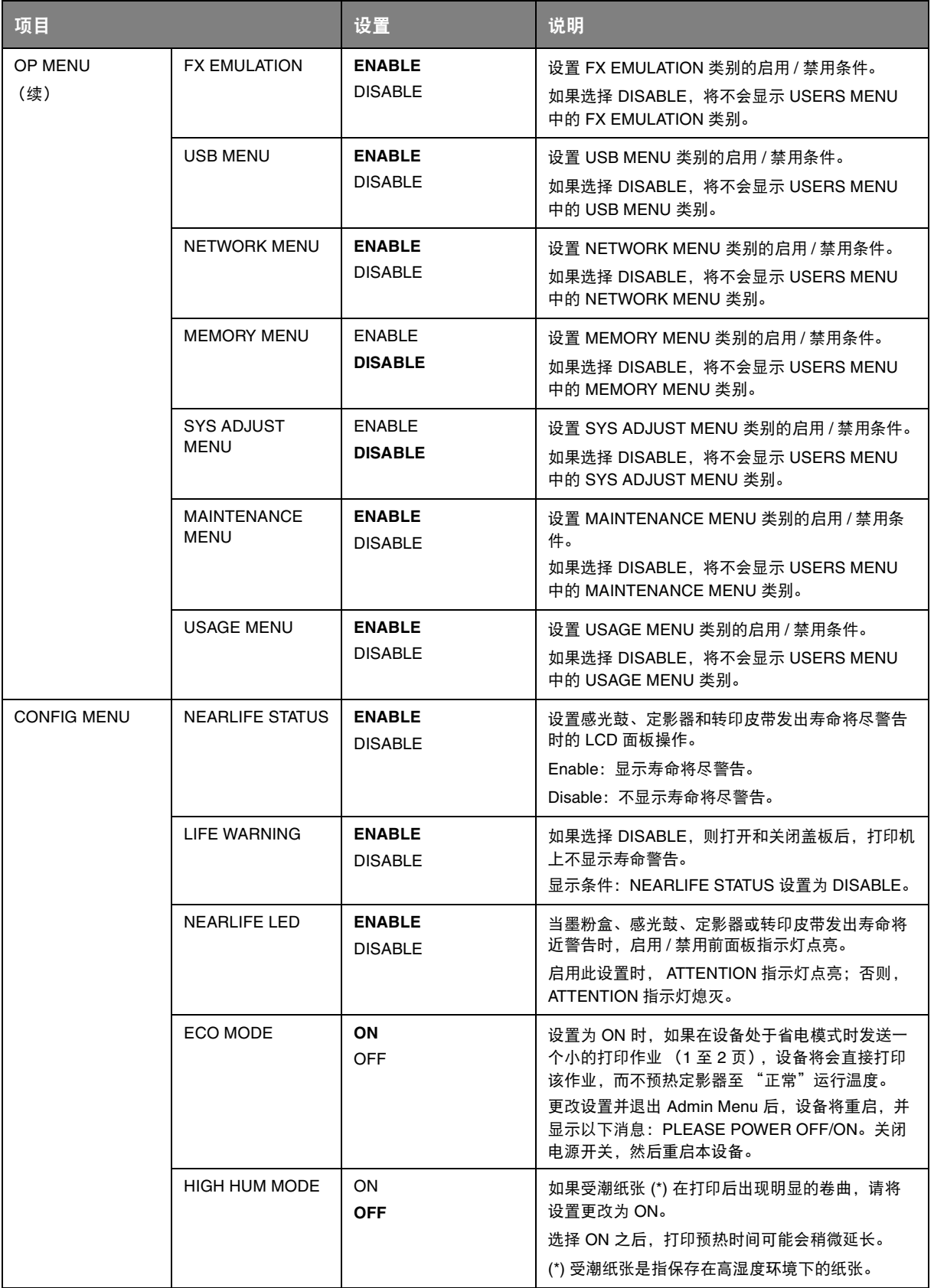

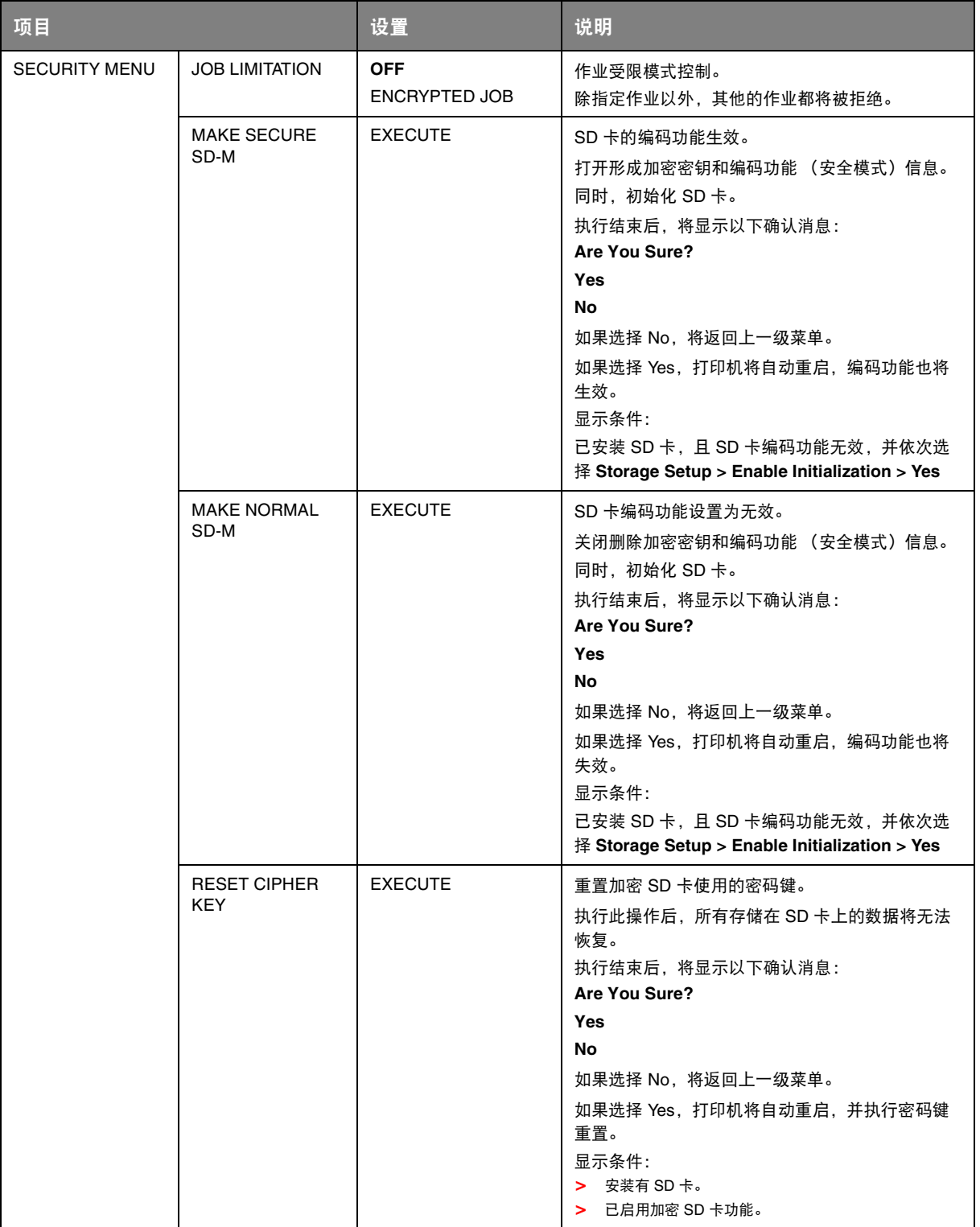

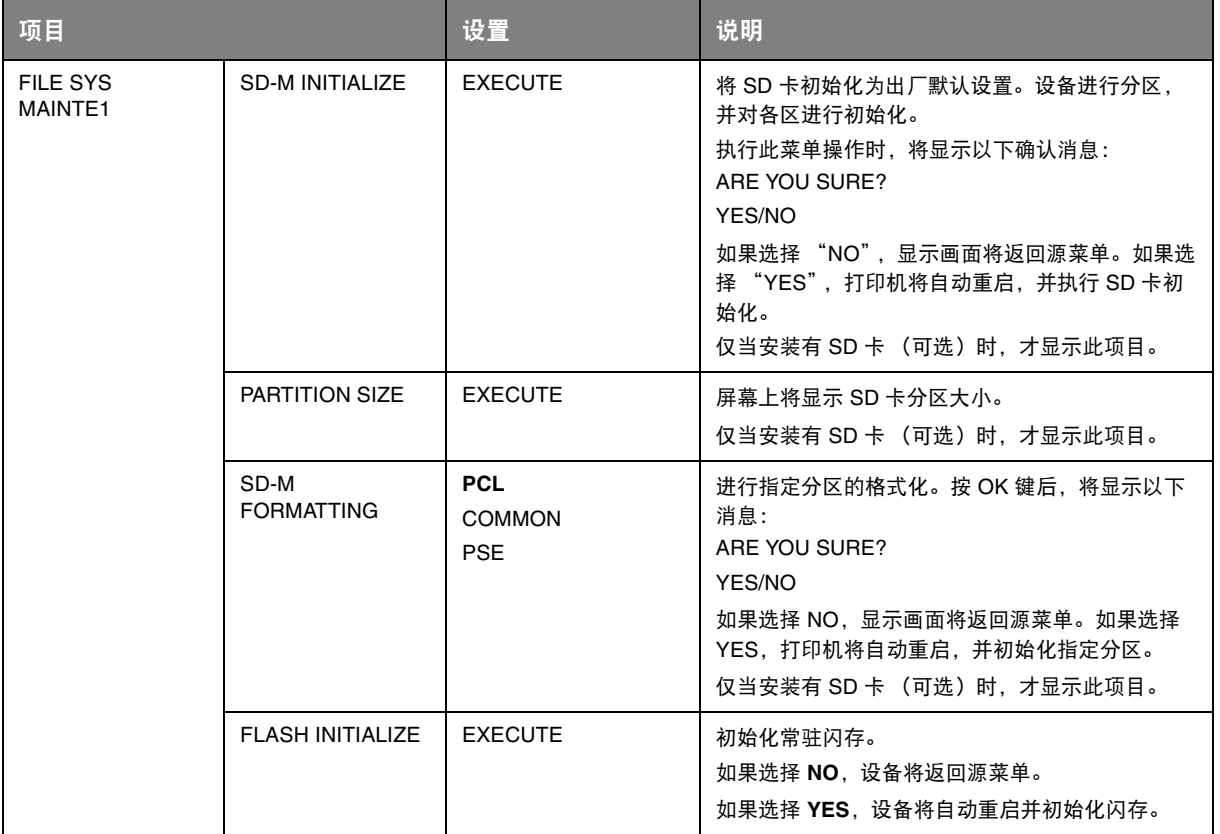

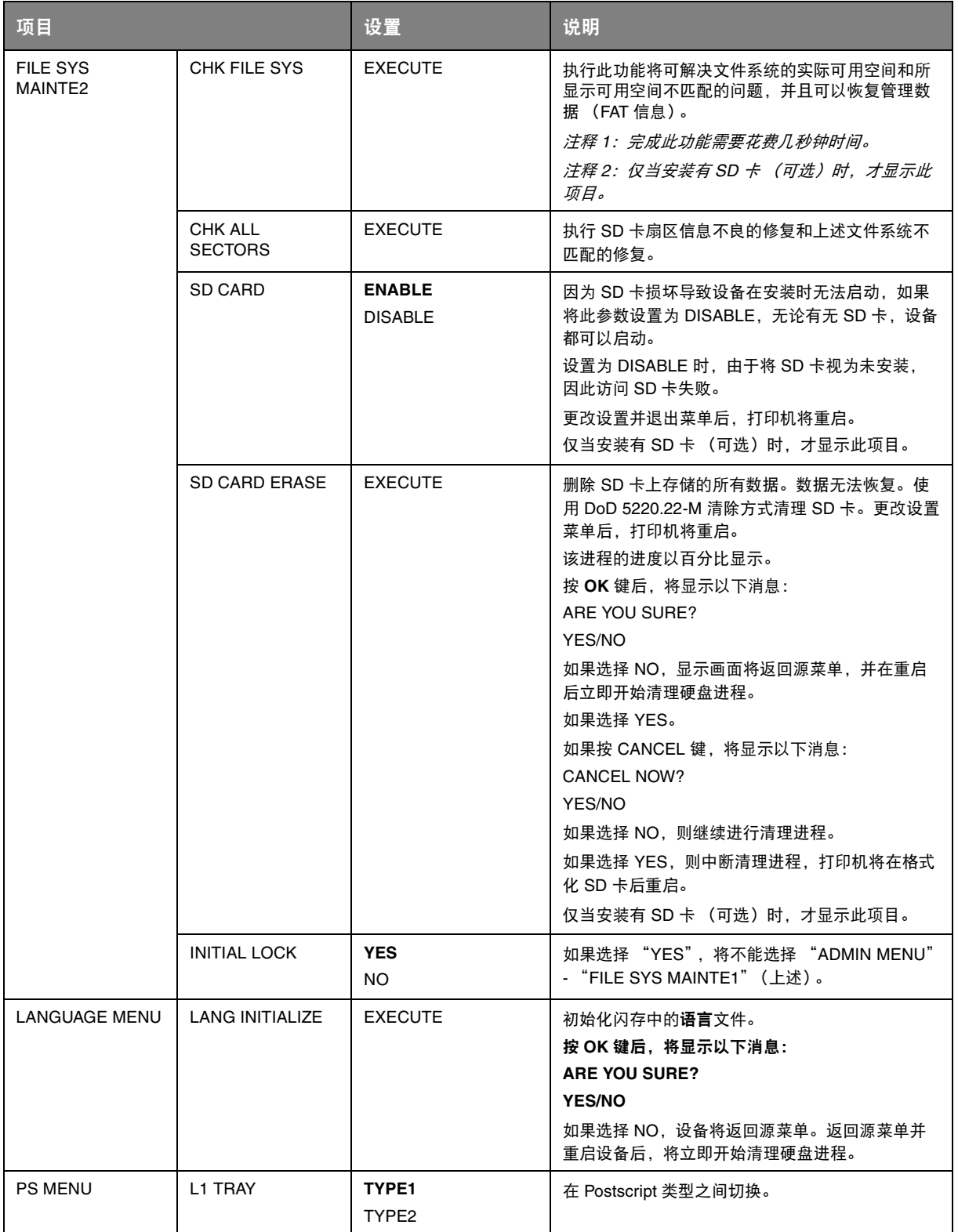

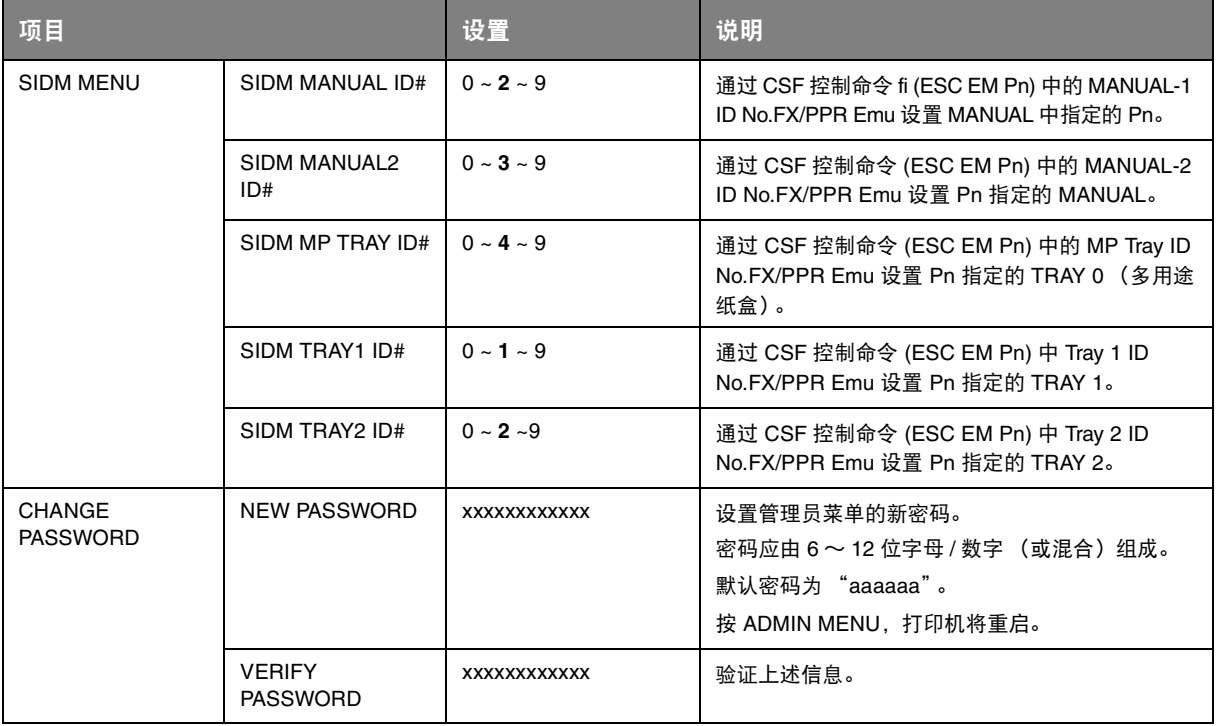

#### **PRINT STATISTICS**

仅系统管理员可更改此菜单。若要访问此菜单,请遵循第 41 [页上的 "如何更改设置](#page-40-2) - 管理员"中的说 明进行操作,但要按下菜单键而不是按 **OK** 键。在此情况下,默认密码为 *0000*。

#### 此菜单仅以**英文**显示。

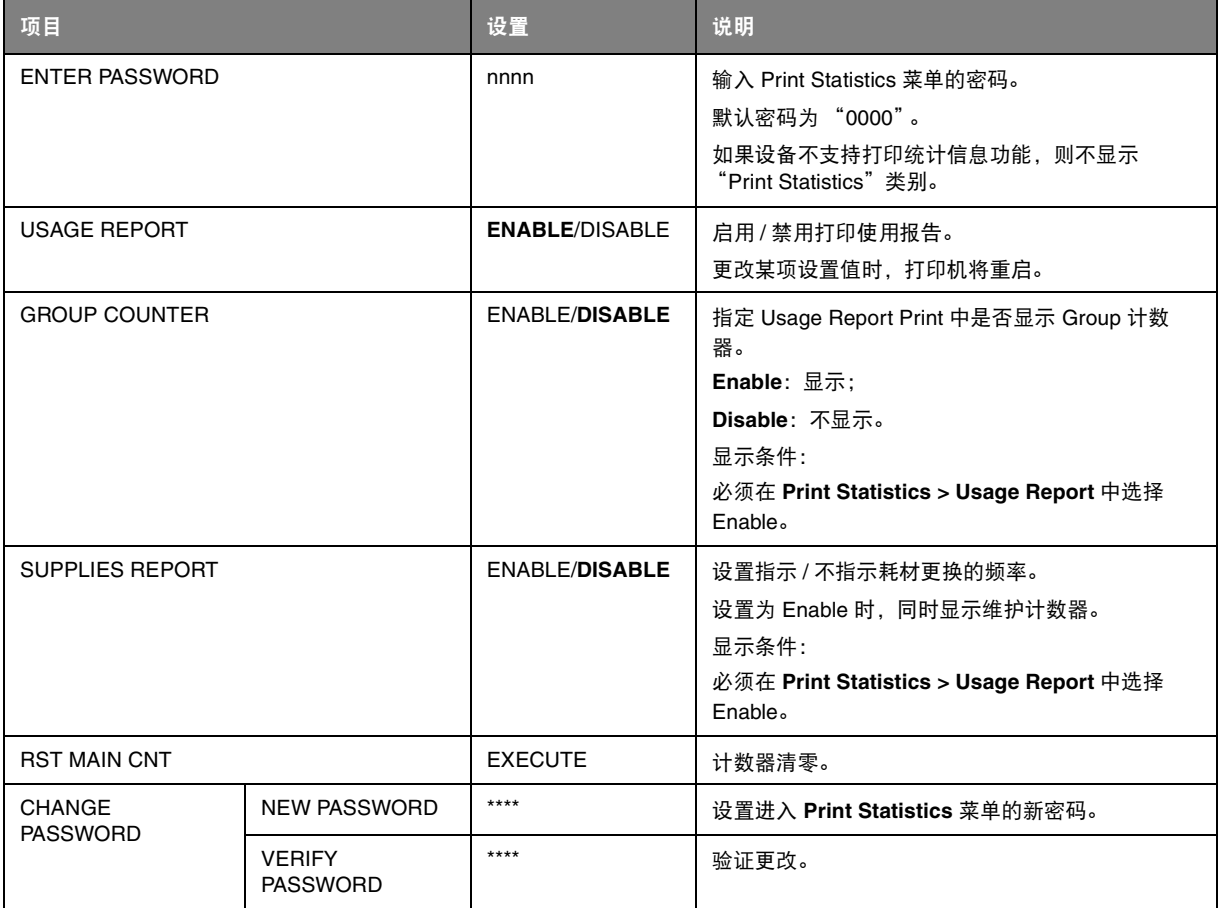

# 维护

### 更换耗材

请仅使用原装正品耗材,以确保硬件保持最佳质量和性能。非正品耗材可能对您的打印机性能造成不利 影响,且因其产生的损坏不在保修之列。

#### 更换墨粉盒

注释

当 *LCD* 显示屏上提示 *TONER LOW* 时,或者如果打印变浅,请打开顶盖轻叩墨粉盒数 次,以使墨粉均匀分布。这样可使您的墨粉盒提供最大打印量。

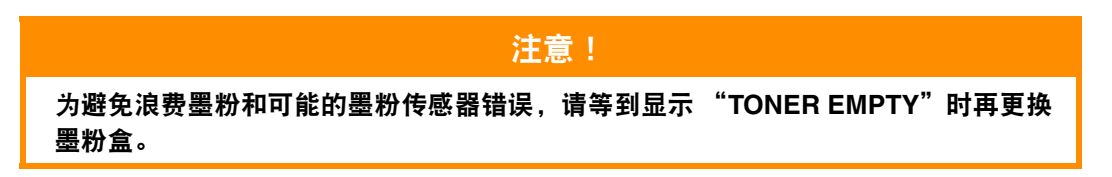

本打印机中使用的墨粉是非常精细的干粉。墨粉装在四个墨粉盒中,分别为青色、品红色、黄色和黑色 墨粉盒。

最好在打印机旁边放一张纸。这样,当您安装新的墨粉盒时,可以将用完的墨粉盒放在纸上。

请负责任地处理用过的墨粉盒,将其装入新墨粉盒的包装袋中。请遵循有关废物回收的现行法规或建议 等进行处理。

如果墨粉洒落,可用刷子轻轻刷去。如果这样仍不能彻底清除,可用冷水浸过的抹布擦去残留墨粉。 请勿使用热水或任何种类的溶剂。否则,会导致污迹永久存留。

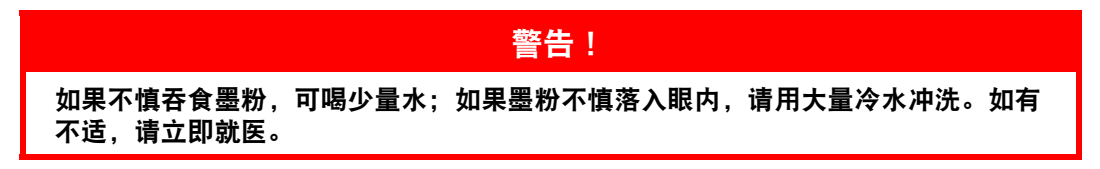

**1.** 按下顶盖闩锁并完全打开打印机顶盖。

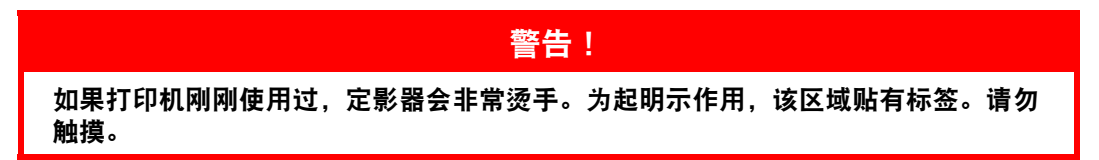

**2.** 记住四个墨粉盒的位置。重新安装时,务必保持相同的顺序。

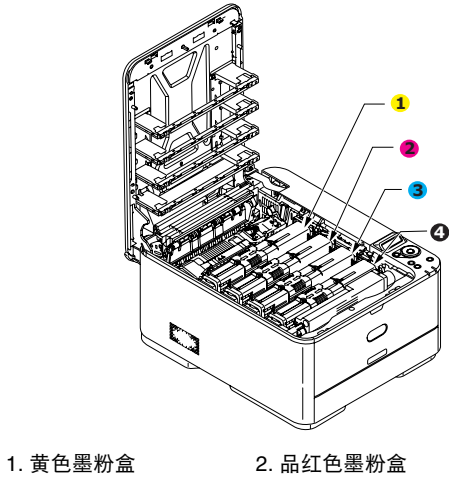

3. 青色墨粉盒 4. 黑色墨粉盒

(a) 将要更换的墨粉盒的彩色释放卡圈完全滑入打印机右侧。

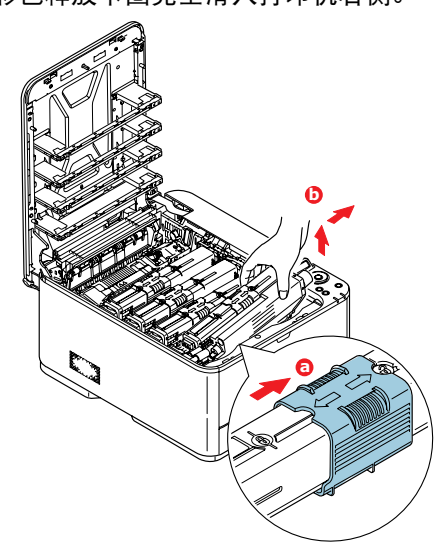

- (b) 如图所示,抬起墨粉盒的右端,向右移动墨粉盒以拉出墨粉盒的左端,然后从打印机中取 出墨粉盒。
- **3.** 将墨粉盒轻轻地放在一张纸上,以防墨粉弄脏家具。
- **4.** 用干净的无绒抹布清洁感光鼓部件顶部。

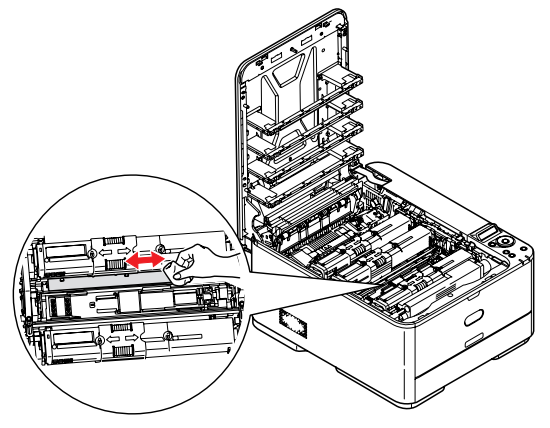

- **5.** 从包装盒中取出新墨粉盒,将其包装材料暂时留在原处。
- **6.** 轻轻晃动新墨粉盒的两端数次,摇松墨粉使其均匀地分布在墨粉盒内。

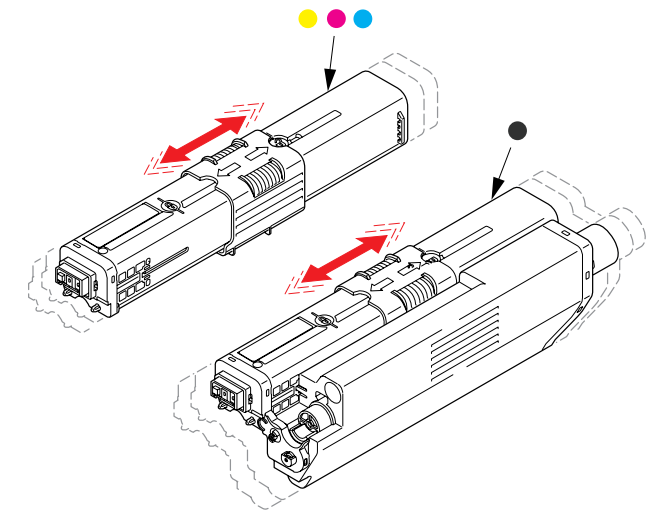

- **7.** 拆除包装材料。
- **8.** 拿住墨粉盒上部的中间部分,将其向下放到打印机中旧墨粉盒已取出的感光鼓部件上。
- **9.** 先将墨粉盒的左端插入感光鼓的顶部,按压感光鼓部件的弹簧,然后将墨粉盒的右端放到感光鼓 部件上。
- **10.** 轻轻向下按压墨粉盒,确保其牢固地卡入到位,然后将彩色释放卡圈完全滑入打印机左侧。这样 可以固定墨粉盒的位置并将墨粉装入感光鼓部件中。

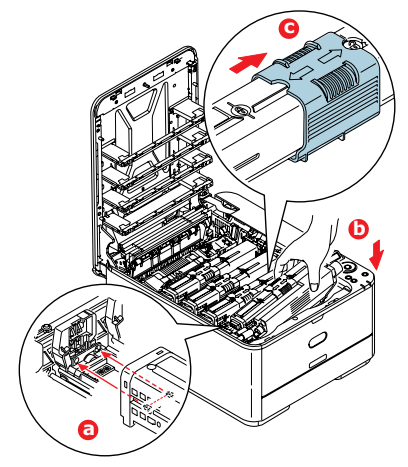

**11.** 使用干净的无绒抹布轻轻擦拭 LED 打印头表面。

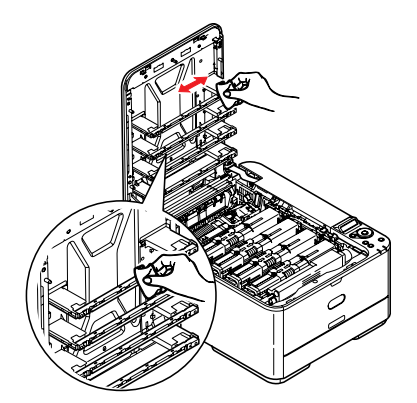

**12.** 最后,合上顶盖并向下按压两侧,直到顶盖闩锁锁牢。

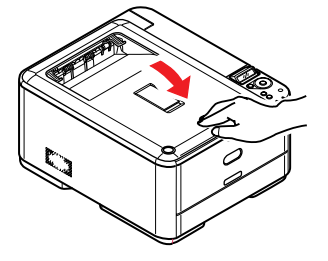

更换感光鼓

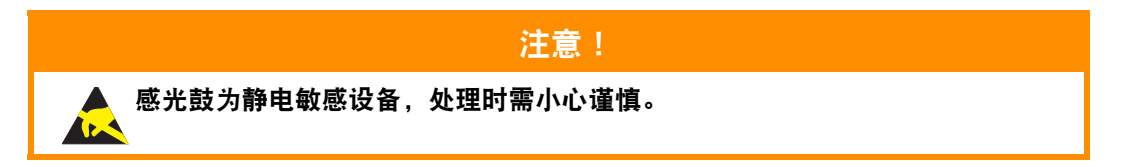

本设备包含一个感光鼓部件。

**1.** 按下顶盖闩锁并完全打开打印机顶盖。

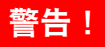

如果打印机刚刚使用过,定影器会非常烫手。为起明示作用,该区域贴有标签。请勿 触摸。

**2.** 握住感光鼓组件手柄,连同墨粉盒一起从打印机中提出。

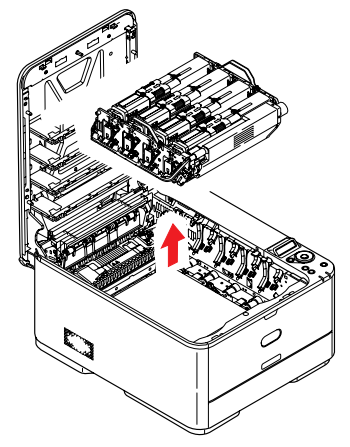

**3.** 将组件轻轻放在一张纸上,以防墨粉弄脏家具和损坏绿色感光鼓表面。

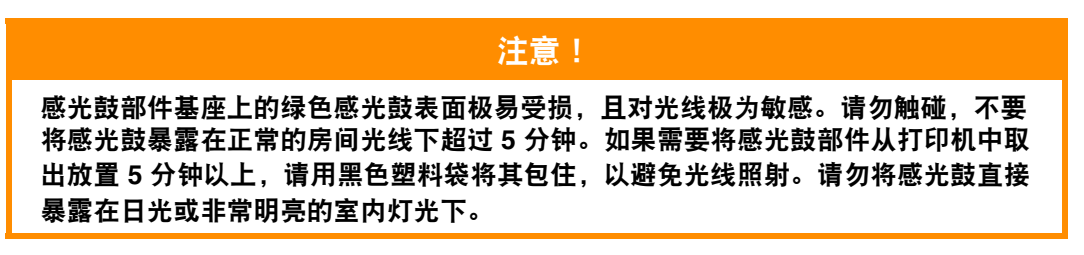

**4.** 记住四个墨粉盒的位置。重新安装时,务必保持相同的顺序。

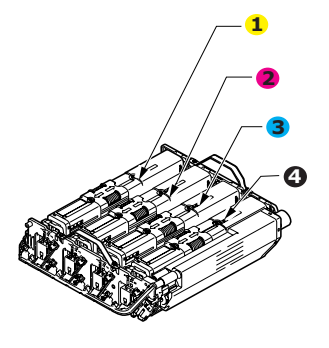

- <span id="page-68-0"></span>**5.** 将墨粉盒的彩色释放卡圈完全滑入打印机右侧。这样可使墨粉盒和感光鼓部件分离。
- <span id="page-68-1"></span>**6.** 如图所示,抬起墨粉盒的右端 (1),向右移动墨粉盒以拉出墨粉盒的左端 (2),然后从感光鼓中取 出墨粉盒。将墨粉盒放在一张纸上,以防弄脏家具。

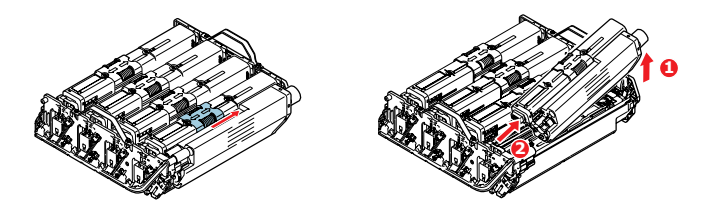

- **7.** 对于其余三个墨粉盒,请重复步骤 [5](#page-68-0) 和 [6](#page-68-1)。
- **8.** 从包装中取出新感光鼓,并将其放在放置旧墨粉盒的纸张上。采用与旧部件相同的方式存放新感 光鼓。将旧感光鼓包在包装材料中,并进行妥善处理。

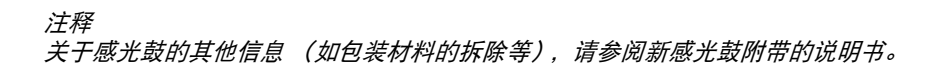

- <span id="page-68-2"></span>**9.** 握住墨粉盒上部中间部分,将其向下放到感光鼓部件上。
- **10.** 先将墨粉盒的左端插入感光鼓的顶部,按压感光鼓部件的弹簧,然后将墨粉盒的右端放到感光鼓 部件上。(此时无需更换新墨粉盒,除非剩余墨粉不足。)
- <span id="page-68-3"></span>**11.** 轻轻向下按压墨粉盒,确保其牢固地卡入到位,然后将彩色释放卡圈完全滑动到打印机左侧。这 样可以固定墨粉盒的位置并将墨粉装入感光鼓部件中。

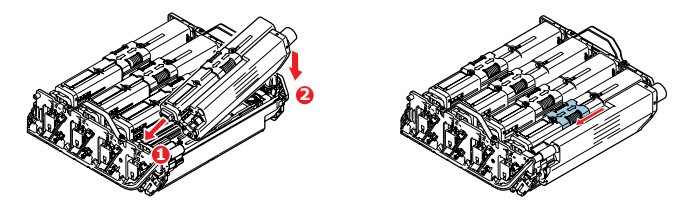

- **12.** 对于其余三个墨粉盒,请重复步骤 [9](#page-68-2) 至 [11](#page-68-3)。
- **13.** 握住手柄,将整个组件向下放入设备中的相应位置,然后将两端的栓子卡入打印机空腔两侧的插 槽中。

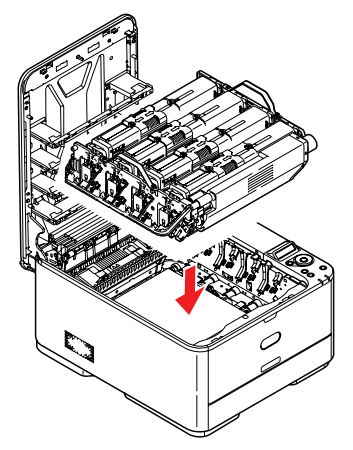

**14.** 最后,合上顶盖并向下按压两侧,直到顶盖闩锁锁牢。

### 更换转印皮带部件

转印皮带位于感光鼓部件的下方。

先关闭打印机电源,待定影器冷却约 10 分钟后再打开盖子。

**1.** 按下顶盖闩锁并完全打开打印机顶盖。

### 警告!

如果打印机刚刚使用过,定影器会非常烫手。为起明示作用,该区域贴有标签。请勿 触摸。

**2.** 握住感光鼓部件手柄,连同墨粉盒一起从打印机中提出。

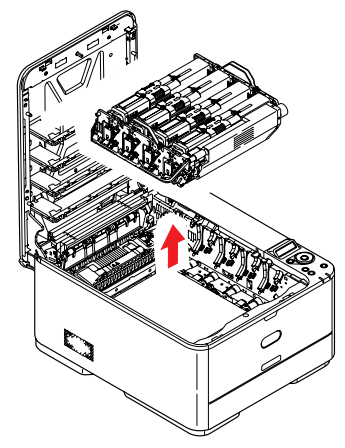

**3.** 将部件放置在安全的地方,远离热源,避免光线直射。

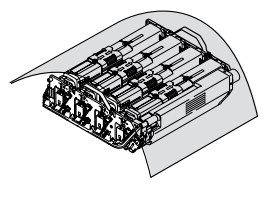

#### 注意!

墨粉盒基座上的绿色感光鼓表面极易受损,且对光线极为敏感。请勿触碰,不要将感 光鼓暴露在正常的房间光线下超过 **5** 分钟。如果需要将感光鼓部件从打印机中取出放 置 **5** 分钟以上,请用黑色塑料袋将其包住,以避免光线照射。请勿将感光鼓直接暴露 在日光或非常明亮的室内灯光下。

**4.** 朝向设备正面,向上拉转印皮带两侧的锁定杆。

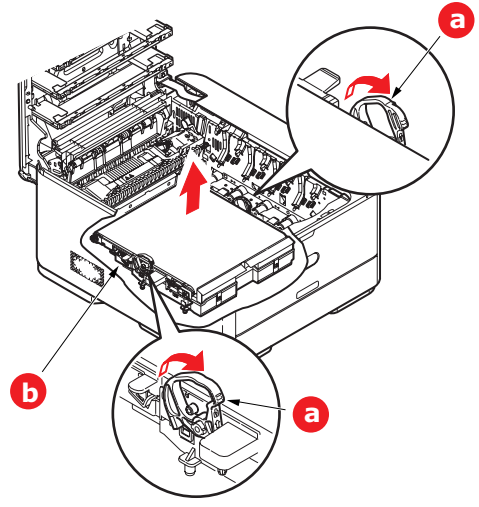

- 5. 使用锁定杆 (a), 向上提起转印皮带 (b), 然后从设备中取出转印皮带。
- **6.** 使传动齿轮朝向打印机的后面,将新转印皮带部件向下放到打印机的相应位置。使传动齿轮与打 印机中右后角的齿轮啮合,然后将转印皮带部件平放入打印机中。

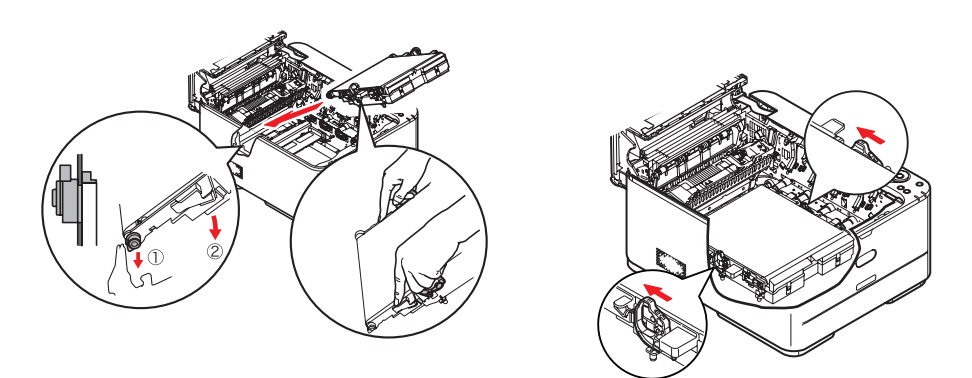

- **7.** 向打印机后方推锁定杆,以确保转印皮带部件固定到位。
- **8.** 握住感光鼓部件的手柄,将其向下放入设备中的相应位置,然后将两端的栓子卡入打印机空腔两 侧的插槽中。

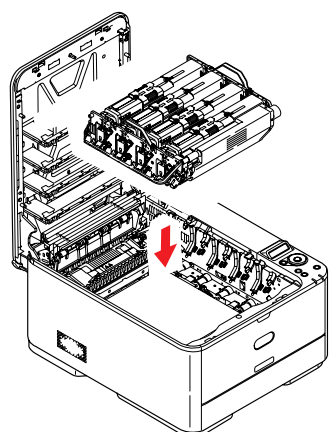

**9.** 最后,合上顶盖并向下按压两侧,直到顶盖闩锁锁牢。
### 更换定影器

<span id="page-72-0"></span>定影器位于打印机内墨粉盒的后面。

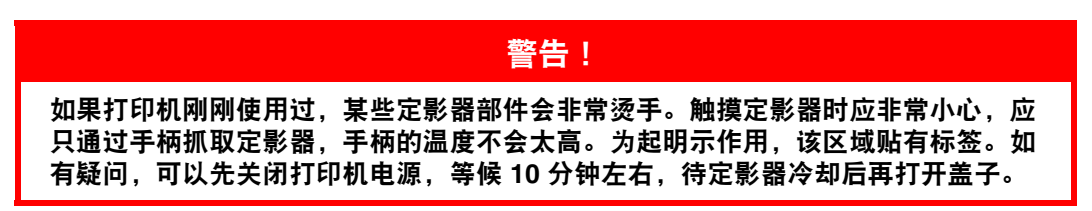

- **1.** 按下顶盖闩锁并完全打开打印机顶盖。
- **2.** 找到定影器部件顶部的手柄 (a)。

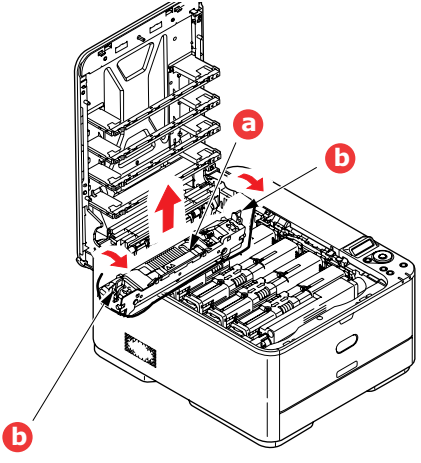

- **3.** 朝向打印机前方拉动两个定影器定位杆 (b),直到它们完全竖立。
- **4.** 握住定影器的手柄 (a),将定影器从打印机中直接向上提出。如果定影器仍然烫热,请先将其放置 在不易烫坏的平稳表面上。
- **5.** 从包装袋中取出新定影器,拆除运输包装材料。
- **6.** 握住新定影器的手柄,确保安装方向正确无误。定位杆 (b) 应完全竖立,且两个定位凸耳 (c) 应朝 向您。

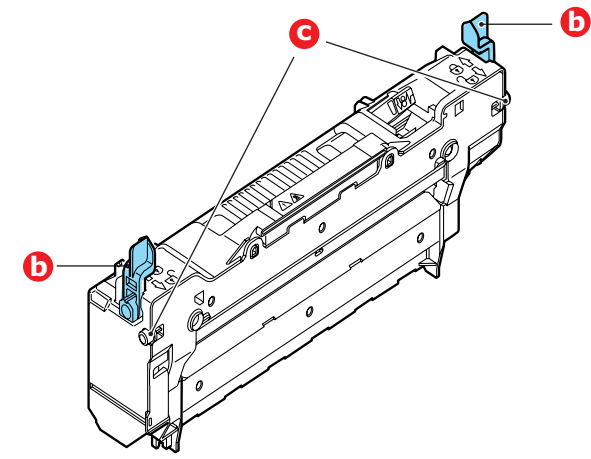

**7.** 将定影器向下放入打印机中,使其两个凸耳 (c) 插入打印机空腔两侧的插槽中。

**8.** 朝向打印机后部推定影器的两个定位杆 (b),直至定影器锁定到位。

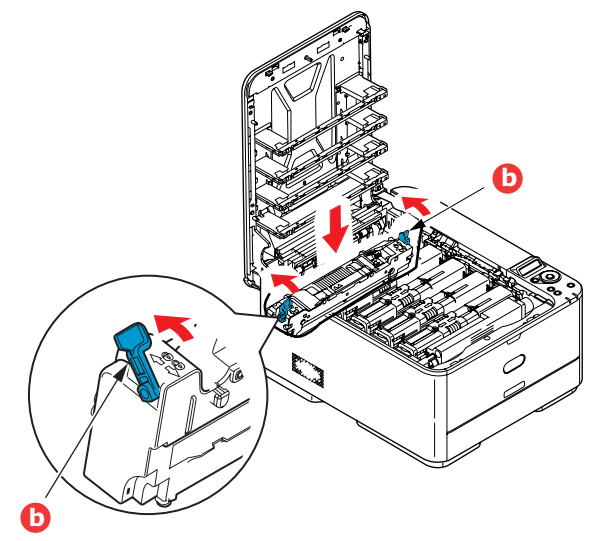

**9.** 最后,合上顶盖并向下按压两侧,直到顶盖闩锁锁牢。

## <span id="page-74-0"></span>清洁

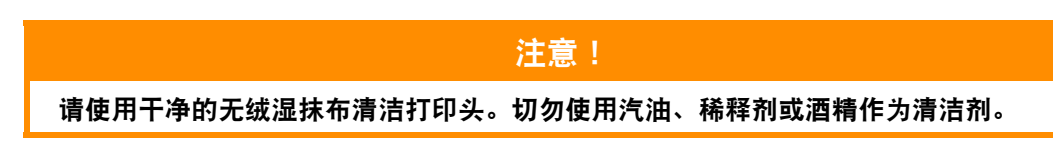

#### **...** 部件外壳

- **1.** 关闭打印机电源。
- **2.** 用柔软的干布稍蘸些水或中性清洁剂,擦拭部件表面。

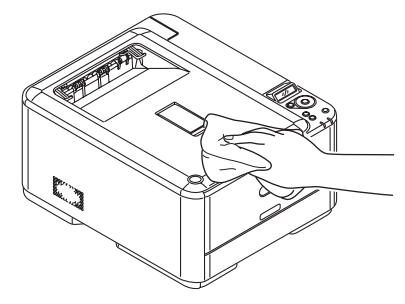

- **3.** 使用柔软的干布擦干部件表面。
- **4.** 打开打印机电源。

#### **... LED** 打印头

如果打印出的文档不清晰,有白线或文本模糊等现象,请清洁 LED 打印头。 清洁透镜时无需关闭打印机电源。

- **1.** 按下顶盖闩锁并完全打开打印机顶盖。
- **2.** 使用干净的无绒抹布轻轻擦拭 LED 打印头表面。

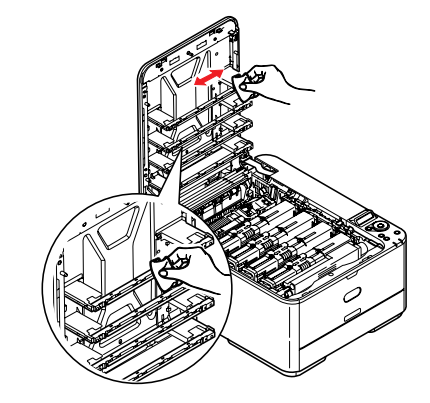

注意!

切勿使用甲醇或其他溶剂清洁 **LED** 打印头,否则会损伤 **LED** 打印头的镜面。

**3.** 合上顶盖并向下按压两侧,直到顶盖闩锁锁牢。

# 安装升级部件

本节介绍如何在打印机中安装可选部件。可选部件包括:

- **>** 附加 RAM 内存 (仅 **C330dn** 和 **C530dn**)
- **>** SD 卡 (仅 **C530dn**)
- **>** 附加纸盒

## 内存升级 (仅 **C330dn** 和 **C530dn**)

<span id="page-75-0"></span>基本打印机型号配备有以下主内存:

- **> C330dn**:128MB
- **> C530dn**:256MB

可以安装 256MB 或 512MB 的附加内存条进行升级,内存总容量最大可达:

- **> C330dn**:640MB
- **> C530dn**:768MB
- **1.** 关闭打印机电源,断开电源线连接。

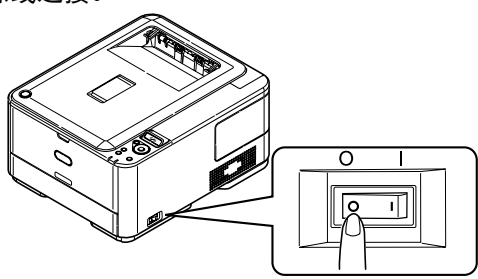

**2.** 拉出外部舱口盖,并将其侧向一边放好。

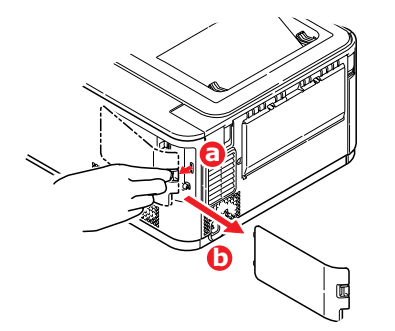

**3.** 按逆时针方向转动锁紧螺钉 (a),取出内部舱口盖 (b),并将其侧向一边放好。

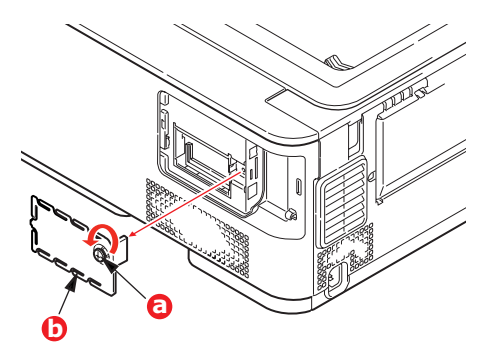

**4.** 从包装中小心取出新的内存条。拿取或插拔内存条时,仅可捏住其短边,避免触摸任何金属部 分。特别要注意避免触摸边缘连接头。

**5.** 注意内存条边缘连接头部分靠近一端处有一个小缺口。

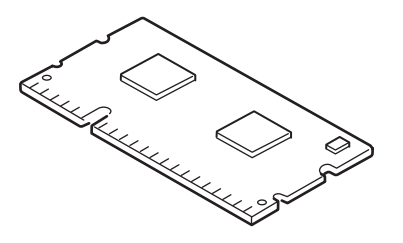

- **6.** 确认机器中的内存扩展槽。
- **7.** 如果内存扩展槽内已安插了一个升级内存条,必须先拔下此内存条才可安装新的内存条。请遵循 以下步骤拔下此内存条,否则请跳至步骤 [8](#page-76-0)。
	- (a) 释放固定夹并从插槽中拔出内存条。
	- (b) 将拔下的内存条放入新内存条的防静电包中。
- <span id="page-76-0"></span>**8.** 捏住新内存条的短边,使边缘连接头朝向内存扩展槽,小缺口靠近打印机的后部。
- **9.** 将内存条轻轻推入内存扩展槽,直到其卡入到位。

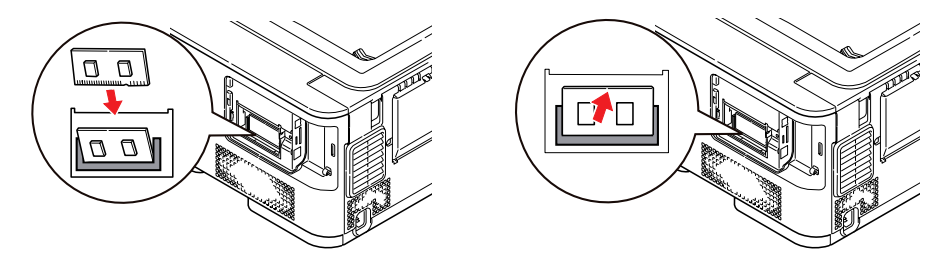

10. 将内部舱口盖 (b) 放回原位, 然后按顺时针方向转动锁紧螺钉 (a), 将舱口盖卡牢合上。

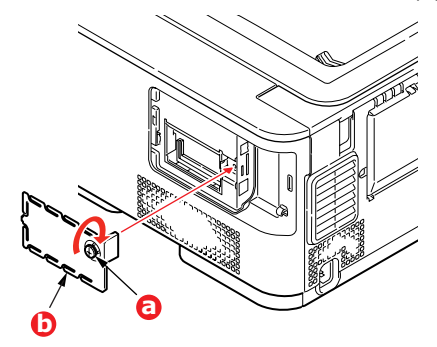

**11.** 将外部舱口盖放回原位,并将其合上。

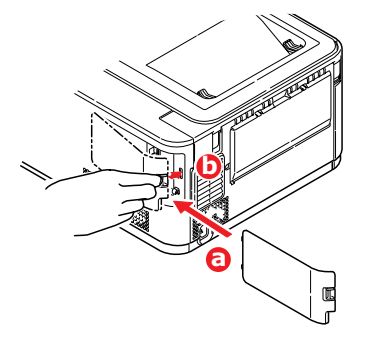

**12.** 重新连接电源线,并打开打印机电源。

- **13.** 打印机准备就绪时,打印如下菜单信息:
	- (a) 按 **OK** 键。
	- (b) 按向下箭头键,然后按 **OK** 键选择 INFORMATION MENU。
	- (c) 按 **OK** 键选择 PRINT MENU MAP。
	- (d) 再次按 **OK** 键执行。
	- (e) 待配置信息打印完毕后,按联机键退出菜单系统。
- **14.** 检查菜单信息的首页。

在页面顶部的两条水平线之间,可以看到当前的打印机配置,此列表包含总内存大小的数据, 表示现已安装的总内存。

## **SD** 卡 (仅 **C530dn**)

<span id="page-78-0"></span>可选 SD 卡能够对已打印的页面进行自动分页,并且可用于存储叠加打印和宏、字体和待打印的安全文 档或校对文档。

**1.** 关闭打印机电源,断开电源线连接。

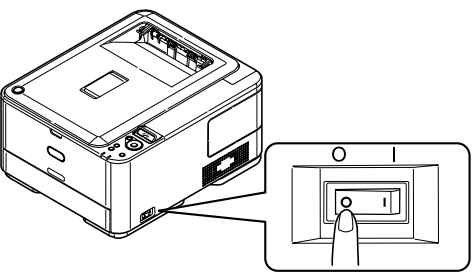

**2.** 拉出外部舱口盖,并将其侧向一边放好。

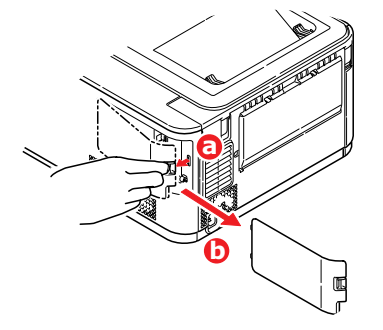

**3.** 按逆时针方向转动锁紧螺钉 (a),取出内部舱口盖 (b),并将其侧向一边放好。

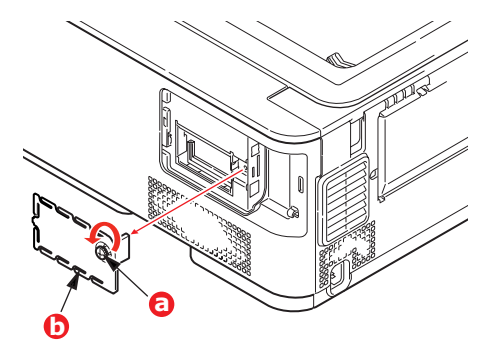

**4.** 注意:SD 卡有一个斜切角。

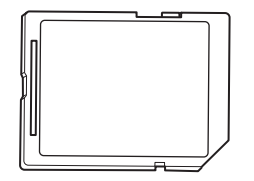

**5.** 如图所示,轻轻将 SD 卡推入插槽中。

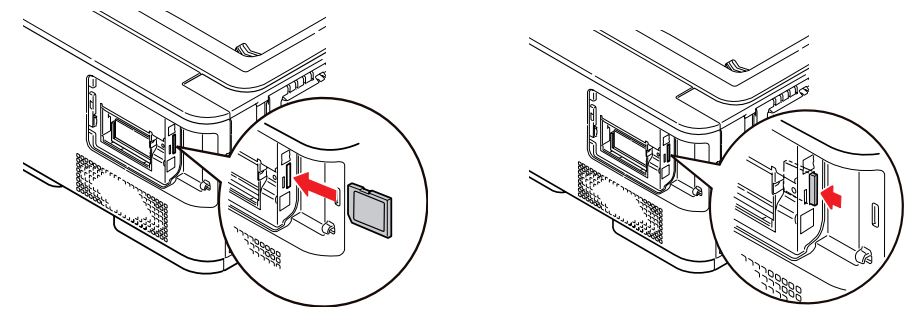

**6.** 将内部舱口盖 (b) 放回原位,然后按顺时针方向转动锁紧螺钉 (a),将舱口盖卡牢合上。

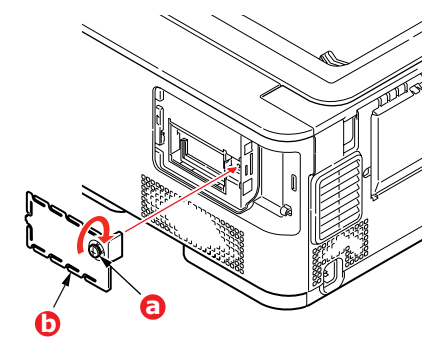

**7.** 将外部舱口盖放回原位,并将其合上。

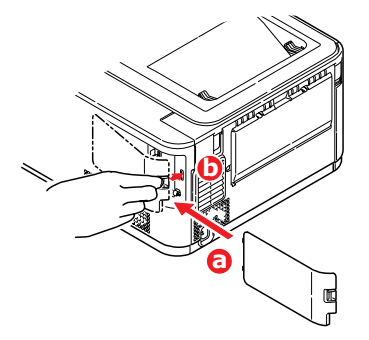

- **8.** 重新连接电源线,并打开打印机电源。
- **9.** 打印机准备就绪时,打印如下菜单信息:
	- (a) 按 **OK** 键。
	- (b) 按向下箭头键,然后按 **OK** 键选择 INFORMATION MENU。
	- (c) 按 **OK** 键选择 PRINT MENU MAP。
	- (d) 再次按 **OK** 键执行。
	- (e) 待配置信息打印完毕后,按联机键退出菜单系统。
- **10.** 检查菜单信息的首页。

在页面顶部的两条水平线之间,可以看到当前的打印机配置,此时应显示 SD 卡已安装。

## 附加纸盒

- <span id="page-80-0"></span>**1.** 关闭打印机电源,断开电源线连接。
- **2.** 将附加纸盒安装在所需位置。
- **3.** 遵守抬放安全规定,按照定位指示标记将打印机放置在附加纸盒上面。

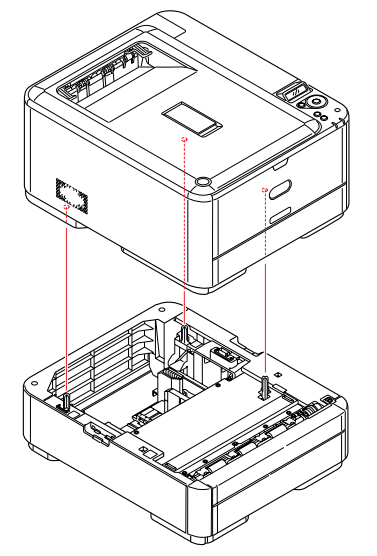

**4.** 如图所示安装固定夹。

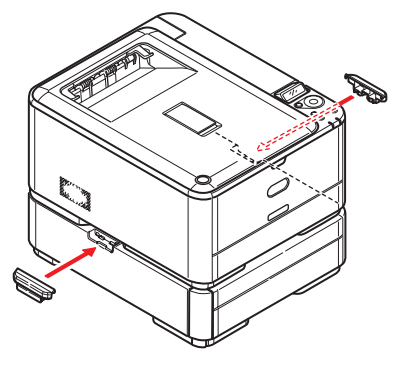

**5.** 重新连接电源线,并打开打印机电源。 然后,您即可调整打印机驱动程序中的设置以充分利用该新功能 (第 82 [页上的 "设置驱动程序](#page-81-0) [设备选项"\)](#page-81-0)。

### <span id="page-81-0"></span>设置驱动程序设备选项

新的升级部件安装完毕后,可能需要升级打印机驱动程序,这样附加功能才可以在应用程序中使用。 仅当您电脑上的打印机驱动程序检测到附加纸盒等附件的存在时,这些附件方可用。

某些情况下,驱动程序安装时,会自动检测本设备的硬件配置。但是, Oki 建议您至少检查一下驱动程 序中是否列有所有可用硬件功能。

如果您在安装并设置驱动程序后在本设备上添加了其他硬件功能,则此步骤必不可少。 如果多台电脑共享本设备,必须调整每台电脑上的驱动程序设置。

#### **WINDOWS** 操作系统

- **1.** 打开驱动程序的属性窗口。
	- (a) 通过开始菜单或控制面板打开打印机窗口 (Windows XP 中为 "打印机和传真")。
	- (b) 右击本设备的图标,从弹出菜单中选择属性。
- **2.** 选择设备选项选项卡。

在 Windows XP PostScript 驱动程序中为设备设置。

- **3.** 设置您刚安装的任何设备的选项。
- **4.** 点击确定关闭窗口并保存更改。

#### **MAC OS X** 操作系统

注释 仅适用于 *PS* 驱动程序。

#### **Snow Leopard (Mac OS X 10.6)** 和 **Leopard (Mac OS X 10.5)**

- **1.** 打开 Mac OS X 打印和传真。
- **2.** 确保已选中您的设备。
- **3.** 点击选项和耗材**...**。
- **4.** 点击驱动程序。
- **5.** 选择适用于本设备的所有硬件选项,然后点击好。

#### **Tiger (Mac OS X 10.4)**

- **1.** 打开 Mac OS X 打印与传真。
- **2.** 确保已选中您的设备。
- **3.** 点击打印机设置**...**。
- **4.** 点击此菜单并选择安装选项。
- **5.** 选择适用于本设备的所有硬件选项,然后点击应用更改。

### **Panther (Mac OS X 10.3)**

- **1.** 打开 Mac OS X 打印与传真。
- **2.** 点击打印。
- **3.** 点击设置打印机**...**。
- **4.** 确保已选中您的设备,然后点击显示简介。
- **5.** 点击此菜单并选择安装选项。
- **6.** 选择适用于本设备的所有硬件选项,然后点击应用更改。

# 故障排除

<span id="page-83-0"></span>只要您遵守本用户指南中的打印介质使用建议,并在使用前妥善保管打印介质,本打印机即可提供多年 的可靠服务。然而,卡纸现象偶尔会发生。本节介绍如何快速简便地清除卡纸。

<span id="page-83-1"></span>卡纸可能因纸盒送纸不当引起,也可能发生在打印机纸路的任何位置。当发生卡纸时,打印机会立即停 止作业,操作面板上的 **ATTENTION** 指示灯会通知您发生卡纸。若正在打印多页 (或副本),则在清除 处于明处的纸张后,还可能有其它纸张卡在纸路的某个位置。为了彻底清除卡纸并恢复正常操作,这些 卡纸也必须清除。

### 主要打印机部件和纸路

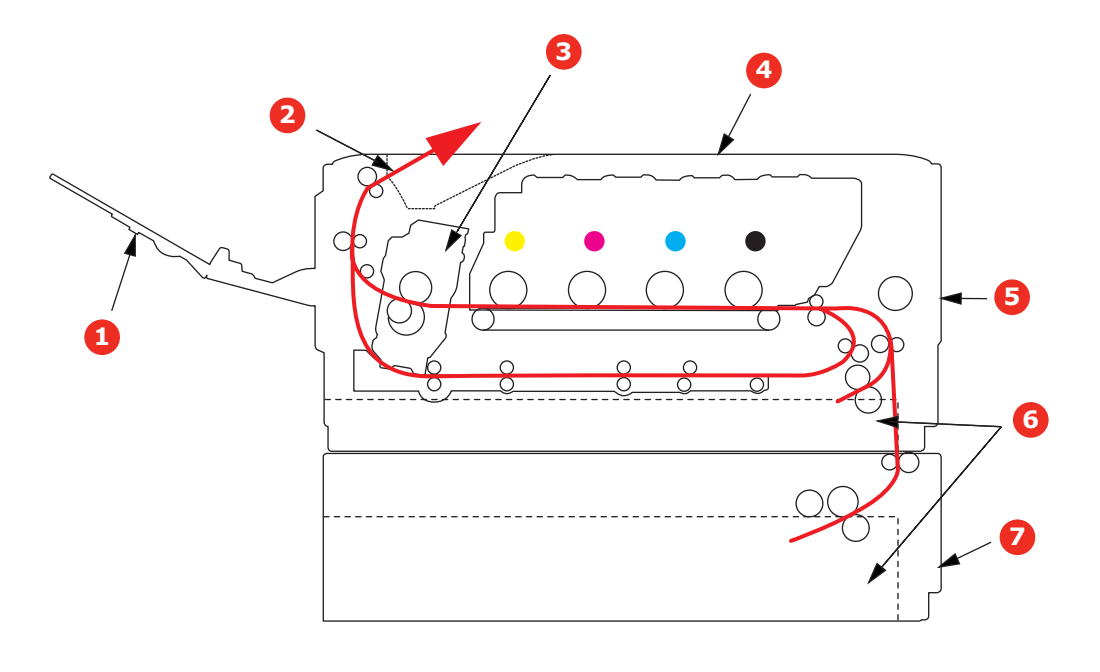

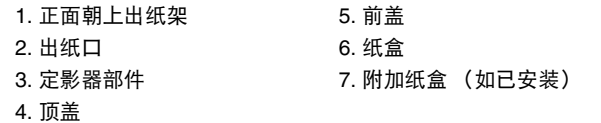

<span id="page-84-0"></span>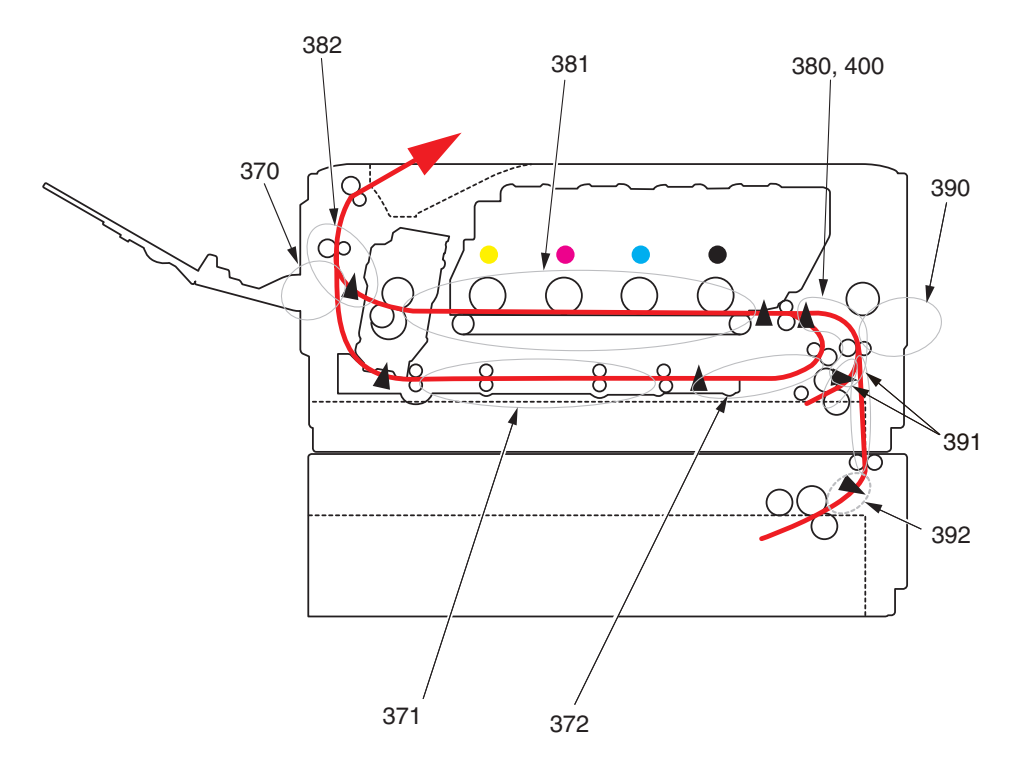

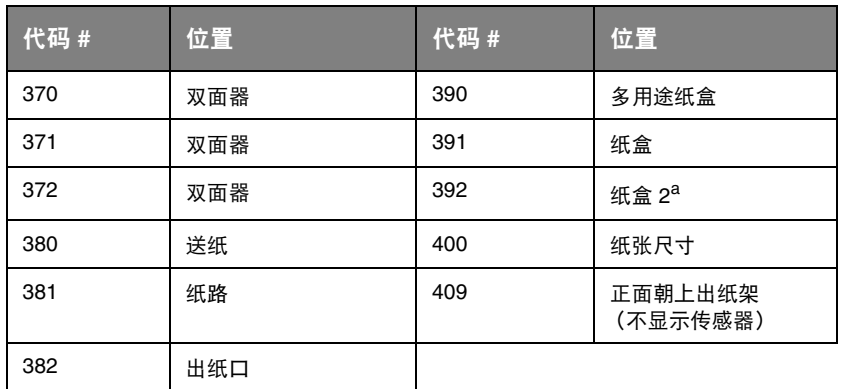

a. 如已安装。

## 清除卡纸

- **1.** 如果纸张已伸出打印机顶部,只需抓住纸张并轻轻拉动即可将其完全取出。如果纸张不容易拉 出,请勿过分用力拉扯。稍后可以从后面清除卡纸。
- **2.** 按下顶盖闩锁并完全打开打印机顶盖。

### 警告!

如果打印机刚刚使用过,定影器会非常烫手。为起明示作用,该区域贴有标签。请勿 触摸。

**3.** 握住感光鼓部件手柄,连同墨粉盒一起从打印机中提出。

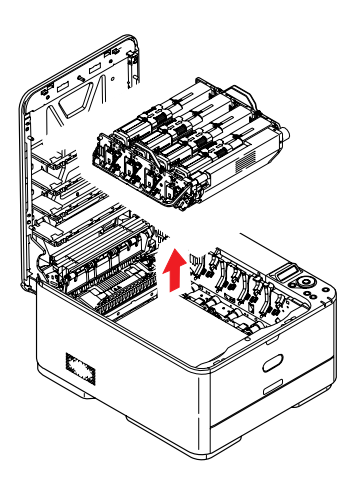

**4.** 将此部件轻轻放置在一张纸上,以防墨粉弄脏您的家具和损坏绿色感光鼓表面及鼓盖。

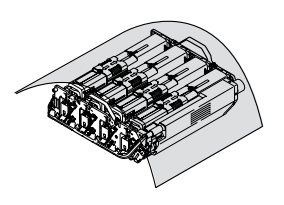

注意! 感光鼓基座上的绿色感光鼓表面极易受损,且对光线极为敏感。请勿触碰,不要将感 光鼓暴露在正常的房间光线下超过 **5** 分钟。如果需要将感光鼓部件从打印机中取出放 置 **5** 分钟以上,请用黑色塑料袋将其包住,以避免光线照射。请勿将感光鼓直接暴露 在日光或非常明亮的室内灯光下。

**5.** 查看打印机内转印皮带部件处是否有任何纸张露出。

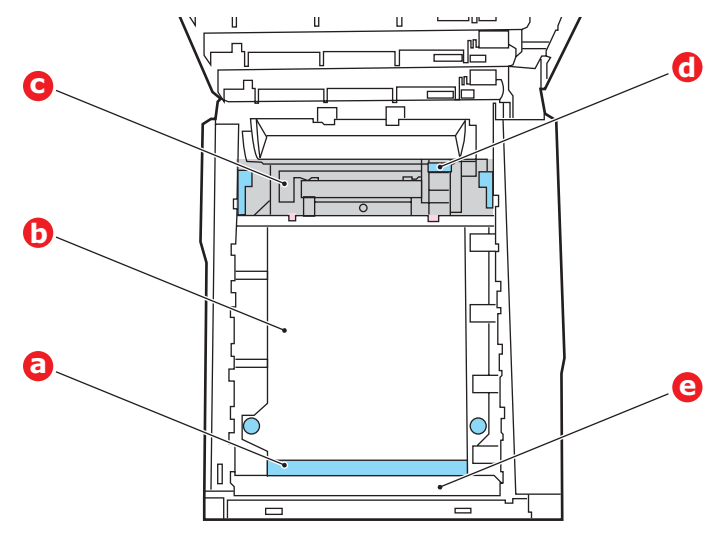

注意!

请勿使用锋利的或带磨砂的物体将纸张从转印皮带上取下,否则会损坏转印皮带表面。

(a) 若要清除前缘已在转印皮带 (a) 前端的纸张, 请提起打印机前面的塑料防护板 (e), 然后小 心地从转印皮带上拿起纸张,并将纸向前拉入内部感光鼓空腔,移除纸张。

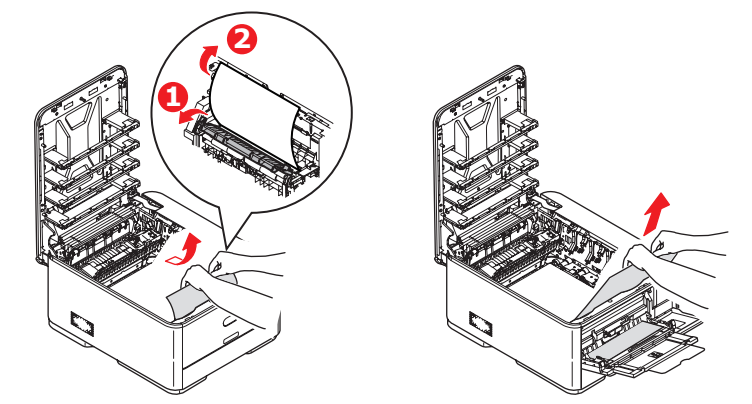

(b) 若要从转印皮带 (b) 的中间部位移除纸张,请小心地将纸张与转印皮带表面分离,移除纸 张。

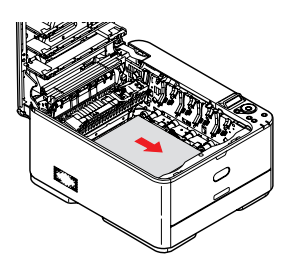

(c) 若要取下一张刚输入到定影器 (c) 中的纸张,请将纸张的后边缘与转印皮带分离,向前推定 影器的压力释放杆 (d), 并向下推以释放定影器的纸夹, 然后通过感光器的空腔区移除纸 张。这样可以使得压力释放杆升回原位。

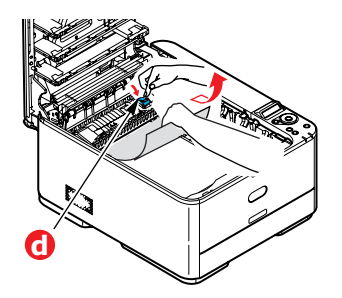

注释 .<u>... , ,</u><br>如果纸张的大部分已输入到定影器中 (只有一小部分仍留在外面),请勿试图将其拉出。

(d) 若要移除定影器中的纸张,请将两个定位杆 (e) 向设备前方移动以释放定影器。使用手柄 (f) 取出定影器部件。

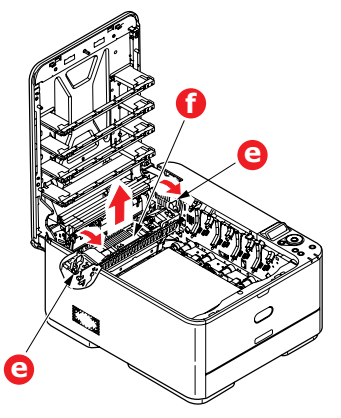

(e) 按下释放杆 (g),从定影器上拉出卡住的纸张。

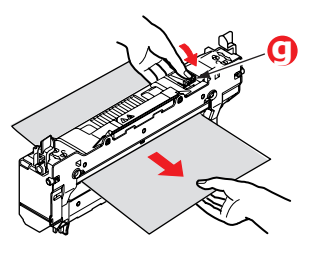

(f) 将定影器部件放回设备中,然后向设备后方移动锁定杆 (e)。

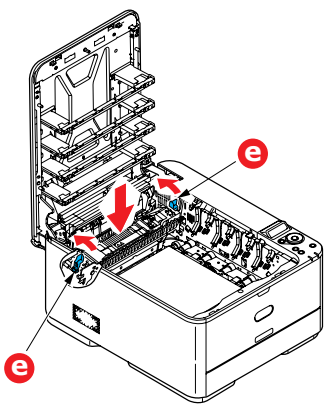

- **6.** 如果您正在进行双面打印时发生卡纸,请检查双面打印纸路:
	- (a) 朝向设备正面,向上拉转印皮带两侧的锁定杆。

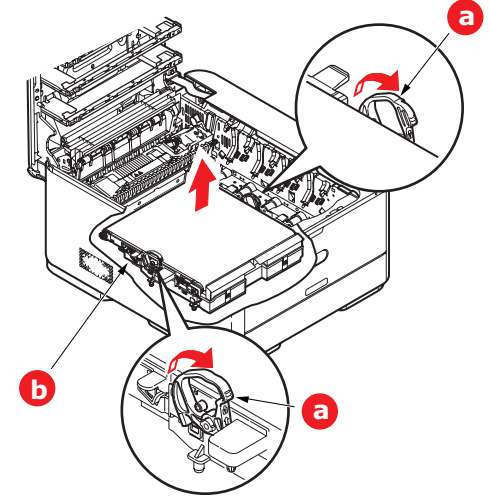

- (b) 使用锁定杆 (a), 向上提起转印皮带 (b), 然后从设备中取出转印皮带。
- (c) 查看打印机内纸路处是否有任何纸张露出。拉出在此区域发现的纸张。
- (d) 使传动齿轮朝向打印机的后面,将转印皮带部件向下放到打印机的相应位置。使传动齿轮 与打印机中右后角的齿轮啮合,然后将转印皮带部件平放入打印机中。

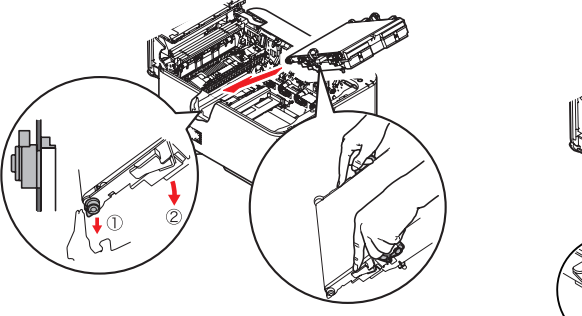

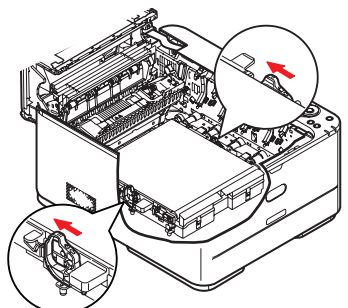

- (e) 向打印机后方推锁定杆,以确保转印皮带部件固定到位。
- **7.** 握住感光鼓部件的手柄,将其向下放入设备中的相应位置,然后将两端的栓子卡入打印机空腔两 侧的插槽中。

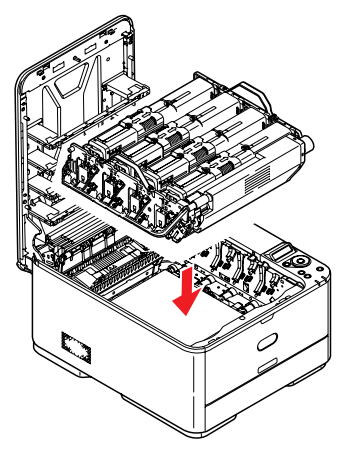

- **8.** 放下顶盖,但不要向下按顶盖,以免将其合上。这样在检查其余地方的卡纸情况时,可避免感光 鼓长时间暴露在室内光线下。
- **9.** 打开后出纸盒 (h),检查后纸路区域 (i) 是否有卡纸。

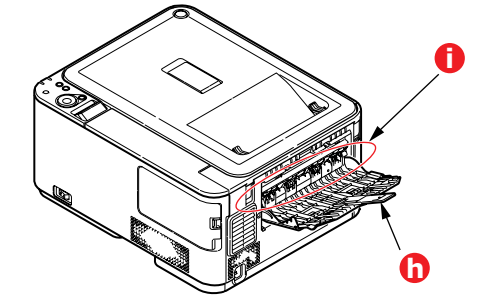

- **>** 拉出在此区域发现的纸张。
- **>** 如果此区域纸张垂下的部分很短,难于取出,很可能是纸张仍夹在定影器中。在这种情况下, 请拉起顶盖并转到另一边, 按下定影器压力释放杆 (d)。

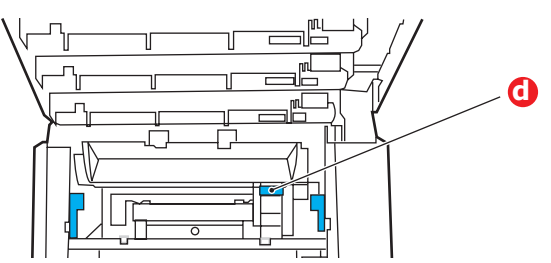

- **10.** 如果没有使用后出纸盒,从此区域清除卡纸后请合上后出纸盒。
- **11.** 拉出纸盒,确保所有纸张都正确堆置且无损坏,而且紧靠纸堆边缘放置,位置正确。解决卡纸 后,请放回纸盒。

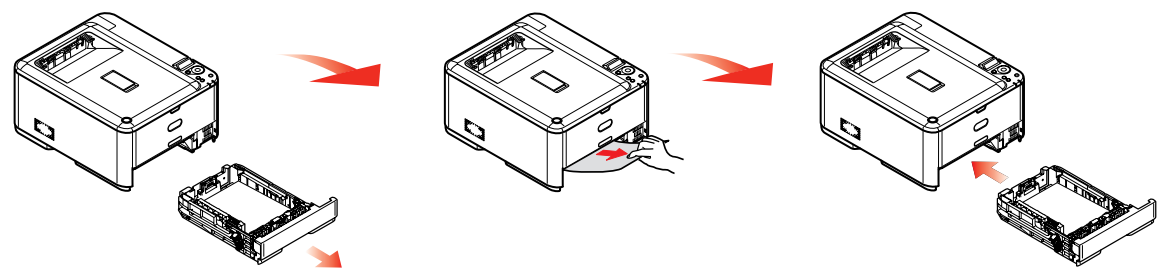

**12.** 最后,合上顶盖并用力下按,确保盖子锁定牢固。

清除卡纸问题后,如果 SYS CONFIG MENU 中的 JAM RECOVERY 设置为 ON, 则打印机将尝试重新打 印由于卡纸而缺失的任何页面。

# 解决打印效果不良问题

<span id="page-90-0"></span>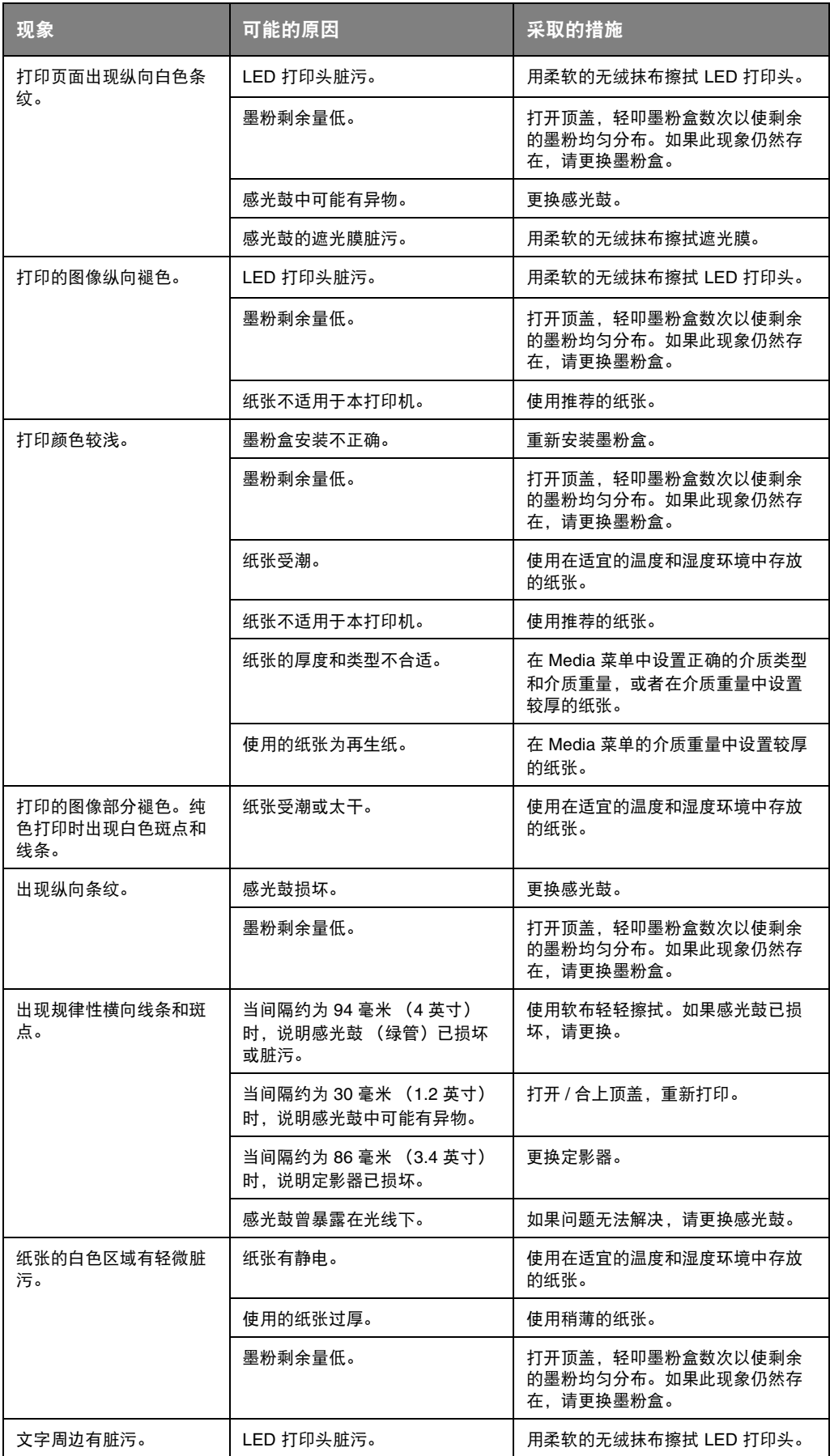

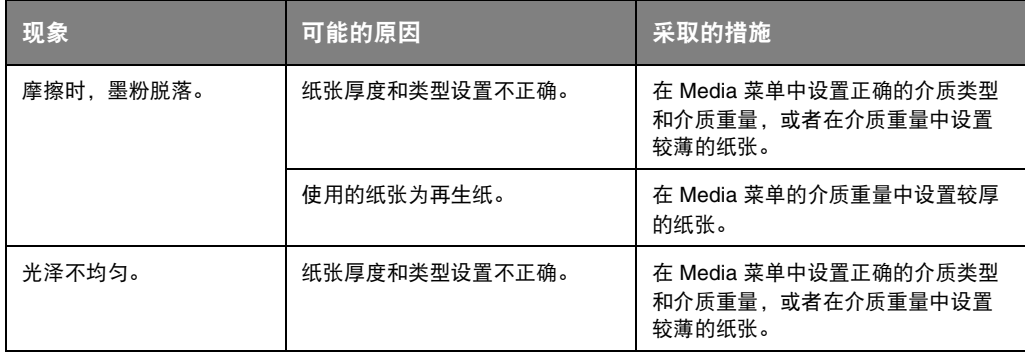

### 规格 **C310dn - N34301B C330dn - N34302B C530dn - N34304B**

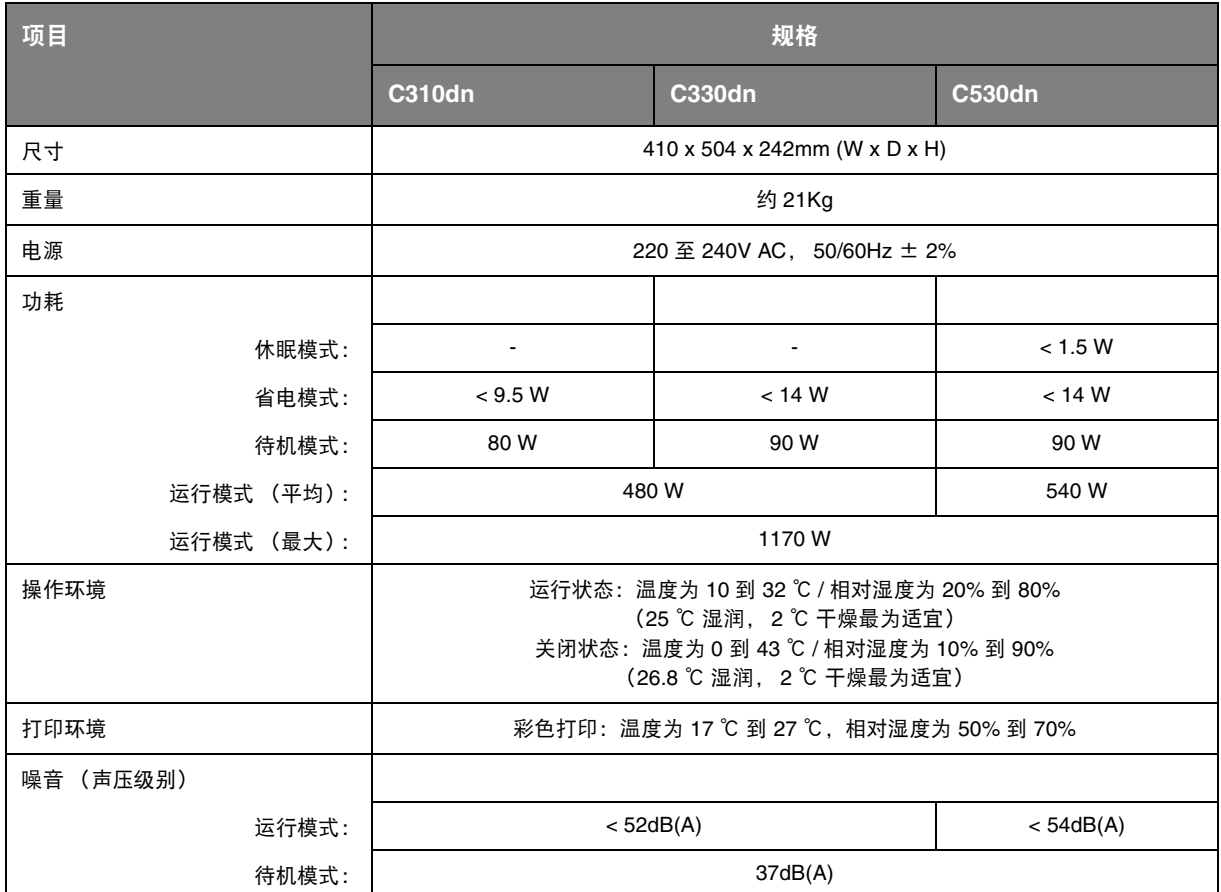

## 索引  $\mathbf{C}$

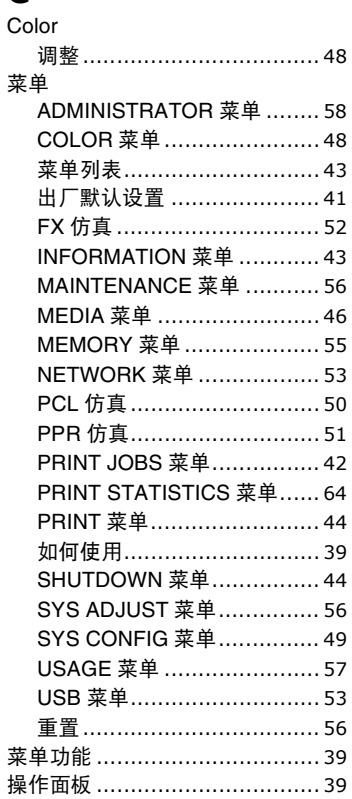

## D

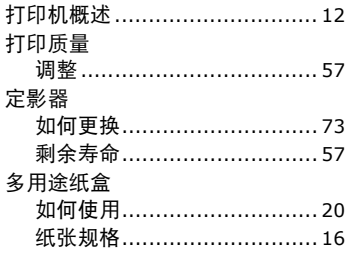

# $\mathbf G$

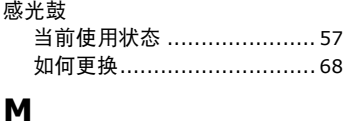

## MAINTENANCE 菜单................. 55 墨粉<br> 当前庙田状本

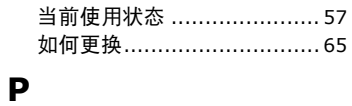

#### 

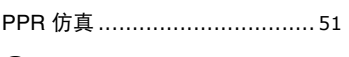

### Q

、<br>清洁 LED 打印头 ……………………75

# $\mathbf S$

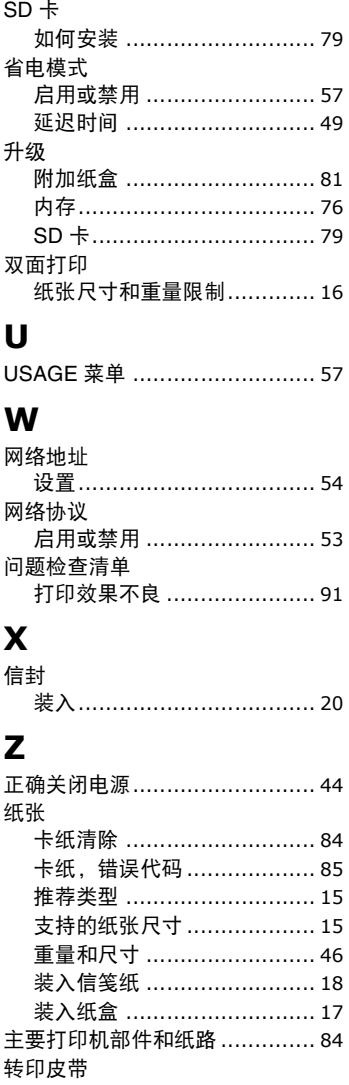

#### ,<br>如何更换 …………………………71 剩余寿命 ............................. 57

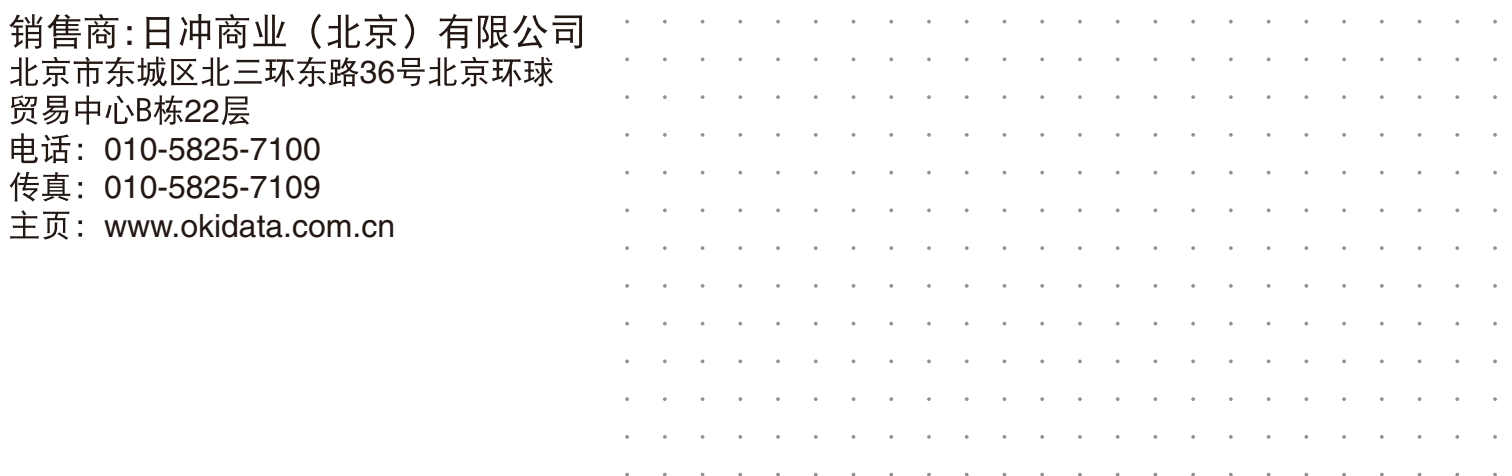